**INSTRUCCIONES DE OPERACIÓN**

ba77160s06 10/2017

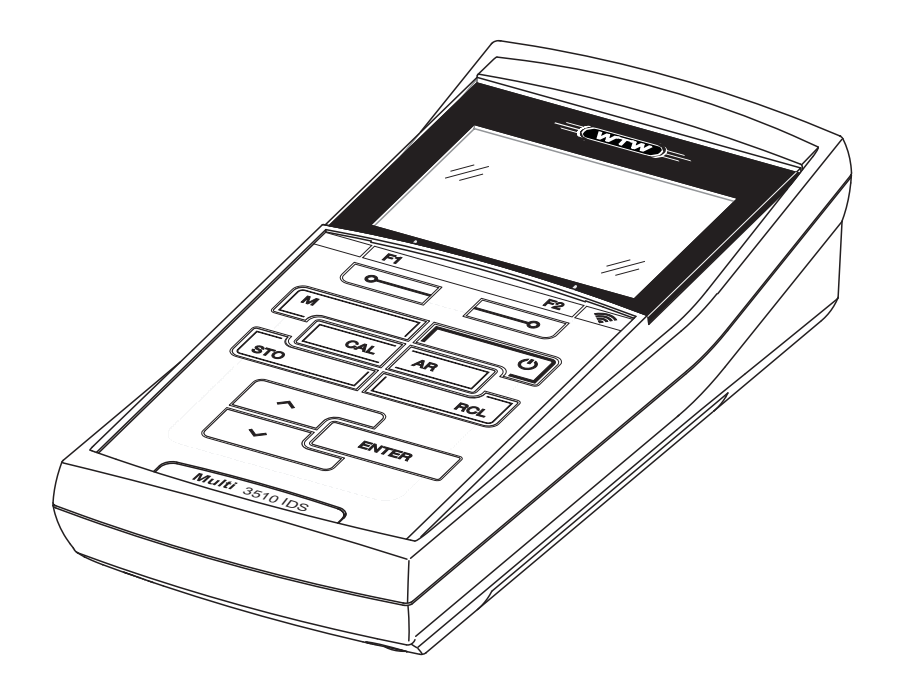

# Multi 3510 IDS

INSTRUMENTO DE MEDICIÓN DIGITAL PARA SENSORES IDS (pH/REDOX/O2/COND)

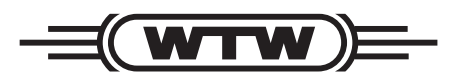

a xylem brand

**Copyright** © 2017 Xylem Analytics Germany GmbH Printed in Germany.

# **Indice**

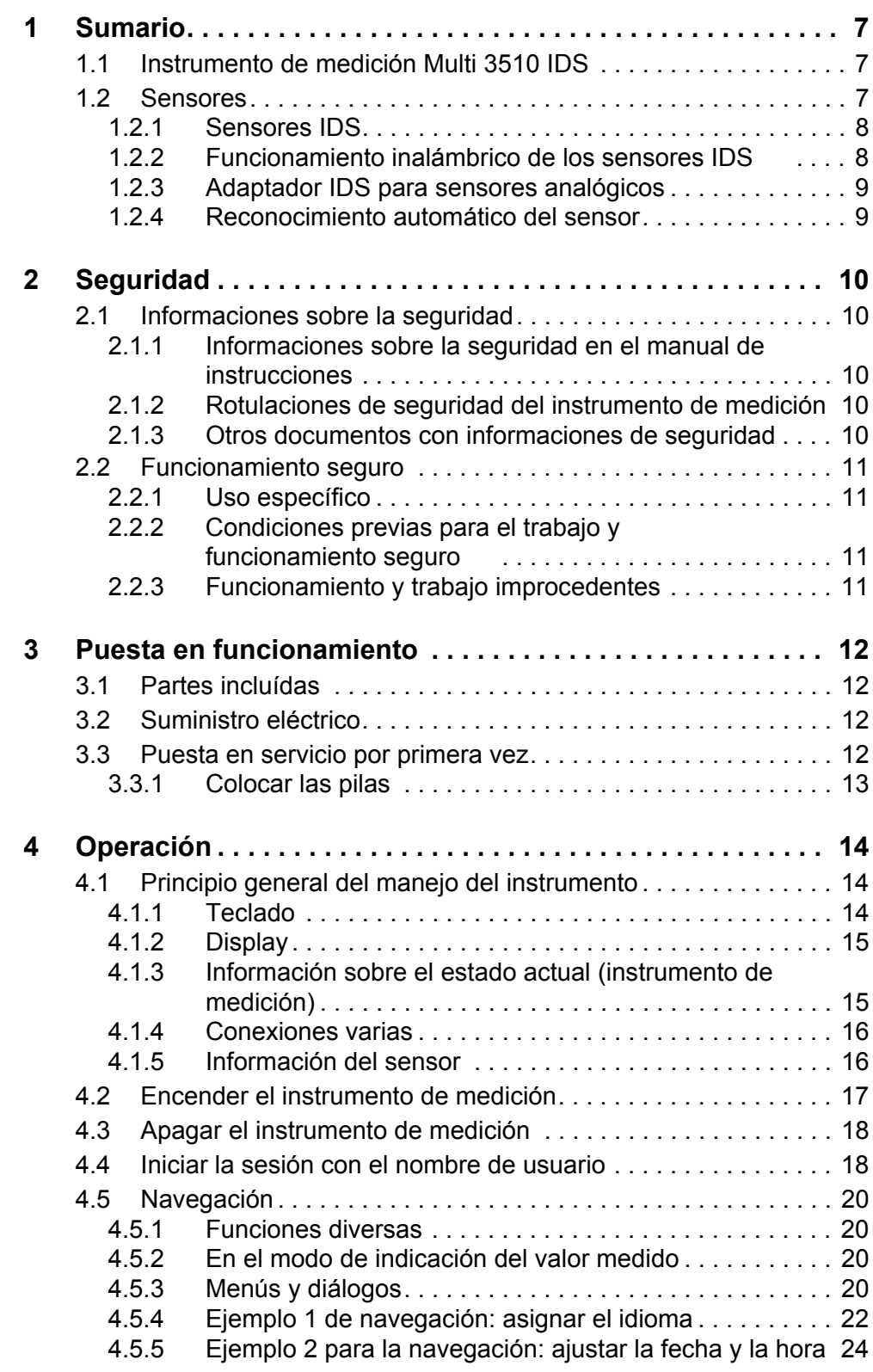

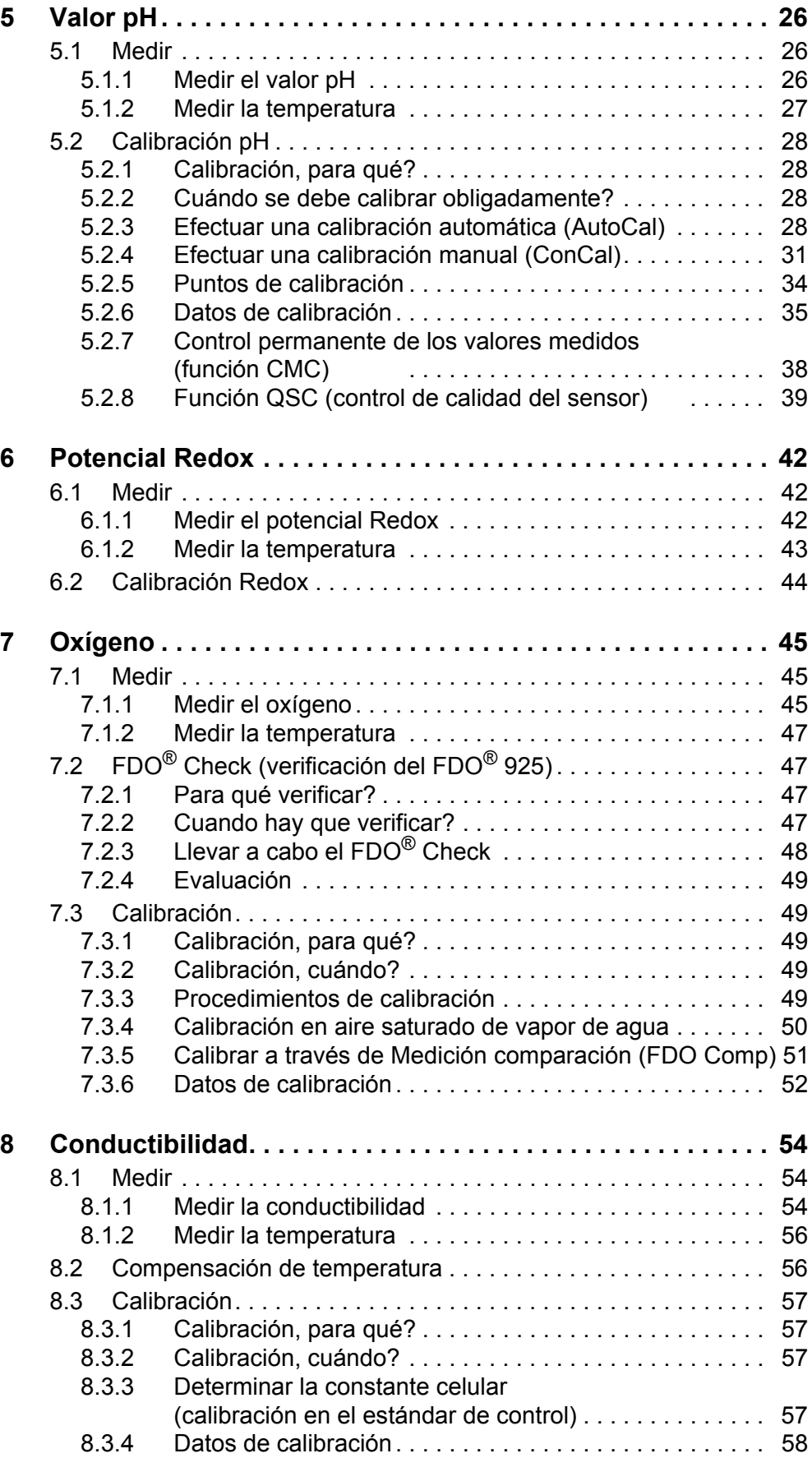

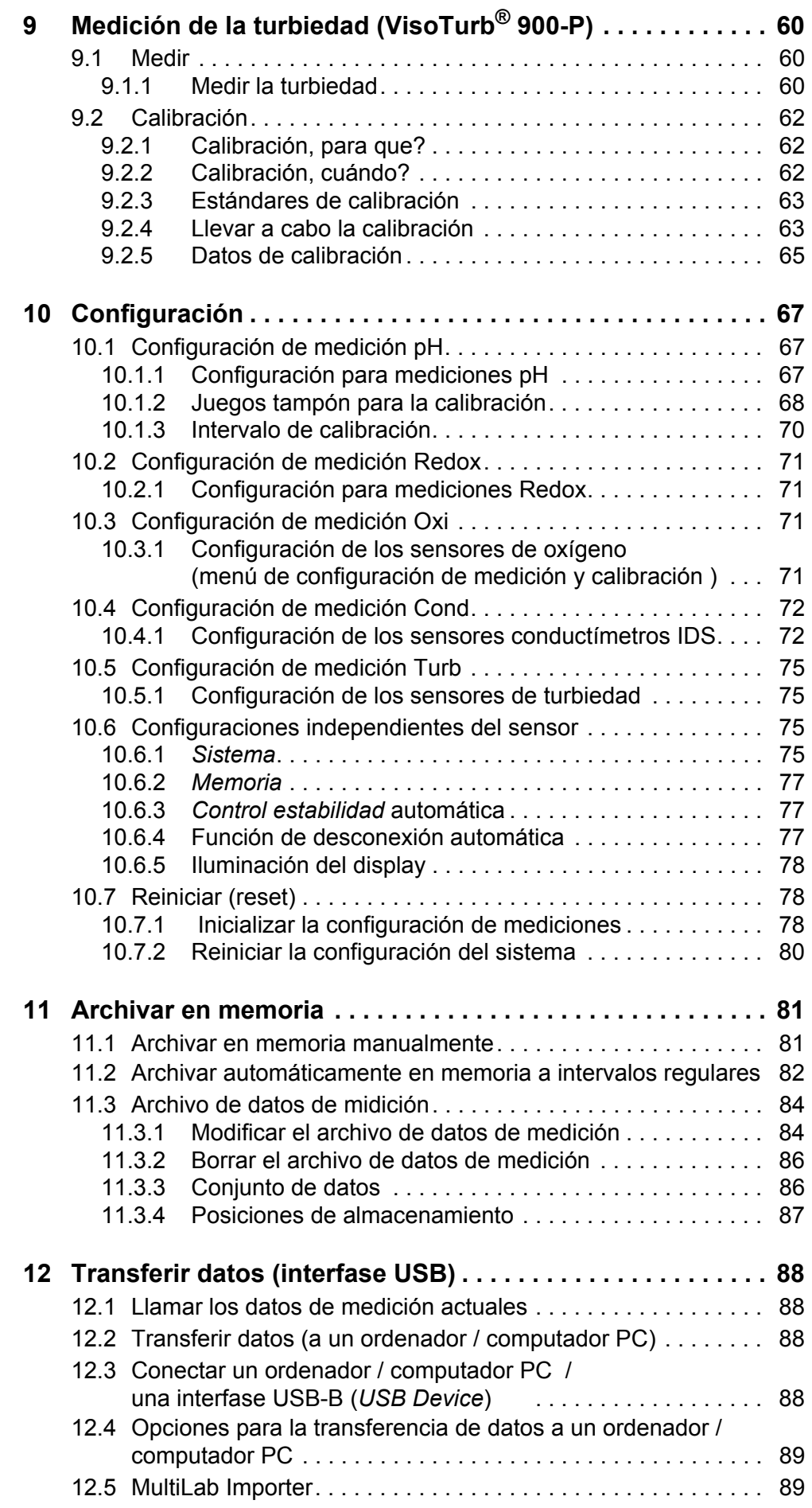

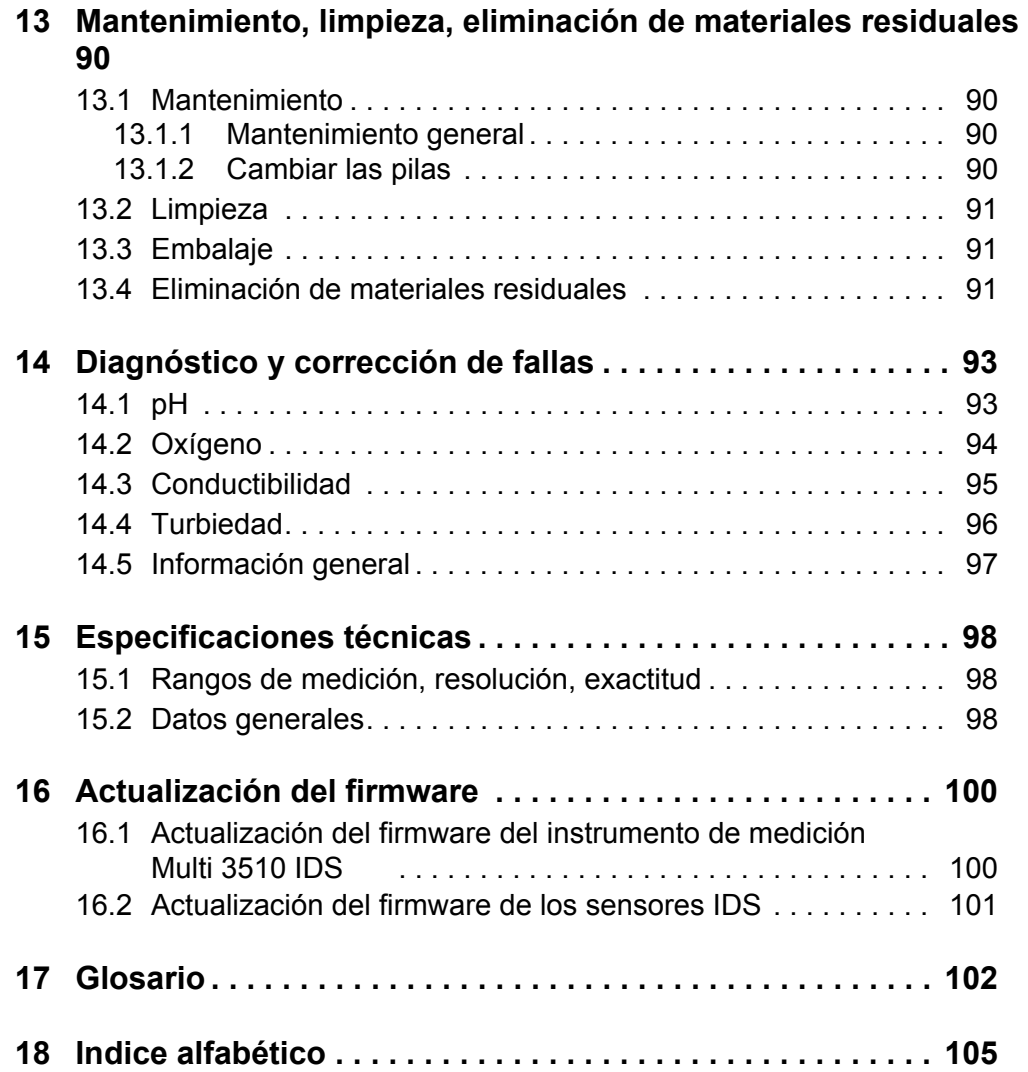

## <span id="page-6-0"></span>**1 Sumario**

### <span id="page-6-1"></span>**1.1 Instrumento de medición Multi 3510 IDS**

Con el instrumento de medición Multi 3510 IDS puede Ud. efectuar mediciones de (pH, U, ISE, de conductibilidad, de oxígeno y de la turbiedad) de manera rápida y fidedigna.

El Multi 3510 IDS ofrece para todos los campos de aplicación máxima comodidad de empleo, confiabilidad y seguridad de medición.

El Multi 3510 IDS le ayuda en el trabajo con las siguientes funciones:

- Reconocimiento automático del sensor
- CMC (control permanente de los valores medidos),
- Función QSC (control de calidad del sensor),
- Control electrónico del acceso,
- Transferencia de datos a través de la interfase (USB-B).

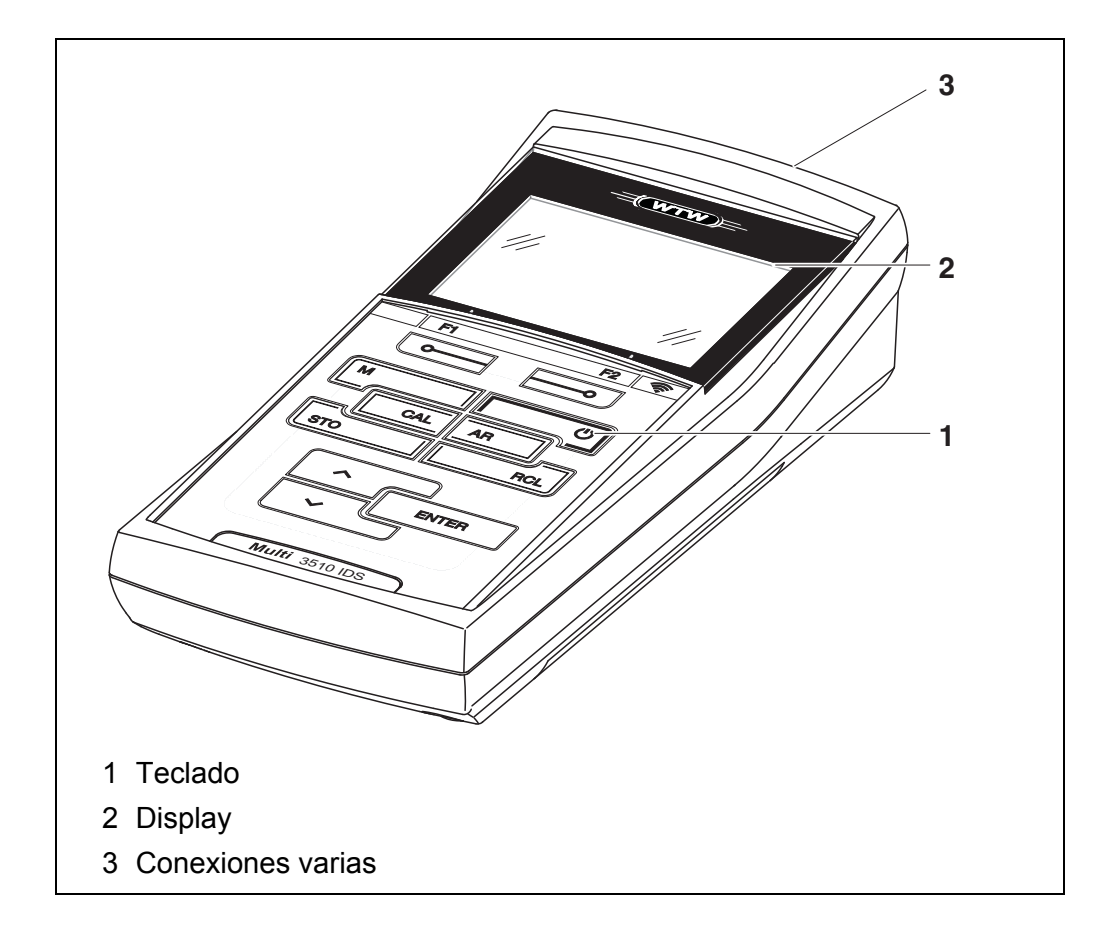

## <span id="page-6-2"></span>**1.2 Sensores**

Un sistema de medición listo para medir está compuesto por el instrumento de medición propiamente tal Multi 3510 IDS y un sensor adecuado.

Sensores adecuados son sensores IDS-pH, sensores IDS Redox, sensores IDS conductímetros y sensores IDS de oxígeno.

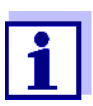

La información referente a los sensores IDS y adaptadores IDS disponibles se encuentra en el internet.

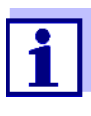

Aplicando un adaptador IDS, se pueden utilizar el Multi 3510 IDS con sensores que no son del tipo IDS. Pero no podrá aprovechar las ventajas de la función de reconocimiento automático de sensores.

#### <span id="page-7-0"></span>**1.2.1 Sensores IDS**

Sensores IDS

- soportan el reconocimiento automático de sensores
- visualizan en el menú de configuración únicamente la configuración individual que corresponde
- procesan en el sensor las señales de manera digital, de modo que aún con cables largos es posible efectuar mediciones precisas y sin perturbaciones
- facilitan la asignación correcta del sensor al parámetro medido gracias a conexiones y enchufes de diferentes colores
- poseen enchufes tipo "quick-lock", que permiten conectar con seguridad los sensores al instrumento.

#### **Datos de sensores** Los sensores IDS transmiten los siguientes datos al instrumento de medición:

● SENSOR ID

**IDS**

- nombre del sensor
- número de serie del sensor
- Datos de calibración
- Configuración de medición

Los datos de calibración son actualizados en el sensor IDS después de cada calibración. Mientras los datos están siendo actualizados, en el display aparece una información.

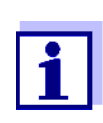

El nombre del sensor y su número de serie pueden ser visualizados en el modo de indicación del valor medido del sensor seleccionado por medio del softkey [Info]. Todos los demás datos del sensor archivados en la memoria del mismo pueden ser visualizados a continuación por medio del softkey [más] (vea [párrafo](#page-15-2)  4.1.5 INFORMACIÓN DEL [SENSOR, página 16\)](#page-15-2).

#### <span id="page-7-1"></span>**1.2.2 Funcionamiento inalámbrico de los sensores IDS**

Con ayuda del adaptador del IDS WLM System puede Ud. conectar los sensores IDS con enchufe cabezal (variante P) por radioenlace con su

Multi 3510 IDS.

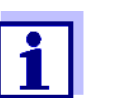

Más información sobre el funcionamiento inalámbrico de los sensores IDS:

- Internet
- Manual de instrucciones del IDS WLM System.

#### <span id="page-8-0"></span>**1.2.3 Adaptador IDS para sensores analógicos**

Empleando un adaptador IDS se puede trabajar con el Multi 3510 IDS también con sensores analógicos. La combinación de un adaptador IDS con un sensor equivale a un sensor IDS.

En el cabezal del adaptador se encuentra la eléctrónica de medición con los datos archivados en su memoria. Los datos del adaptador corresponden a los datos del sensor.

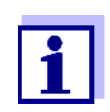

La información referente a los adaptadores IDS disponibles se encuentra en el internet.

En el manual de instrucciones del adaptador IDS encontrará Ud. la información detallada.

#### <span id="page-8-1"></span>**1.2.4 Reconocimiento automático del sensor**

El reconocimiento automático de sensores para los sensores tipo IDS permite

- el uso de un sensor tipo IDS en diferentes instrumentos de medición sin necesidad de calibrar nuevamente
- la asignación de los datos de medición a un determinado sensor tipo IDS
	- Los conjuntos de datos de medición son guardados y llamados de la memoria siempre junto con el nombre del sensor y con el número de serie del mismo.
- la asignación de los datos de calibración a un determinado sensor
	- Los datos de calibración y el historial de calibración son guardados y llamados de la memoria siempre junto con el nombre del sensor y con el número de serie del mismo.
- enmascara automáticamente aquellos menús que no corresponden a este sensor

Para poder aprovechar el reconocimiento automático de sensores se requiere de un instrumento de medición que soporte esta función (por ejemplo el Multi 3510 IDS) y un sensor IDS digital.

Los sensores IDS llevan datos de identificación que los identifican de forma inequívoca.

El instrumento de medición acepta automáticamente los datos del sensor.

# <span id="page-9-0"></span>**2 Seguridad**

## <span id="page-9-1"></span>**2.1 Informaciones sobre la seguridad**

## <span id="page-9-2"></span>**2.1.1 Informaciones sobre la seguridad en el manual de instrucciones**

El presente manual de instrucciones contiene información importante para el trabajo seguro con el instrumento de medición. Lea completamente el manual de instrucciones y familiarícese con el instrumento de medición antes de ponerlo en funcionamiento y al trabajar con él. Tenga el manual de instrucciones siempre a mano para poder consultarlo en caso necesario.

Observaciones referentes a la seguridad aparecen destacadas en el manual de instrucciones. Estas indicaciones de seguridad se reconocen en el presente manual por el símbolo de advertencia (triángulo) en el lado izquierdo. La palabra "CUIDADO", por ejemplo, identifica el grado de peligrosidad:

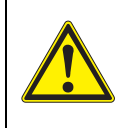

## **ADVERTENCIA**

**advierte sobre situaciones peligrosas que pueden causar serias lesiones (irreversibles) e incluso ocasionar la muerte, si se ignora la indicación de seguridad.**

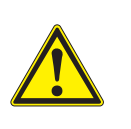

#### **ATENCIÓN**

**advierte sobre situaciones peligrosas que pueden causar lesiones leves (reversibles), si se ignora la indicación de seguridad.**

## *OBSERVACION*

**advierte sobre daños materiales que podrían ocurrir si no se toman las medidas recomendadas.**

## <span id="page-9-3"></span>**2.1.2 Rotulaciones de seguridad del instrumento de medición**

Preste atención a todas los rótulos adhesivos, a los demás rótulos y a los símbolos de seguridad aplicados en el instrumento de medición y en el compartimento de pilas. El símbolo de advertencia (triángulo) sin texto se refiere a las informaciones de seguridad en el manual de instrucciones.

#### <span id="page-9-4"></span>**2.1.3 Otros documentos con informaciones de seguridad**

Los documentos que siguen a continuación contienen información adicional que Ud. debiera tener presente para su propia seguridad al trabajar con el sistema de medición:

- Instrucciones de empleo de los sensores y de los demás accesorios
- Hojas de datos de seguridad de los medios de calibración y de productos para el mantenimiento (por ejemplo soluciones tamponadas, solución electrolítica, etc.)

#### <span id="page-10-0"></span>**2.2 Funcionamiento seguro**

#### <span id="page-10-1"></span>**2.2.1 Uso específico**

El uso específico del instrumento es unicamente la medición del valor pH, de la reducción, de la conductibilidad y del oxígeno en un ambiente de laboratorio.

La utilización de acuerdo a las instrucciones y a las especificaciones técnicas del presente manual de instrucciones es lo específico (vea el [párrafo 15 ESPE-](#page-97-3)CIFICACIONES [TÉCNICAS, página 98](#page-97-3)).

Toda aplicación diferente a la especificada es considerada como empleo ajeno a la disposición.

#### <span id="page-10-2"></span>**2.2.2 Condiciones previas para el trabajo y funcionamiento seguro**

Tenga presente los siguientes aspectos para trabajar en forma segura con el instrumento:

- El instrumento de medición deberá ser utilizado sólo conforme a su uso específico.
- El instrumento de medición deberá ser utilizado sólo con las fuentes de alimentación mencionadas en el manual de instrucciones.
- El instrumento de medición deberá ser utilizado sólo bajo las condiciones medioambientales mencionadas en el manual de instrucciones.
- El instrumento de medición sólo deberá ser abierto si ésto está explícitamente descrito en el manual de instrucciones (ejemplo: cambio de pilas).

#### <span id="page-10-3"></span>**2.2.3 Funcionamiento y trabajo improcedentes**

El instrumento de medición no deberá ser puesto en funcionamiento si:

- presenta daños visibles a simple vista (por ejemplo después de haber sido transportado)
- ha estado almacenado por un período prolongado bajo condiciones inadecuadas (condiciones de almacenaje, vea el [párrafo 15 ESPECIFICACIONES](#page-97-3) [TÉCNICAS, página 98](#page-97-3)).

# <span id="page-11-0"></span>**3 Puesta en funcionamiento**

## <span id="page-11-1"></span>**3.1 Partes incluídas**

- $\bullet$  Instrumento de medición Multi 3510 IDS
- 4 pilas de 1,5 V, tipo Mignon AA
- **•** Instrucciones breves de empleo
- CD-ROM con
	- los controladores para USB
	- detalladas instrucciones para el usuario (4 idiomas)
	- software MultiLab User
	- software MultiLab Importer

## <span id="page-11-2"></span>**3.2 Suministro eléctrico**

El suministro de energía del Multi 3510 IDS puede ser de las siguientes maneras:

- Funcionamiento a pilas (4 pilas 1,5 V Mignon Typ AA)
- Funcionamiento a través de una conexión USB por medio de un cable USB-B

## <span id="page-11-3"></span>**3.3 Puesta en servicio por primera vez**

Proceda de la siguiente manera:

- Colocar las pilas incluídas en el instrumento
- Encender el instrumento de medición (vea el [párrafo 4.2 ENCENDER](#page-16-1) EL INSTRUMENTO DE MEDICIÓN, página 17)
- Ajustar la fecha y la hora (vea el [párrafo 4.5.5 EJEMPLO 2 PARA](#page-23-1) LA NAVEGACIÓN: AJUSTAR LA FECHA Y LA [HORA, página 24\)](#page-23-1)

#### <span id="page-12-0"></span>**3.3.1 Colocar las pilas**

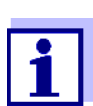

Ud. puede utilizar el instrumento de medición con pilas o bien, con baterías recargables (Ni-MH). Para cargar las baterías recargables se necesita un cargador externo.

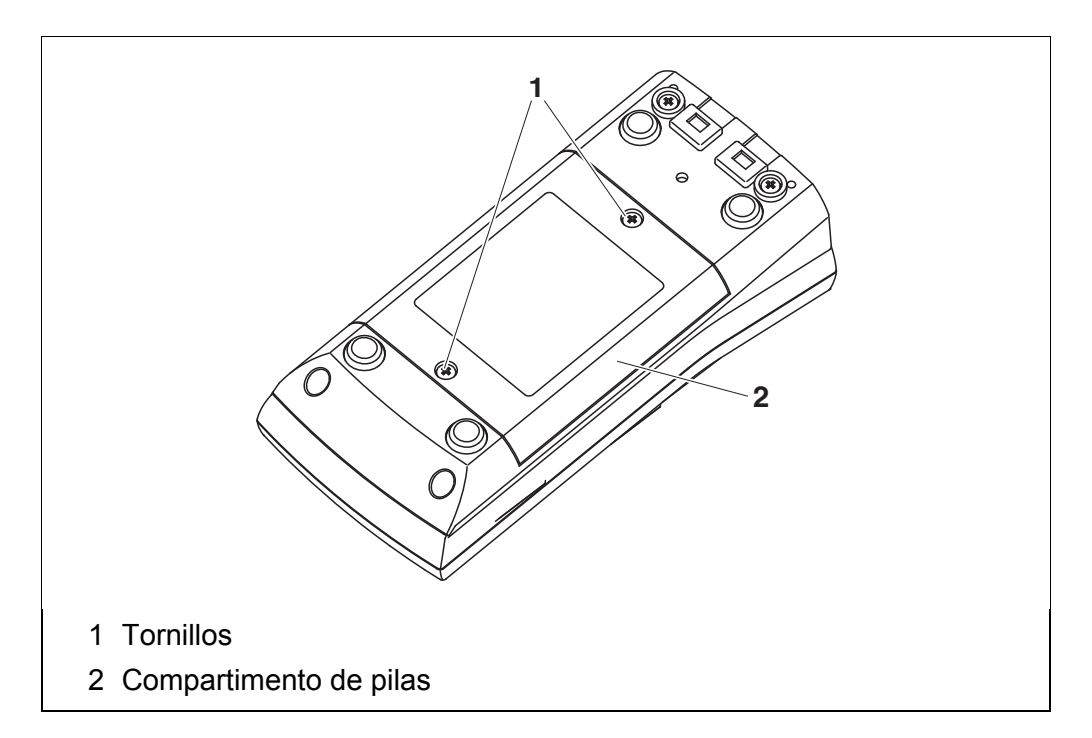

- 1. Aflojar los tornillos (1) en la parte inferior del instrumento.
- 2. Abrir el compartimento de pilas (2) en la parte inferior del instrumento.

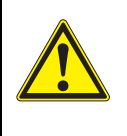

#### **ATENCIÓN**

**Al colocar las pilas, prestar atención a la polaridad correcta. Los signos ± del compartimento de pilas debe coincidir con los signos ± de cada pila.** 

- 3. Colocar cuatro pilas (tipo Mignon AA) en el compartimento.
- 4. Cerrar el compartimento (2).
- 5. Ajustar la fecha y la hora (vea el [párrafo 4.5.5 EJEMPLO 2 PARA](#page-23-1) LA NAVEGACIÓN: AJUSTAR LA FECHA Y LA [HORA, página 24\)](#page-23-1).

# <span id="page-13-0"></span>**4 Operación**

## <span id="page-13-1"></span>**4.1 Principio general del manejo del instrumento**

## <span id="page-13-2"></span>**4.1.1 Teclado**

En el presente manual las teclas están identificadas por paréntesis angulares **<..>**.

El símbolo de tecla (por ejemplo **<ENTER>**) significa en el manual de instrucciones una breve presión (oprimir y soltar). Si se ha de oprimir la tecla prolongadamente (oprimir y mantener aprox. 2 seg.), se ha representado por una raya a continuación del símbolo de la tecla (por ejemplo **<ENTER\_>**).

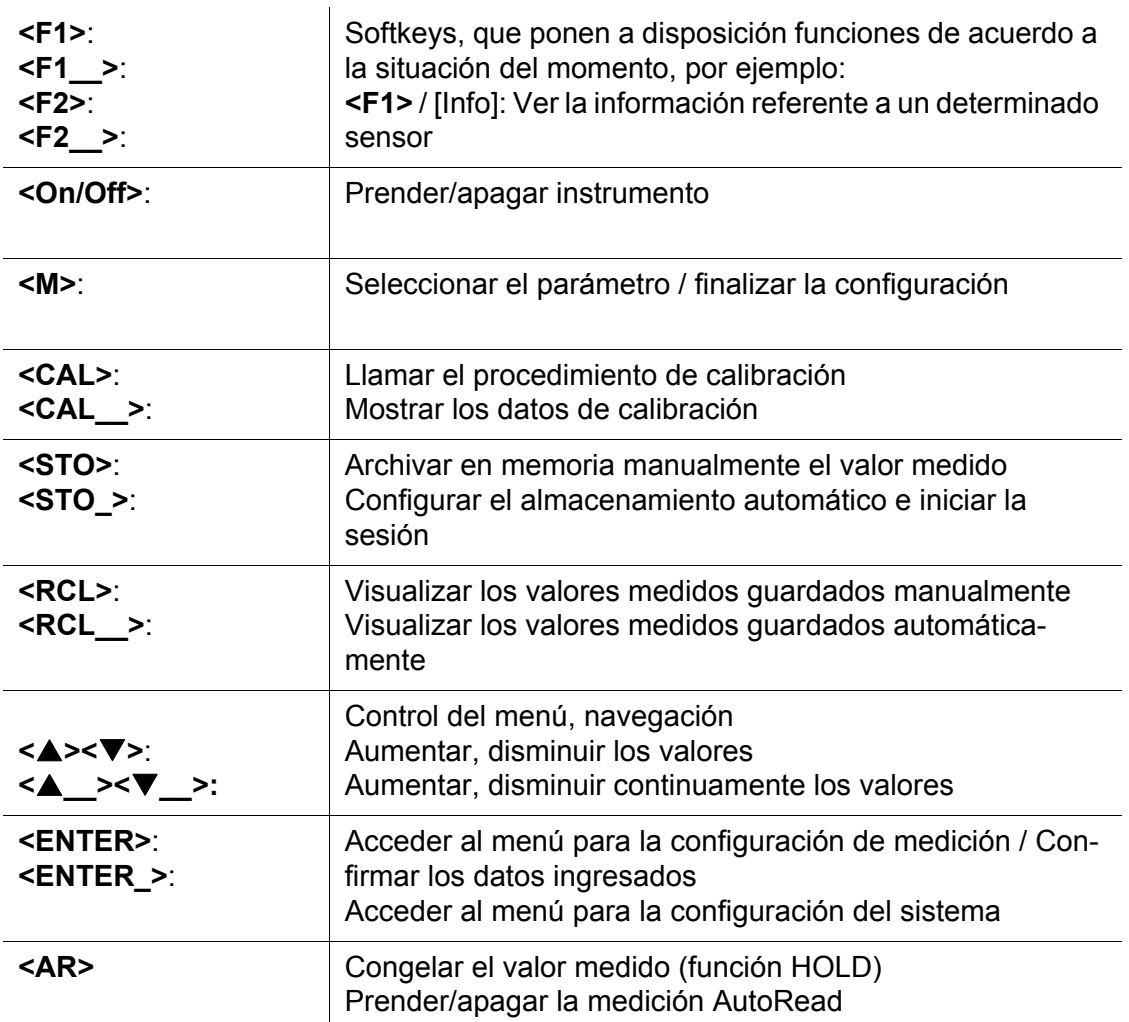

#### <span id="page-14-0"></span>**4.1.2 Display**

Ejemplo pH:

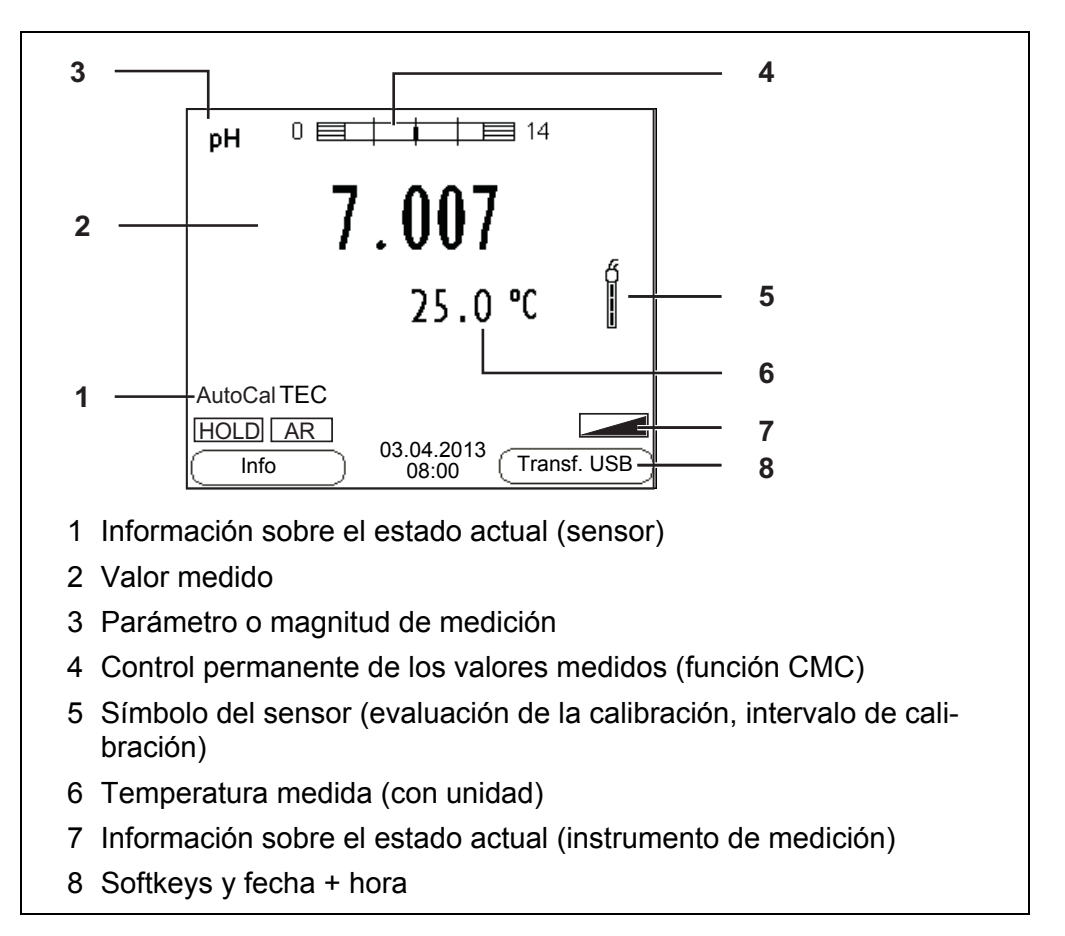

#### <span id="page-14-1"></span>**4.1.3 Información sobre el estado actual (instrumento de medición)**

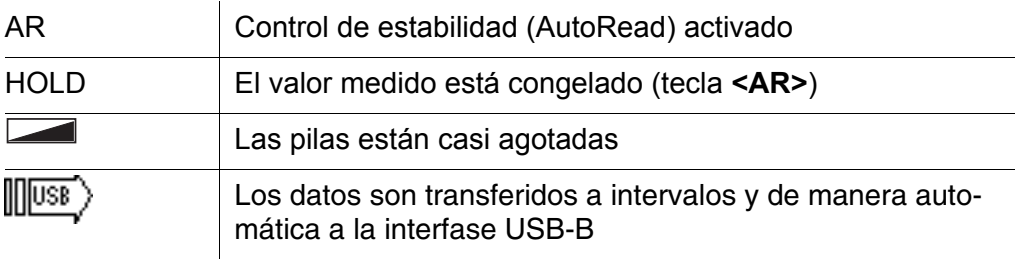

#### <span id="page-15-0"></span>**4.1.4 Conexiones varias**

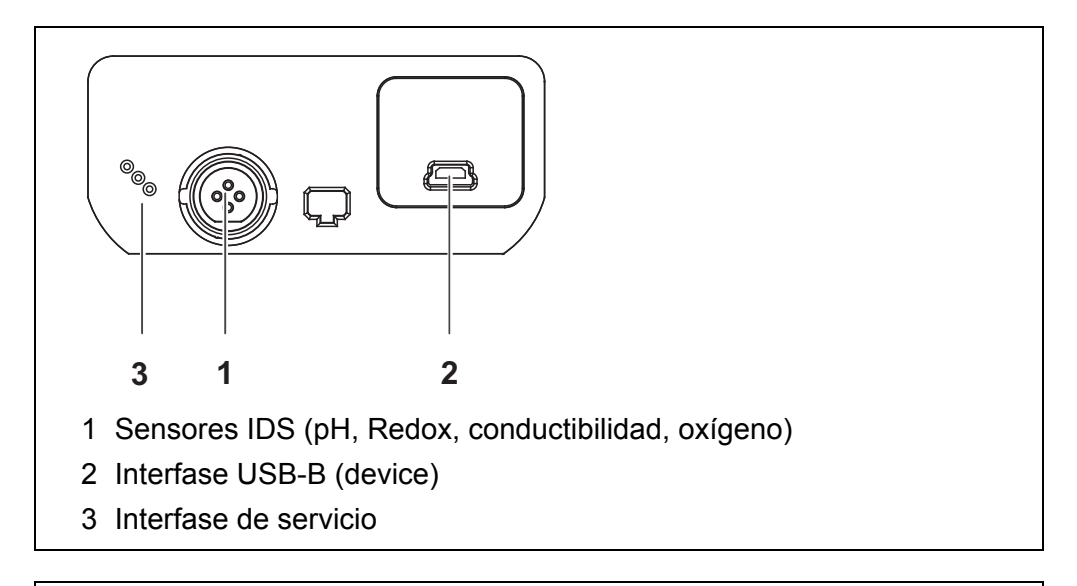

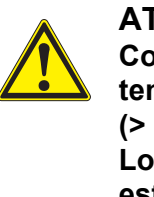

# **ATENCIÓN**

**Conecte al instrumento solamente sensores que no eroguen tensiones o corrientes inadmisibles que pudieran deteriorarlo (> SELV y > circuito con limitación de corriente). Los sensores IDS de WTW y los adaptadores IDS cumplen con estos requerimientos.**

#### <span id="page-15-2"></span><span id="page-15-1"></span>**4.1.5 Información del sensor**

Ud. puede visualizar en todo momento los datos actuales y la configuración del sensor enchufado. Los datos del sensor pueden ser visualizados en el modo de indicación del valor medido a través de del softkey **<F1>**/[*Info*].

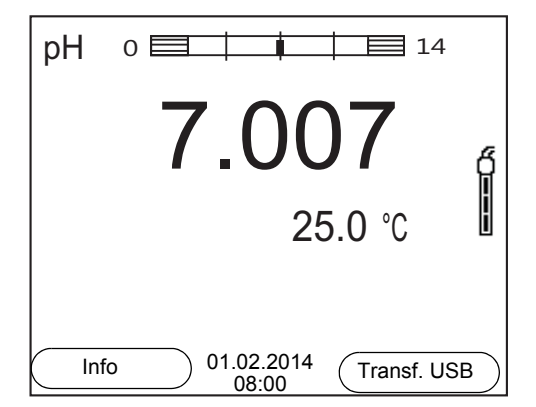

1. En la indicación del valor medido Con **<F1>**/[*Info*] visualizar los datos del sensor (el nombre, su número de serie).

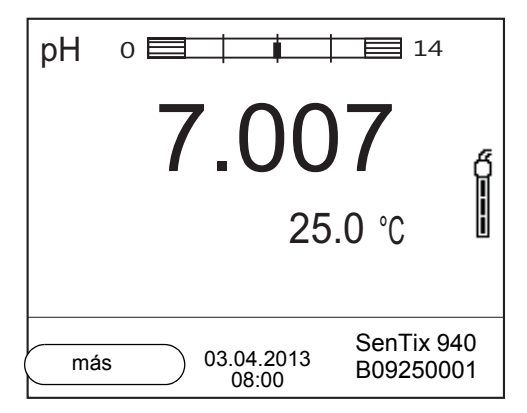

2. Con **<F1>**/[*más*] visualizar otros datos del sensor (la configuración).

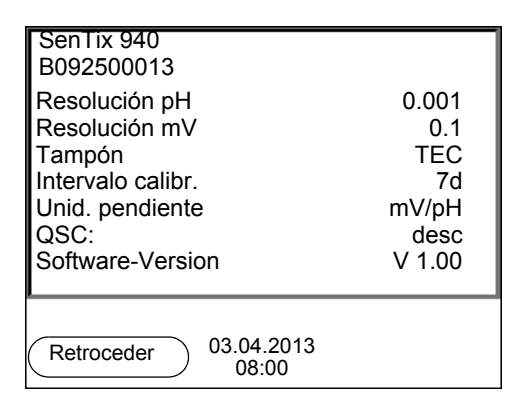

## <span id="page-16-1"></span><span id="page-16-0"></span>**4.2 Encender el instrumento de medición**

- 1. Con **<On/Off>** conectar el instrumento. El instrumento efectúa un autochequeo de funcionamiento.
- 2. Enchufar el sensor. El aparato está en condiciones de medir.

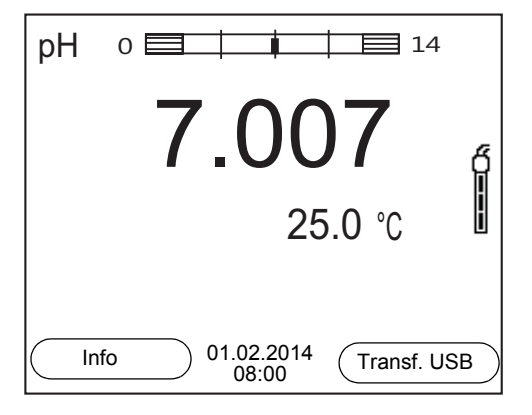

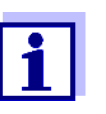

Si el instrumento de medición tiene activada la gestión de usuarios, aparece el diálogo *Registrar usuario* después de encenderlo (vea el [párrafo 4.4 INICIAR](#page-17-1) LA SESIÓN CON EL NOMBRE DE USUARIO, página [18\)](#page-17-1).

En estado de entrega, al salir de fábrica, la gestión de usuarios está desactivada.

## <span id="page-17-0"></span>**4.3 Apagar el instrumento de medición**

1. Con **<On/Off>** desconectar el instrumento.

#### <span id="page-17-1"></span>**4.4 Iniciar la sesión con el nombre de usuario**

Una vez que el administrados haya activado la gestión de usuario (software MultiLab User, en el CD-ROM adjunto) , el instrumento permitirá efectuar mediciones sólo después de haber iniciado la sesión con el nombre de un usuario. El nombre del usuario será documentado en todas las mediciones y en los registros protocolados.

En el menú *Nombre de usuario* están listados todos los nombres de los usuarios ingresados y establecidos por el administrador. El administrador establece individualmente para cada usuario, si necesita una contraseña para iniciar la sesión con el instrumento.

Si la opción *Clave* aparece agrisada, significa que el usuario no necesita ingresar una contraseña para iniciar la sesión.

1. Con **<On/Off>** conectar el instrumento. Aparece el diálogo *Registrar usuario*.

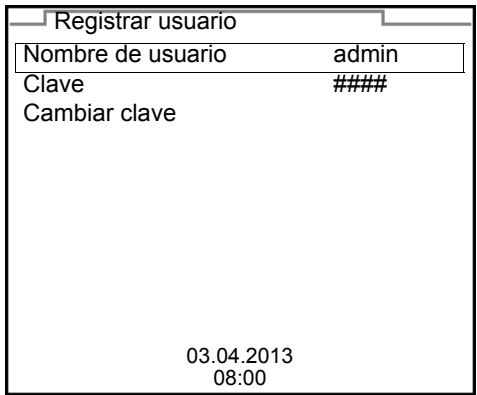

2. Con **<><>** seleccionar la opción *Nombre de usuario* y confirmar con **<ENTER>**.

El nombre de usuario está marcado.

3. Con **<><>** seleccionar el nombre de usuario y confirmar con **<ENTER>**.

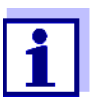

Si no se requiere ingresar una contraseña, la sesión se inicia inmediatamente.

Habiendo algún sensor enchufado, en el display aparece el modo de indicación del valor medido.

4. Si es necesario ingresar una contraseña: Con **<><>** seleccionar la opción *Clave* y confirmar con **<ENTER>**.

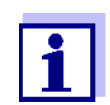

Con el primer login bajo su nombre, el usuario establece la contraseña.

Una contraseña válida está compuesta por 4 cifras. El usuario puede cambiar su contraseña al iniciar la sesión la próxima vez.

5. Con **<><>** cambiar la cifra de la posición marcada. Con **<F2>**/[] cambiar a la siguiente posición de la contraseña. Una vez que la contraseña ha sido ingresada completamente, confirmarla con **<ENTER>**.

Se inicia la sesión. Habiendo algún sensor enchufado, en el display aparece el modo de indicación del valor medido.

- **Cambiar la contraseña** Si el administrador ha establecido el acceso seguro con una contraseña:
	- 1. Con **<On/Off>** conectar el instrumento. Aparece el diálogo *Registrar usuario*.
	- 2. Con **<><>** seleccionar la opción *Nombre de usuario* y confirmar con **<ENTER>**.

El nombre de usuario está marcado.

- 3. Con **<><>** seleccionar el nombre de usuario y confirmar con **<ENTER>**.
- 4. Con **<><>** seleccionar la opción *Cambiar clave* y confirmar con **<ENTER>**.
- 5. En el campo *Clave* ingresar la contraseña vieja con < $\triangle$ >  $\triangle$   $\triangledown$  y <F2>/ $[\triangleright]$ y confirmarla con **<ENTER>**.
- 6. En el campo *Clave nueva* ingresar la contraseña nueva con **<><>** y **<F2>**/[] y confirmarla con **<ENTER>**. La contraseña ha sido cambiada. Se inicia la sesión. Habiendo algún sensor enchufado, en el display aparece el modo de indicación del valor medido.

#### **Se le ha olvidado la contraseña?**

Consulte a su administrador.

ba77160s06 10/2017 **19**

## <span id="page-19-0"></span>**4.5 Navegación**

#### <span id="page-19-1"></span>**4.5.1 Funciones diversas**

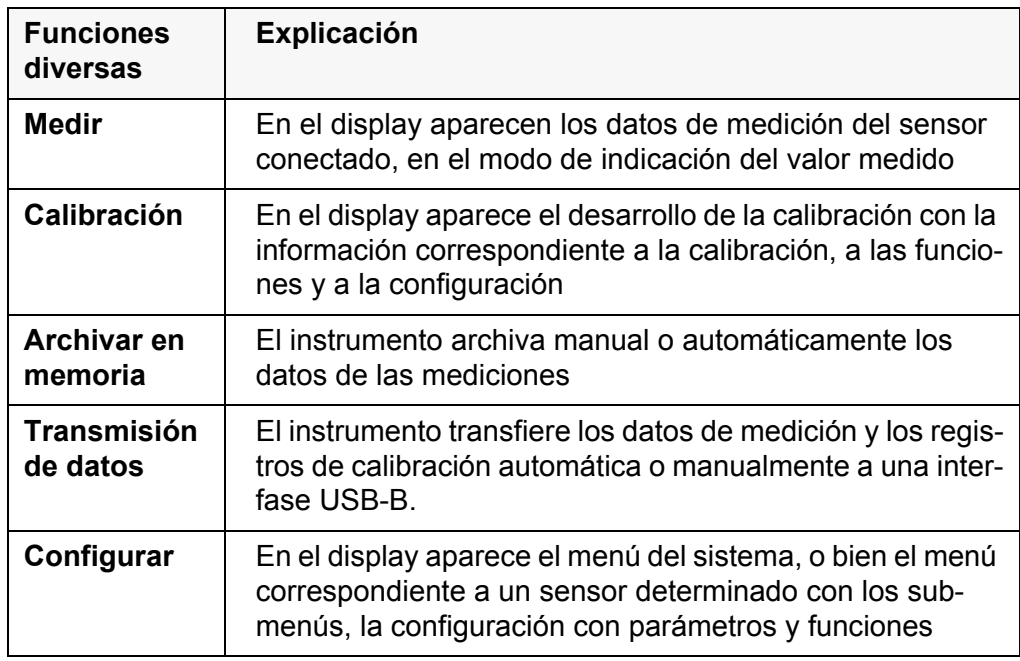

#### <span id="page-19-2"></span>**4.5.2 En el modo de indicación del valor medido**

En la indicación del valor medido

- mediante **<ENTER>** (presión breve) abra el menú de configuración de calibración y medición correspondiente.
- presionando **<ENTER\_>** (prolongadamente (aprox. 2 s) **<ENTER>**), acceda al menú *Archivar & config.* para la configuración independiente de los sensores.
- cambie la indicación de la ventana, oprimiendo **<M>** (por ejemplo pH <−> mV).

## <span id="page-19-3"></span>**4.5.3 Menús y diálogos**

Los menús de configuración y los diálogos de los procesos incluyen otras opciones y subrutinas. Seleccione mediante la teclas **<><>**. La selección actual aparece enmarcada.

**•** Sub-menús

El nombre del sub-menú aparece en el borde superior del marco. Los submenús son accedidos accionando **<ENTER>**. Ejemplo:

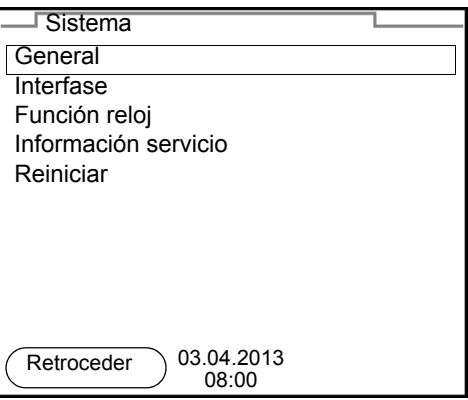

**• Configuración** 

Las configuraciones están identificadas por un punto doble. La configuración actual aparece en el borde derecho. Con **<ENTER>** se accede al modo de configuración. A continuación se puede modificar la configuración con **<><>** y **<ENTER>**. Ejemplo:

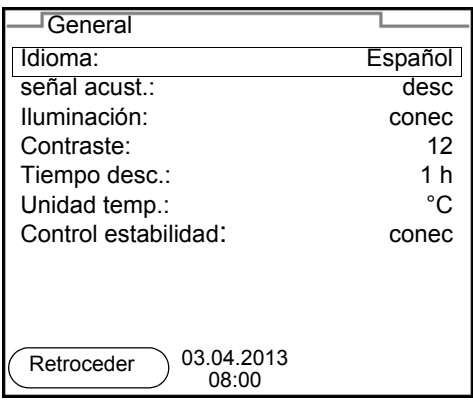

● Funciones

Las funciones están identificadas por su nombre específico. Las funciones son efectuadas inmediatamente al confirmar con **<ENTER>**. Ejemplo: indicar la función *Registro cal.*

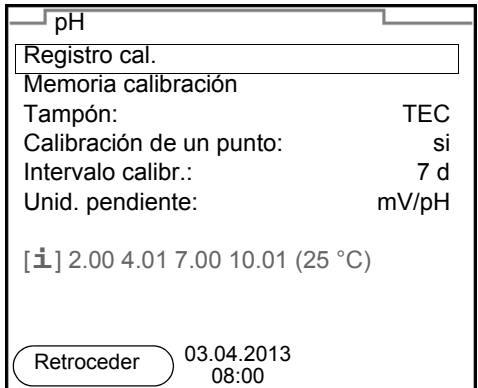

**•** Mensajes

El símbolo [**i**] identifica la información. Las informaciones y las indicaciones para proceder no pueden ser seleccionadas. Ejemplo:

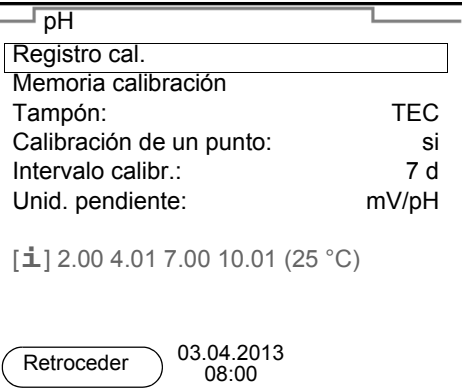

- <span id="page-21-0"></span>**4.5.4 Ejemplo 1 de navegación: asignar el idioma**
- 1. Oprimir la tecla **<On/Off>**. Aparece el modo de indicación del valor medido. El instrumento se encuentra en modo de medición.

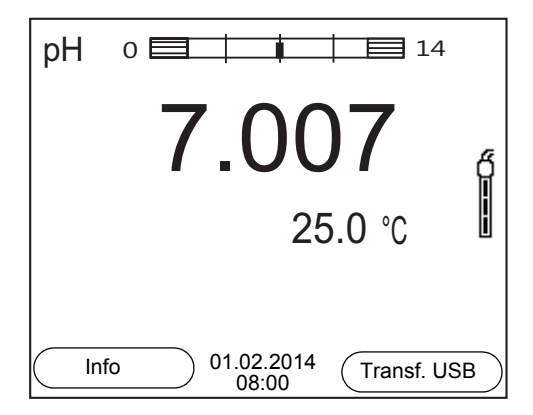

2. Con **<ENTER\_>** acceder al menú *Archivar & config.*. El instrumento se encuentra en modo de configuración.

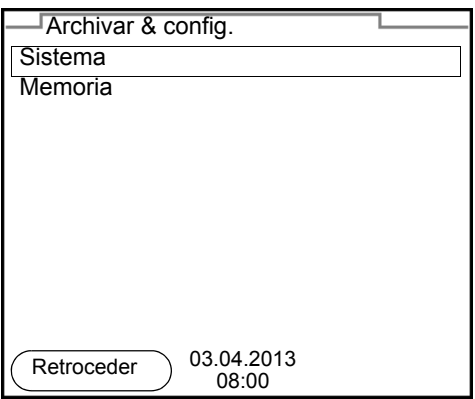

- 3. Con **<><>** marcar el sub-menú *Sistema*. La selección actual aparece enmarcada.
- 4. Con **<ENTER>** acceder al sub-menú *Sistema*.

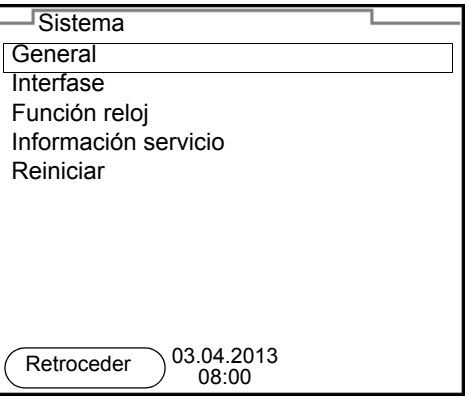

- 5. Con **<><>** marcar el sub-menú *General*. La selección actual aparece enmarcada.
- 6. Con **<ENTER>** acceder al sub-menú *General*.

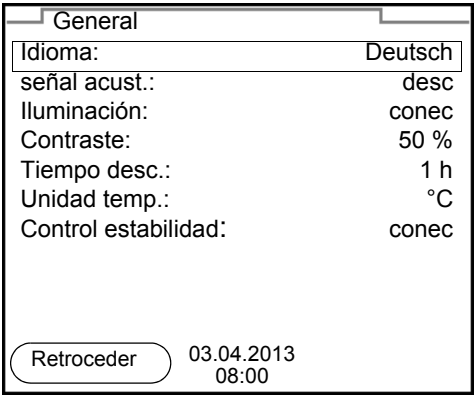

7. Con **<ENTER>** activar el modo de configuración para *Idioma*.

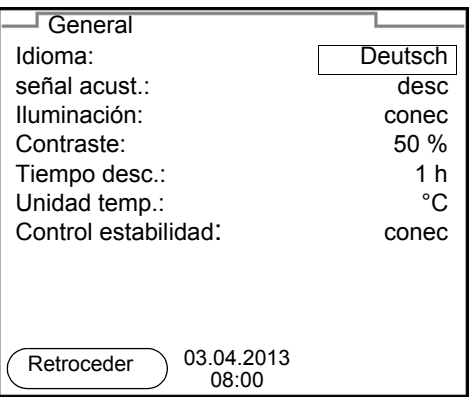

- 8. Con < $\triangle$ **><** $\blacktriangledown$ **>** seleccionar el idioma deseado.
- 9. Con **<ENTER>** confirmar la configuración. El instrumento cambia al modo de medición. El idioma seleccionado está activado.

#### <span id="page-23-1"></span><span id="page-23-0"></span>**4.5.5 Ejemplo 2 para la navegación: ajustar la fecha y la hora**

El instrumento está provisto de un reloj con calendario. La fecha y la hora aparecen en el renglón de indicación del estado de la indicación del valor medido.

La fecha y la hora actual son archivadas al archivar en memoria los valores medidos y al calibrar el instrumento.

Para las funciones indicadas a continuación, es importante que la fecha y la hora estén correctamente ajustadas y en el formato adecuado:

- hora y fecha actuales
- fecha de calibración
- identificación de valores medidos archivados en memoria.

Verifique a intervalos regulares que el instrumento indique la hora correcta.

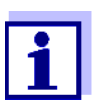

La fecha y la hora son reinicializadas cuando falla el suministro eléctrico (pilas agotadas).

### **Ajustar la fecha, la hora y el formato correcto**

El formato puede ser ajustado para presentar el día, el mes y el año (*dd.mm.aa*), o bien, el mes, el día y el año (*mm/dd/aa* o bien, *mm.dd.aa*).

- 1. En la indicación del valor medido Con **<ENTER\_>** acceder al menú *Archivar & config.*. El instrumento se encuentra en modo de configuración.
- 2. Con **<><>** y **<ENTER>** seleccionar y confirmar el menú *Sistema* / *Función reloj*.

Se accede al menú para ajustar la fecha y la hora.

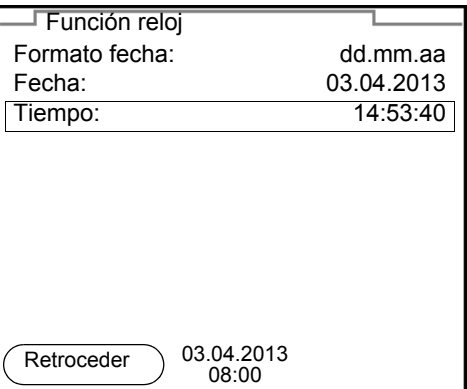

- 3. Con **<><>** y **<ENTER>** seleccionar y confirmar *Tiempo*. Están marcadas las horas.
- 4. Con **<><>** y **<ENTER>** modificar la configuración y confirmar. Están marcados los minutos.
- 5. Con **<><>** y **<ENTER>** modificar la configuración y confirmar. Los segundos está marcados
- 6. Con **<><>** y **<ENTER>** modificar la configuración y confirmar. La hora está ajustada.
- 7. En caso dado, configurar *Fecha* y *Formato fecha*. Para configurar, proceder de la misma manera que para ajustar la hora.
- 8. Con **<F1>**/[Retroceder] cambiar al menú superior, para configurar otros parámetros.

o bien,

Con **<M>** cambiar al modo de indicación del valor medido. El instrumento se encuentra en modo de medición.

# <span id="page-25-0"></span>**5 Valor pH**

- <span id="page-25-1"></span>**5.1 Medir**
- <span id="page-25-2"></span>**5.1.1 Medir el valor pH**

#### *OBSERVACION*

**¡Si se tienen ordenadores / computadores PC o impresoras conectadas a tierra, no se pueden efectuar mediciones en medios igualmente conectados a tierra, pues resultarían valores falseados! La interfase USB no está desacoplada galvánicamente.**

- 1. Conectar el sensor IDS-pH al instrumento de medición. En el display aparece la ventana de medición del pH.
- 2. En caso dado, seleccionar con **<M>** el parámetro pH.
- 3. Temperar la solución de la muestra, o bien, medir la temperatura actual, si la medición va a ser realizada sin sensor térmico.
- 4. En caso dado calibrar y/o verificar el sensor IDS-pH.
- 5. Sumergir el sensor IDS-pH en la solución de medición.

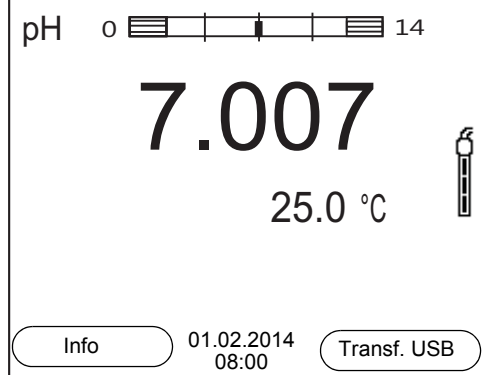

#### **Control de estabilidad (AutoRead) & Función HOLD**

La función control de estabilidad (*AutoRead*) verifica continuamente la estabilidad de la señal de medición. La estabilidad de la señal tiene influencia decisiva sobre la reproducibilidad del valor medido.

El parámetro visualizado en el display parpadea

- en el momento en que el parámetro abandona el rango de estabilidad
- cuando el *Control estabilidad* automático está desconectado

Independiente de la configuración para *Control estabilidad* automático (vea el [párrafo 10.6.3 CONTROL](#page-76-1) ESTABILIDAD AUTOMÁTICA, página 77) en el menú *Sistema* puede Ud. iniciar la función *Control estabilidad* manualmente en todo momento.

1. Con **<AR>** 'congelar' el parámetro. Aparece la indicación del estado actual [HOLD]. La función HOLD está activada.

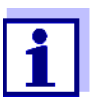

Ud. puede finalizar en todo momento la función *Control estabilidad* y la función HOLD mediante **<AR>** o bien, **<M>**.

2. Con **<ENTER>** activar la función *Control estabilidad*. Mientras el sistema no evalúe el valor medido como estable, se verá la indicación [AR]. Aparece una barra indicadora del progreso y la indicación del parámetro parpadea.

En el momento en que el sistema reconoce un valor estable, aparece la indicación [HOLD][AR]. La barra indicadora del progreso desaparece y la indicación del parámetro deja de parpadear.

Los datos actuales de medición son transferidos a la interfase. Aquellos datos de medición que cumplen con el criterio del control de estabilidad, aparecen con el aditivo AR.

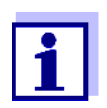

Ud. puede finalizar prematuramente y en todo momento la función *Control estabilidad* a mano por medio de **<ENTER>**. Si Ud. finaliza prematuramente la función *Control estabilidad*, los datos de medición actuales son transferidos sin la información AutoRead a la interfase.

3. Con **<ENTER>** iniciar otra medición con control de estabilidad. o bien,

Con **<AR>** o bien **<M>** liberar el parámetro 'congelado'. Desaparece la indicación del estado [AR]. El display cambia a la representación anterior.

#### **Criterios de un valor estable**

La función *Control estabilidad* verifica si los valores medidos durante el intervalo controlado son estables.

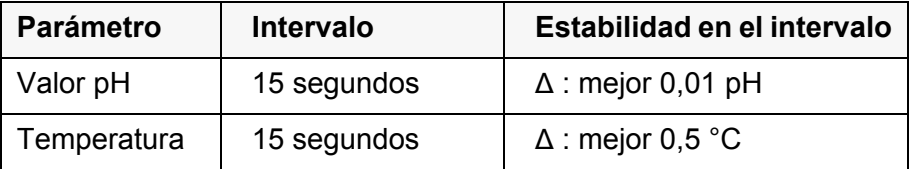

El período mínimo que transcurre hasta que el valor medido sea evaluado como estable corresponde al intervalo controlado. La duración efectiva es generalmente más larga.

#### <span id="page-26-0"></span>**5.1.2 Medir la temperatura**

Para lograr mediciones del valor pH reproducibles, es imprescindible medir la temperatura de la solución de medición.

Los sensores IDS miden la temperatura por medio de un sensor térmico integrado en el sensor.

Al trabajar con un sensor sin sensor térmico integrado, por ejemplo por medio de un adaptador IDS del pH, hay que determinar primero la temperatura de la solución de medición y luego ingresarla.

En la indicación de la temperatura reconoce Ud. que tipo de medición de temperatura está actualmente activado:

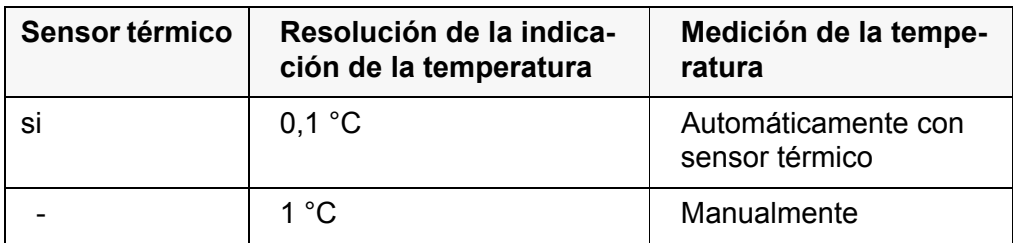

### <span id="page-27-0"></span>**5.2 Calibración pH**

#### <span id="page-27-1"></span>**5.2.1 Calibración, para qué?**

Los electrodos de medición del pH envejecen. Y al envejecer, cambia el punto cero (asimetría) y la pendiente del electrodo de pH. En consecuencia, el instrumento indica un valor erróneo, inexacto. Con la calibración, los valores actuales del punto cero y de la pendiente de la cadena de medición son determinados nuevamente y archivados en la memoria. Calibre su sistema a intervalos regulares.

#### <span id="page-27-2"></span>**5.2.2 Cuándo se debe calibrar obligadamente?**

- como medida rutinaria de aseguramiento de la calidad dentro de la empresa.
- cuando ha caducado el intervalo de calibración

#### <span id="page-27-3"></span>**5.2.3 Efectuar una calibración automática (AutoCal)**

Tenga cuidado de seleccionar en el menú del sensor, bajo la opción *Tampón*, el juego tampón correcto (vea el [párrafo 10.1.1 CONFIGURACIÓN](#page-66-2) PARA MEDI-CIONES [PH, página 67\)](#page-66-2).

Utilice una hasta cinco soluciones amortiguadoras cualquiera del juego amortiguador seleccionado y en cualquier orden.

En lo que sigue se explica la calibración con soluciones tampón técnicas (TEC). Si se emplean otros juegos tampón, aparecen otros valores nominales del tampón. Por lo demás, el procedimiento es idéntico.

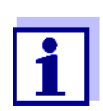

Cuando en el menú está configurada la calibración de un punto, la calibración finaliza automáticamente después de la medición de la solución tamponada 1, visualizando el registro de calibración.

- 1. Conectar el sensor pH al instrumento de medición. En el display aparece la ventana de medición del pH.
- 2. Tener a mano las soluciones tamponadas. Al medir sin sensor térmico: Temperar las soluciones tamponadas o bien, medir la temperatura.

3. Con **<CAL>** iniciar la calibración. Aparece el display de calibración para la primera solución amortiguadora (indicación de la tensión).

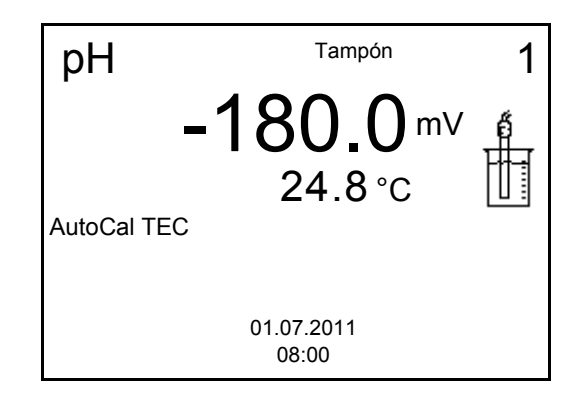

- 4. Enjuagar escrupulosamente el sensor IDS con agua desionizada.
- 5. Sumergir el sensor en la solución tamponada 1.
- 6. Al medir sin sensor térmico (por ejemplo por medio de un adaptador IDS): Ingresar la temperatura de la solución amortiguadora con **<><>**.
- 7. Iniciar la medición con **<ENTER>**. Se verifica la estabilidad del valor medido (control de estabilidad). Aparece la indicación del estado actual [AR]. Parpadea la magnitud de medición.

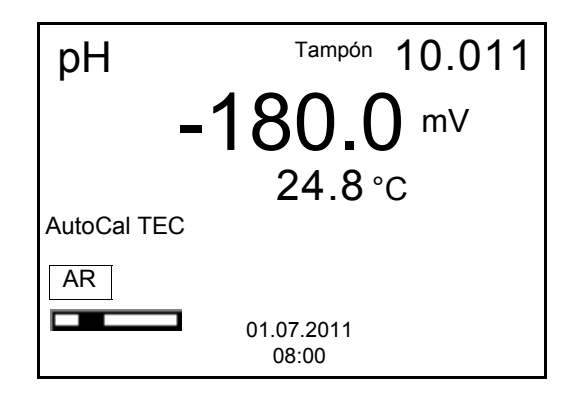

- 8. Esperar que la medición con control de estabilidad haya terminado, o bien, con **<ENTER>** aceptar el valor de la calibración. Aparece el display de calibración para la siguiente solución amortiguadora (indicación de la tensión).
- 9. En caso dado, finalizar la calibración como calibración de un punto con **<M>**.

El registro de calibración es presentado.

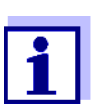

Para la **calibración de un punto** el instrumento emplea la pendiente Nernst (-59,2 mV/pH a 25 °C) y determina el punto cero del sensor IDS-pH.

**Continuar con la calibración de dos puntos**

- 10. Enjuagar escrupulosamente el sensor con agua desionizada.
- 11. Sumergir el sensor en la solución tamponada 2.
- 12. Al medir sin sensor térmico: Ingresar la temperatura de la solución amortiguadora con **<><>**.
- 13. Iniciar la medición con **<ENTER>**. Se verifica la estabilidad del valor medido (control de estabilidad). Aparece la indicación del estado actual [AR]. Parpadea la magnitud de medición.

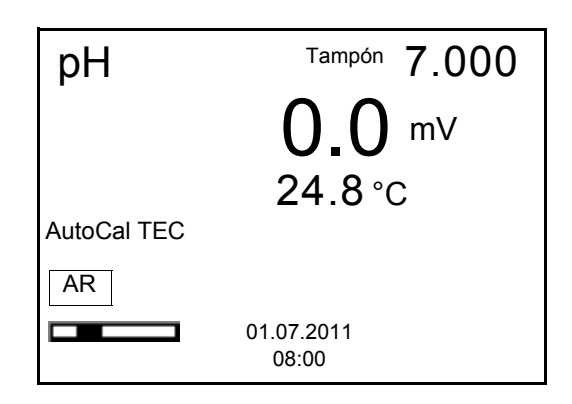

14. Esperar el término de la medición con control de estabilidad, o bien, finalizar el control de estabilidad con **<ENTER>** y aceptar el valor de la calibración.

Aparece el display de calibración para la siguiente solución amortiguadora (indicación de la tensión).

15. En caso dado, finalizar la calibración como calibración de dos puntos con **<M>**.

El registro de calibración es presentado.

**Continuar con la calibración de tres hasta cinco puntos**

- 16. Enjuagar escrupulosamente el sensor con agua desionizada.
- 17. Sumergir el sensor en la siguiente solución tamponada.
- 18. Al medir sin sensor térmico: Ingresar la temperatura de la solución amortiguadora e ingresarla con **<><>**.
- 19. Iniciar la medición con **<ENTER>**. Se verifica la estabilidad del valor medido (control de estabilidad). Aparece la indicación del estado actual [AR]. Parpadea la magnitud de medición.

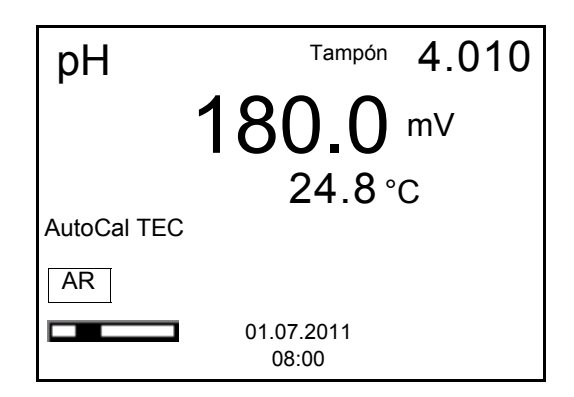

20. Esperar el término de la medición con control de estabilidad, o bien, finalizar el control de estabilidad con **<ENTER>** y aceptar el valor de la calibración.

Aparece el display de calibración para la siguiente solución amortiguadora (indicación de la tensión).

21. En caso dado finalizar la calibración con **<M>**. El registro de calibración es presentado. o bien, con **<ENTER>** cambiar a la calibración con la siguiente solución tampón.

Después de finalizar la medición con la última solución amortiguadora del juego, la calibración termina automáticamente. A continuación el instrumento presenta el registro de calibración.

La recta de calibración es determinada por regresión linear.

#### <span id="page-30-0"></span>**5.2.4 Efectuar una calibración manual (ConCal)**

Preste atención que en las opciones del sensor en el menú *Tampón* se haya seleccionado el juego tampón *ConCal* (vea el [párrafo 10.1.1 CONFIGURACIÓN](#page-66-2) PARA MEDICIONES [PH, página 67\)](#page-66-2).

Utilice una hasta cinco soluciones amortiguadoras en cualquier orden. Los valores pH de las soluciones amortiguadoras deben diferenciarse como mínimo por un valor pH de 1.

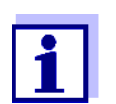

Cuando en el menú está configurada la calibración de un punto, la calibración finaliza automáticamente después de la medición de la solución tamponada 1, visualizando el registro de calibración.

- 1. Conectar el sensor pH al instrumento de medición. En el display aparece la ventana de medición del pH.
- 2. Tener a mano las soluciones tamponadas. Al medir sin sensor térmico: Temperar las soluciones tamponadas o bien, medir la temperatura.
- 3. Con **<CAL>** iniciar la calibración. Aparece el display de calibración para la primera solución amortiguadora (indicación de la tensión).

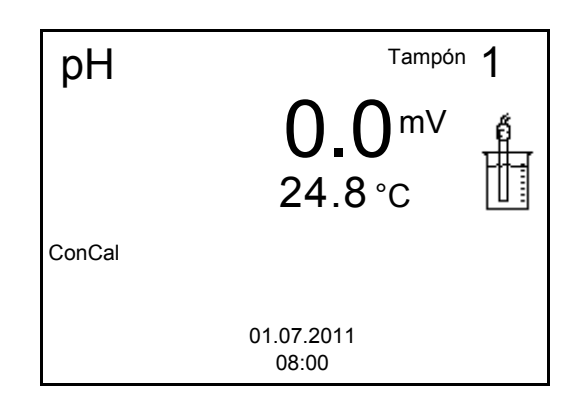

- 4. Enjuagar escrupulosamente el sensor con agua desionizada.
- 5. Sumergir el sensor en la solución tamponada 1.
- 6. Al medir sin sensor térmico (por ejemplo por medio de un adaptador IDS): Ingresar la temperatura de la solución amortiguadora con **<><>**.
- 7. Iniciar la medición con **<ENTER>**. Se verifica la estabilidad del valor medido (control de estabilidad). Aparece la indicación del estado actual [AR]. Parpadea la magnitud de medición.

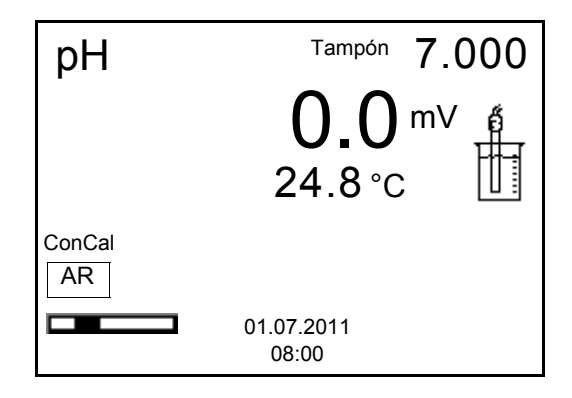

8. Esperar el término de la medición con control de estabilidad, o bien, finalizar el control de estabilidad con **<ENTER>** y aceptar el valor de la calibración.

Aparece el valor pH de la solución tamponada.

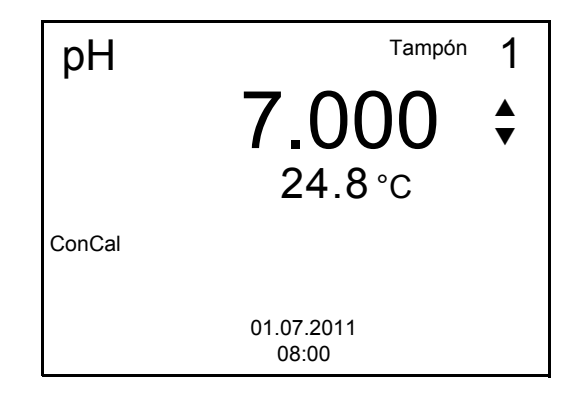

9. Con < $\triangle$ **><** $\blacktriangledown$ **>** ajustar el valor nominal de la solución tamponada correspondiente a la temperatura medida.

- 10. Con **<ENTER>** aceptar el valor de calibración. Aparece el display de calibración para la siguiente solución amortiguadora (indicación de la tensión).
- 11. En caso dado, finalizar la calibración como calibración de un punto con **<M>**.

El registro de calibración es presentado.

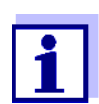

Para la **calibración de un punto** el instrumento emplea la pendiente Nernst (-59,2 mV/pH a 25 °C) y determina el punto cero del sensor IDS-pH.

#### **Continuar con la calibración de dos puntos**

- 12. Enjuagar escrupulosamente el sensor con agua desionizada.
- 13. Sumergir el sensor en la solución tamponada 2.
- 14. Al medir sin sensor térmico: Ingresar la temperatura de la solución amortiguadora con **<><>**.
- 15. Iniciar la medición con **<ENTER>**. Se verifica la estabilidad del valor medido (control de estabilidad). Aparece la indicación del estado actual [AR]. Parpadea la magnitud de medición.
- 16. Esperar el término de la medición con control de estabilidad, o bien, finalizar el control de estabilidad con **<ENTER>** y aceptar el valor de la calibración.

Aparece el valor pH de la solución tamponada.

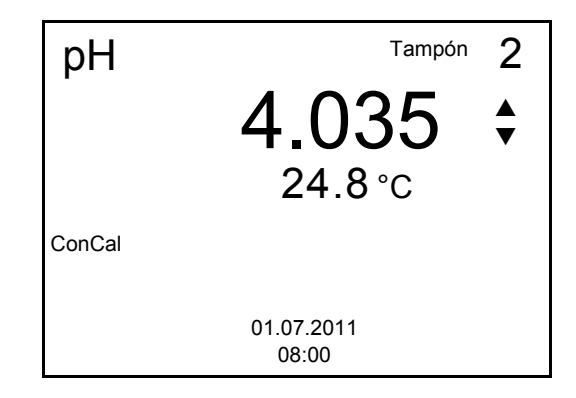

- 17. Con < $\triangle$ **><** $\blacktriangledown$ **>** ajustar el valor nominal de la solución tamponada correspondiente a la temperatura medida.
- 18. Con **<ENTER>** aceptar el valor de calibración. Aparece el display de calibración para la siguiente solución amortiguadora (indicación de la tensión).
- 19. En caso dado, finalizar la calibración como calibración de dos puntos con **<M>**.

El registro de calibración es presentado.

**Continuar con la calibración de tres hasta cinco puntos**

- 20. Enjuagar escrupulosamente el sensor con agua desionizada.
- 21. Sumergir el sensor en la siguiente solución tamponada.
- 22. Al medir sin sensor térmico: Ingresar la temperatura de la solución amortiguadora con **<><>**.
- 23. Iniciar la medición con **<ENTER>**. Se verifica la estabilidad del valor medido (control de estabilidad). Aparece la indicación del estado actual [AR]. Parpadea la magnitud de medición.
- 24. Esperar el término de la medición con control de estabilidad, o bien, finalizar el control de estabilidad con **<ENTER>** y aceptar el valor de la calibración.

Aparece el valor pH de la solución tamponada.

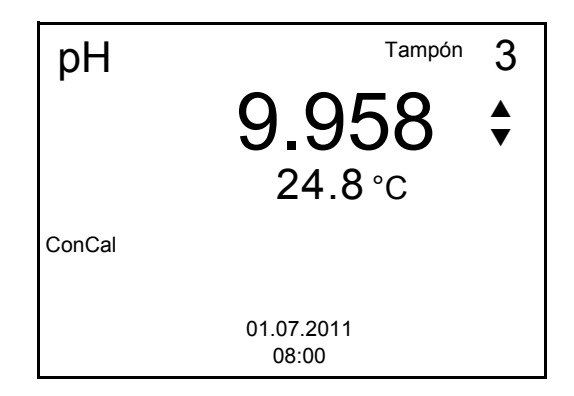

- 25. Con **<><>** ajustar el valor nominal de la solución tamponada correspondiente a la temperatura medida.
- 26. Con **<ENTER>** aceptar el valor de calibración. Aparece el display de calibración para la siguiente solución amortiguadora (indicación de la tensión).
- 27. En caso dado finalizar la calibración con **<M>**. El registro de calibración es presentado. o bien,

con **<ENTER>** continuar la calibración con la siguiente solución tampón.

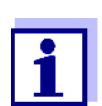

La calibración termina automáticamente después de medir la quinta solución amortiguadora. A continuación el instrumento presenta el registro de calibración.

La recta de calibración es determinada por regresión linear.

#### <span id="page-33-0"></span>**5.2.5 Puntos de calibración**

Se puede calibrar con una y hasta cinco soluciones tampón en cualquier orden (calibración de un punto hasta cinco puntos). El instrumento determina los siguientes valores y calcula la recta de calibración de la siguiente manera:

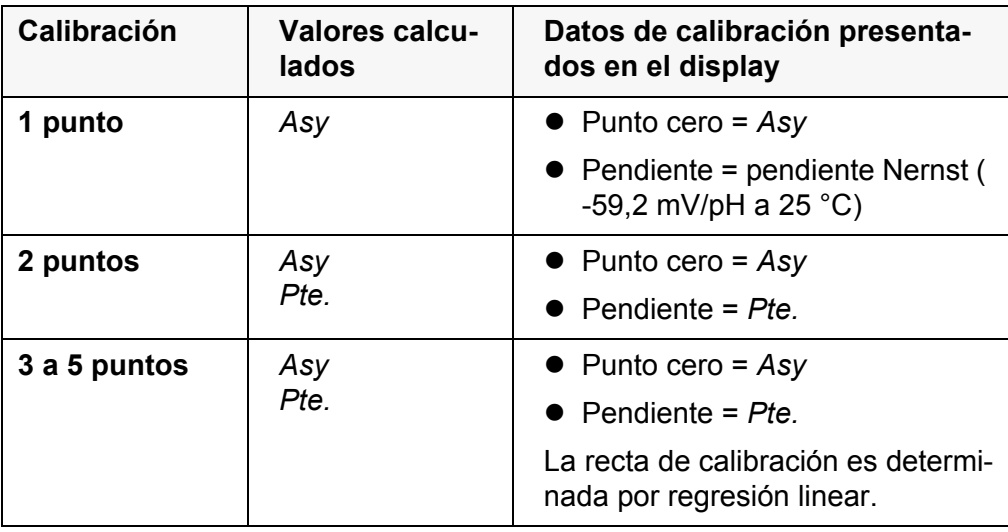

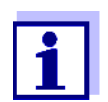

La pendiente puede ser presentada en la unidad de medición mV/ pH o bien, en % (vea el [párrafo 10.1.1 CONFIGURACIÓN](#page-66-2) PARA MEDI-CIONES [PH, página 67](#page-66-2)).

#### <span id="page-34-0"></span>**5.2.6 Datos de calibración**

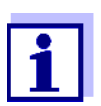

Después de la calibración, el registro de calibración es transferido automáticamente a la interfase.

#### **Mostrar los datos de calibración**

El registro de calibración de la última calibración se encuentra en el menú bajo la opción *Calibración* / *Registro cal.*. Para acceder al menú en el modo de indicación del valor medido, oprimir la tecla **<CAL\_\_>**.

Los registros de las 10 últimas calibraciones se encuentran en el menú *Calibración*/*Memoria calibración* / *Visualizar*. Para acceder al menú *Calibración* estando en el modo de indicación del valor medido, oprimir **<ENTER>**.

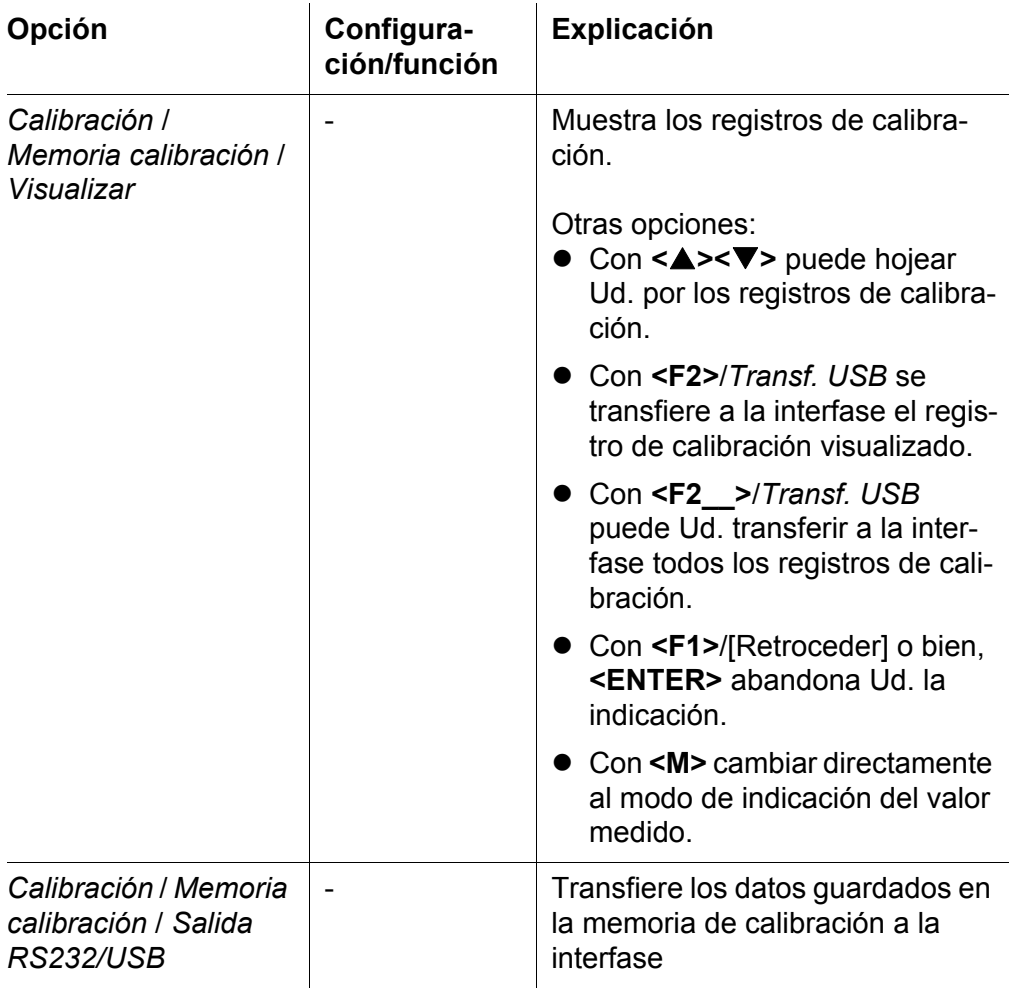

### **Evaluación de la calibración**

El instrumento evalúa automáticamente la calibración después que la misma ha sido llevada a cabo. El punto cero y la pendiente son evaluadas por separado. La evaluación con los datos más malos es tomada como base para el cálculo. La evaluación aparece en el display y en el registro de calibración.

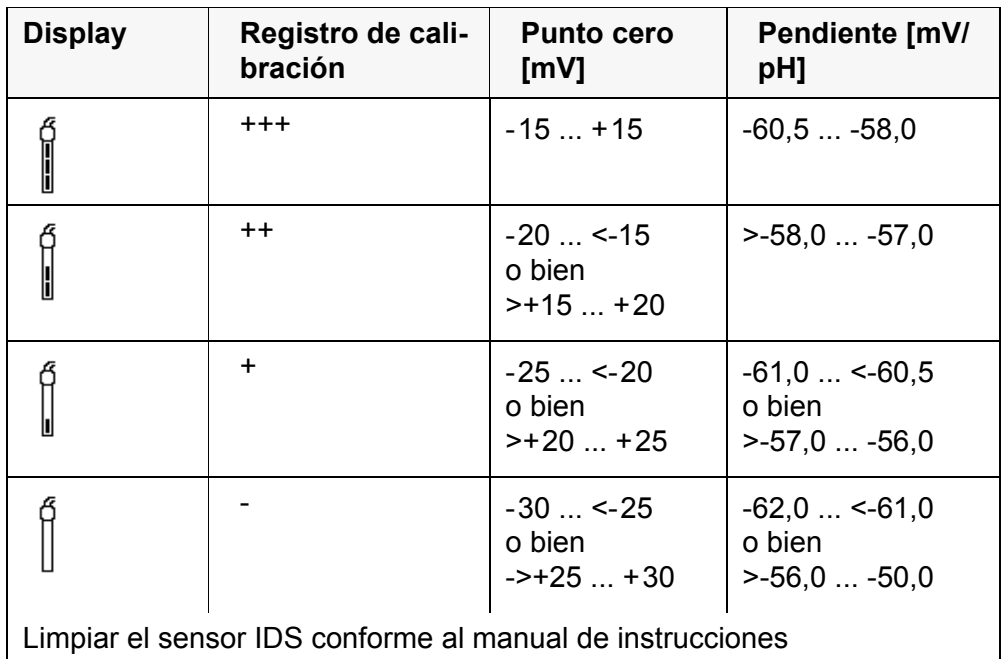
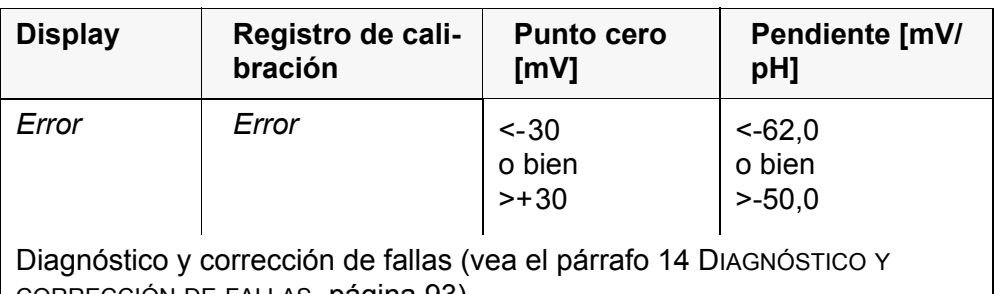

CORRECCIÓN DE [FALLAS, página 93](#page-92-0))

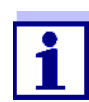

Para los sensores pH-IDS se puede activar una evaluación de la calibración (QSC) con una graduación más fina (vea el [párrafo](#page-38-0)  [5.2.8 FUNCIÓN QSC \(CONTROL](#page-38-0) DE CALIDAD DEL SENSOR), página 39).

**Registro de calibración (Transf. USB)**

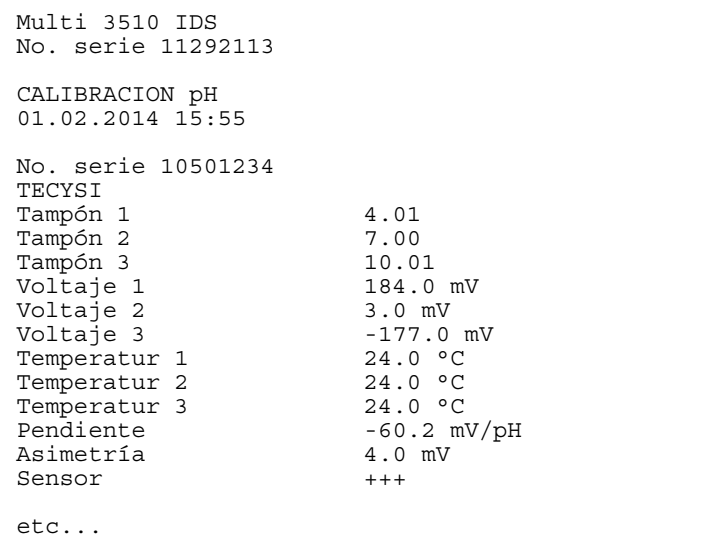

#### **5.2.7 Control permanente de los valores medidos (función CMC)**

El control permanente de los valores medidos (función CMC, Continuous Measurement Control) permite evaluar de un vistazo, de manera rápida y segura, el valor medido actual.

Después de cada calibración válida aparece la escala del rango de medición del pH en el modo de indicación del valor medido. Aquí se reconoce fácilmente si el valor medido actual se encuentra dentro del rango de medición calibrado.

Aparece la siguiente información:

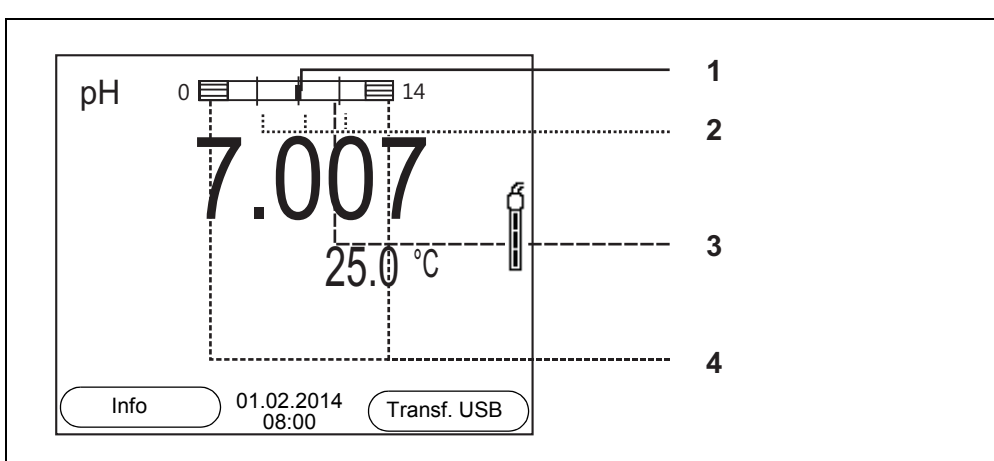

- 1 Valor pH medido actual (aguja)
- 2 Rayas de marcación para todos los valores nominales de las soluciones tamponadas que fueron utilizadas en la última calibración válida
- 3 El rango de medición, para el cuál existe una calibración válida. Los valores medidos en este rango son adecuados para ser documentados.
- 4 El rango de medición, para el cuál no existe una calibración válida (achurado). Los valores medidos en este rango no son adecuados para ser documentados. Calibre el instrumento con aquellas soluciones tampón que cubren este rango de medición. Si el parámetro medido actual se encuentra dentro del rango no calibrado, es representado con un achurado más fuerte. Cuando el valor medido se encuentra fuera del rango de medición pH 0 - 14, aparecen flechas en el borde derecho o en el borde izquierdo del rango.

Los límites del rango calibrado quedan determinados por las soluciones tampón utilizadas para la calibración:

Límite inferior: solución amortiguadora con el valor pH más bajo - 2 unidades pH

Límite superior: solución amortiguadora con el valor pH más alto + 2 unidades pH

**Generalidades respecto a la función QSC**

#### <span id="page-38-0"></span>**5.2.8 Función QSC (control de calidad del sensor)**

La función QSC (Quality Sensor Control) es una nueva forma de evaluación para sensores digitales IDS. Esta función evalúa el estado de un sensor IDSpH de manera individual y en una graduación muy fina.

En el display se ven en la escala QSC, por medio de un puntero, la evaluación actual del sensor.

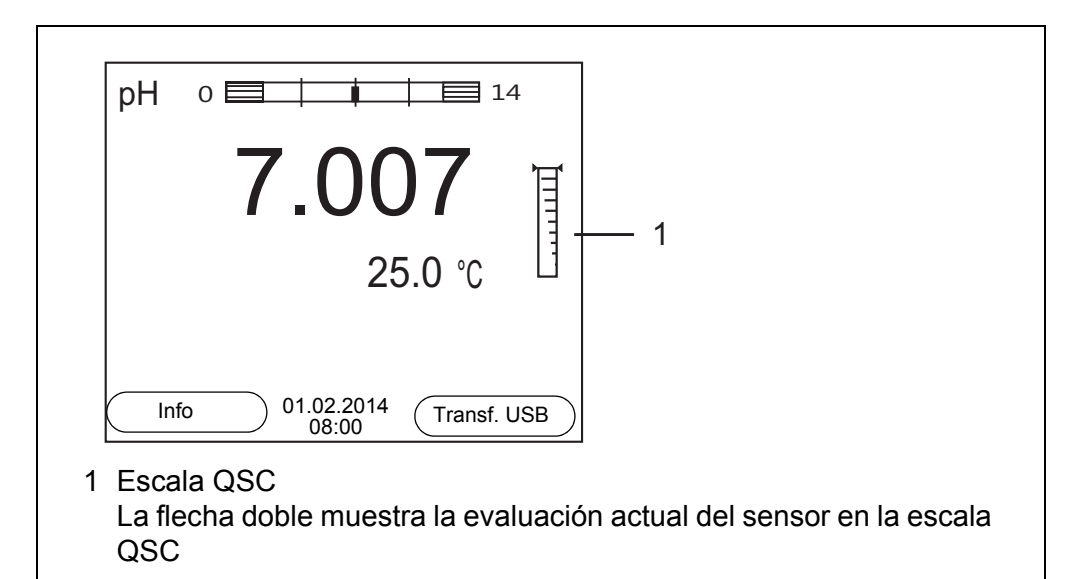

Al transferir los datos a la interfase USB, la evaluación del sensor queda documentada en porcentaje (un tanto por ciento, 1-100).

La evaluación del sensor de fina graduación con la función QSC permite apreciar prematuramente cualquier alteración del sensor.

Así se pueden tomar otras medidas adecuadas para restablecer la calidad óptima de medición (por ejemplo limpieza, calibración o bien, cambia del sensor).

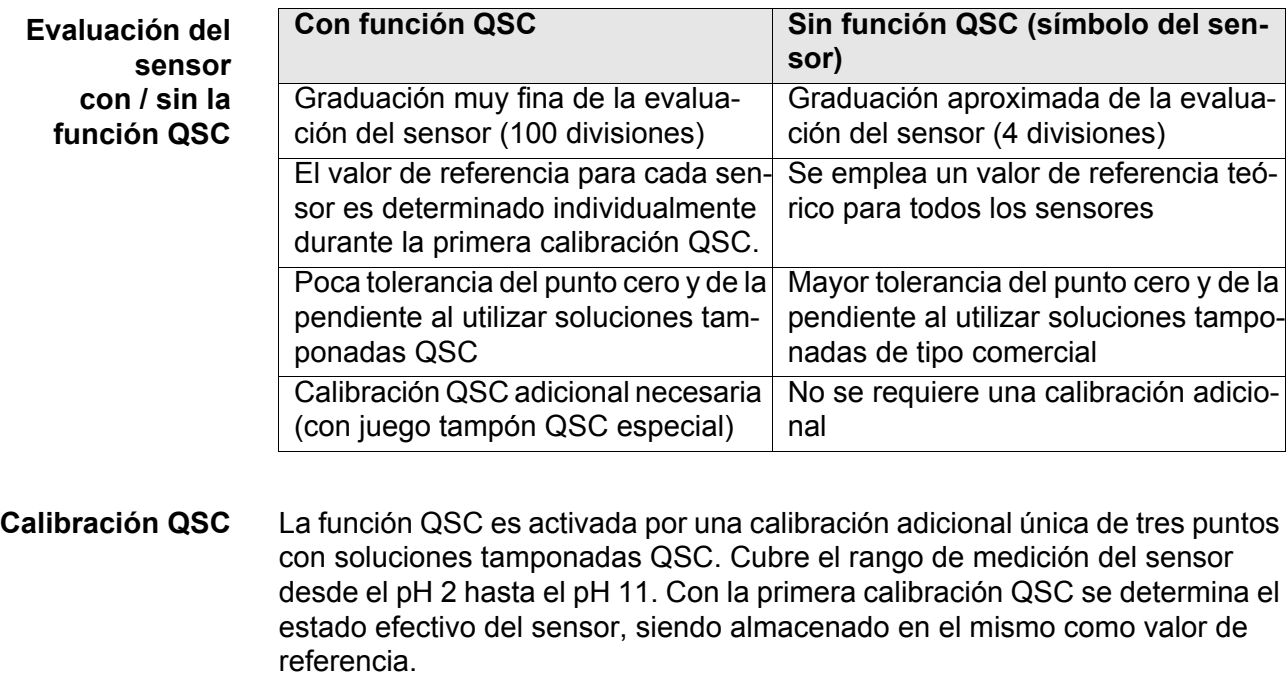

Para cumplir con las altas exigencias de la primera calibración QSC, la misma debiera ser llevada a cabo durante la puesta en funcionamiento del sensor.

Las calibraciones normales correspondientes a sus rangos específicos de medición las lleva a cabo como siempre con sus soluciones patrón habituales.

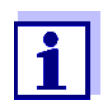

En el momento en que se activa una función QSC para uno de los sensores IDS, ya no se podrá volver a la evaluación con símbolo, para este sensor en particular.

- **Llevar a cabo la primera calibración QSC**
- 1. Con **<ENTER>** acceder al menú 'Configuración de mediciones'.
- 2. En el menú *QSC* seleccionar con **<><>** *Primera calibración*. En el display aparece el display de calibración. Como solución tampón aparece *AutoCal QSC-Kit*. Para la calibración QSC utilice exclusivamente el juego QSC. Si utiliza

otra solución tampón, no obtendrá una calibración QSC válida.

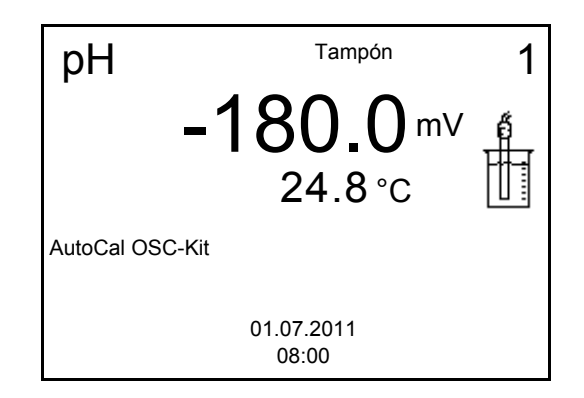

3. La calibración con la solución tampón del juego QSC es similar a la calibración de tres puntos normal.

Siga las instrucciones para el usuario.

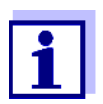

Lleve a cabo la primera calibración QSC con mucho cuidado. Es aquí donde queda determinado el valor de referencia del sensor. Este valor de referencia no puede ser sobrescrito o reajustado a otro valor inicial.

En el momento en que la función QSC ha sido activada, ya no se podrá volver al la evaluación del sensor con símbolo.

4. Después que la calibración de tres puntos ha sido efectuada con éxcito, podrá decidir Ud. si desea aceptar esta calibración como primera calibración QSC o bien, si la prefiere eliminar.

La primera calibración QSC ha finalizado. El sensor está calibrado. Si para sus mediciones desea Ud. calibrar con soluciones tampón especiales, lo podrá hacer a continuación de manera regular con su propia solución tampón. También al evaluar calibraciones normales se utilizan los valores de referencia determinados con la calibración QSC. En el modo de indicación del valor medido aparece siempre la escala QSC de la función QSC. Una flecha doble

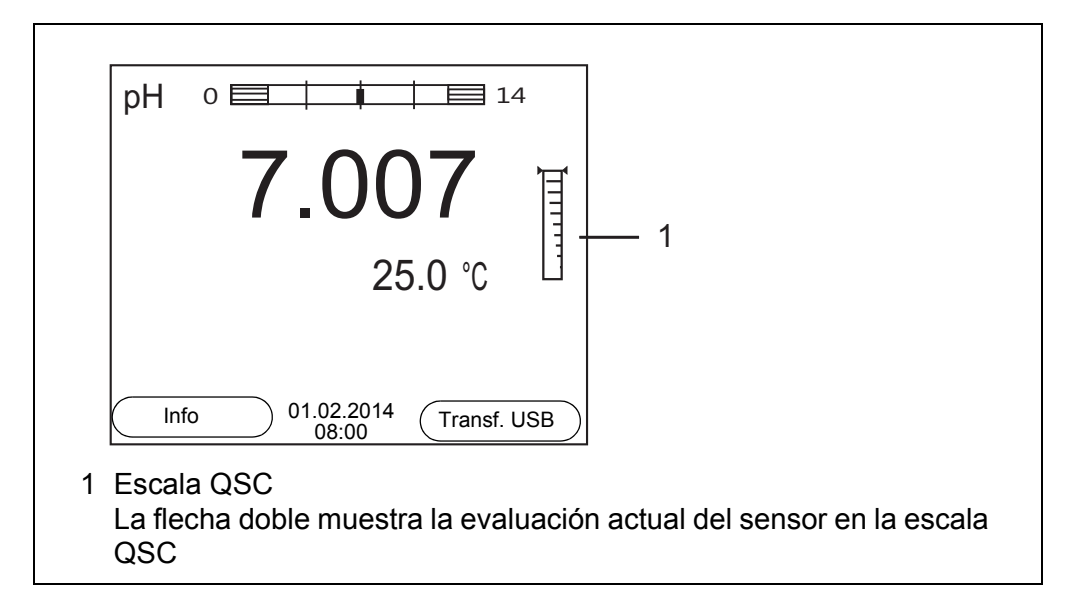

muestra la evaluación actual del sensor en la escala QSC.

**Llevar a cabo una calibración de control QSC**

Las calibraciones de control QSC son útiles, por ejemplo, cuando la evaluación del sensor (después de algunas calibraciones regulares) ha sufrido alteraciones importantes.

Las calibraciones de control QSC pueden ser efectuadas a mayores intervalos que las calibraciones regulares.

- 1. Con **<ENTER>** acceder al menú 'Configuración de mediciones'.
- 2. En el menú *QSC* seleccionar con **<><>** *Calibración de control*. En el display aparece el display de calibración. Como solución tampón aparece *AutoCal QSC-Kit*. Para la calibración QSC utilice exclusivamente el juego QSC. Si utiliza otra solución tampón, no obtendrá una calibración QSC válida.
- 3. Siga las instrucciones para el usuario. La calibración es similar a una calibración de tres puntos regular. Después que la calibración de tres puntos ha sido efectuada con éxcito, podrá decidir Ud. si desea aceptar esta calibración como calibración de control QSC o bien, si la prefiere eliminar.

### **6 Potencial Redox**

- **6.1 Medir**
- **6.1.1 Medir el potencial Redox**

#### *OBSERVACION*

**¡Si se tienen ordenadores / computadores PC o impresoras conectadas a tierra, no se pueden efectuar mediciones en medios igualmente conectados a tierra, pues resultarían valores falseados! La interfase USB no está desacoplada galvánicamente.**

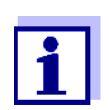

Los sensores IDS-Redox no son calibrados. Sin embargo, Ud. puede verificar los sensores IDS-Redox con una muestra de prueba.

- 1. Conectar el sensor Redox al instrumento de medición. En el display aparece la ventana de medición del potencial Redox.
- 2. Temperar la solución de la muestra, o bien, medir la temperatura actual, si la medición va a ser realizada sin sensor térmico.
- 3. Verificar el instrumento de medición con el sensor Redox.
- 4. Sumergir el sensor Redox en la solución de medición.

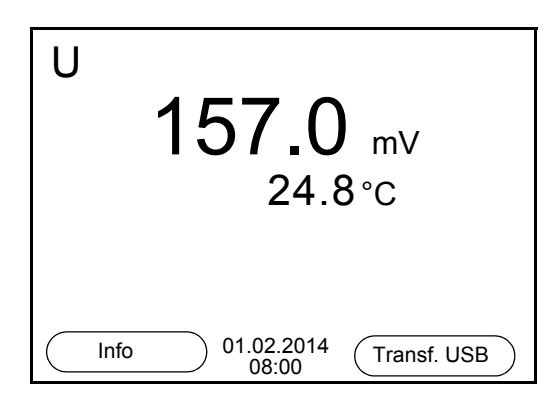

**Control de estabilidad (AutoRead) & Función HOLD**

La función control de estabilidad (*AutoRead*) verifica continuamente la estabilidad de la señal de medición. La estabilidad de la señal tiene influencia decisiva sobre la reproducibilidad del valor medido.

El parámetro visualizado en el display parpadea

- en el momento en que el parámetro abandona el rango de estabilidad
- cuando el *Control estabilidad* automático está desconectado

Independiente de la configuración para *Control estabilidad* automático (vea el [párrafo 10.6.3 CONTROL](#page-76-0) ESTABILIDAD AUTOMÁTICA, página 77) en el menú *Sistema* puede Ud. iniciar la función *Control estabilidad* manualmente en todo

momento.

1. Con **<AR>** 'congelar' el parámetro. Aparece la indicación del estado actual [HOLD]. La función HOLD está activada.

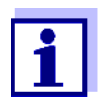

Ud. puede finalizar en todo momento la función *Control estabilidad* y la función HOLD mediante **<AR>** o bien, **<M>**.

2. Con **<ENTER>** activar la función *Control estabilidad*. Mientras el sistema no evalúe el valor medido como estable, se verá la indicación [AR]. Aparece una barra indicadora del progreso y la indicación del parámetro parpadea. En el momento en que el sistema reconoce un valor estable, aparece la

indicación [HOLD][AR]. La barra indicadora del progreso desaparece y la indicación del parámetro deja de parpadear.

Los datos actuales de medición son transferidos a la interfase. Aquellos datos de medición que cumplen con el criterio del control de estabilidad, aparecen con el aditivo AR.

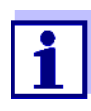

Ud. puede finalizar prematuramente y en todo momento la función *Control estabilidad* a mano por medio de **<ENTER>**. Si Ud. finaliza prematuramente la función *Control estabilidad*, los datos de medición actuales son transferidos sin la información AutoRead a la interfase.

3. Con **<ENTER>** iniciar otra medición con control de estabilidad. o bien,

Con **<AR>** o bien **<M>** liberar el parámetro 'congelado'. Desaparece la indicación del estado [AR]. El display cambia a la representación anterior.

**Criterios de un valor estable** La función *Control estabilidad* verifica si los valores medidos durante el intervalo controlado son estables.

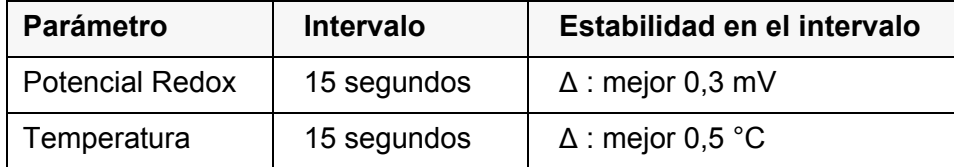

El período mínimo que transcurre hasta que el valor medido sea evaluado como estable corresponde al intervalo controlado. La duración efectiva es generalmente más larga.

#### **6.1.2 Medir la temperatura**

Para lograr mediciones Redox reproducibles, es imprescindible medir la tem-

peratura de la solución de medición.

Si está utilizando un sensor sin sensor térmico integrado, tendrá que determinar primero la temperatura de la solución de medición e ingresarla a continuación.

El instrumento reconoce si el sensor conectado es el correcto y conecta automáticamente al modo de medición de la temperatura.

En la indicación de la temperatura reconoce Ud. que tipo de medición de temperatura está actualmente activado:

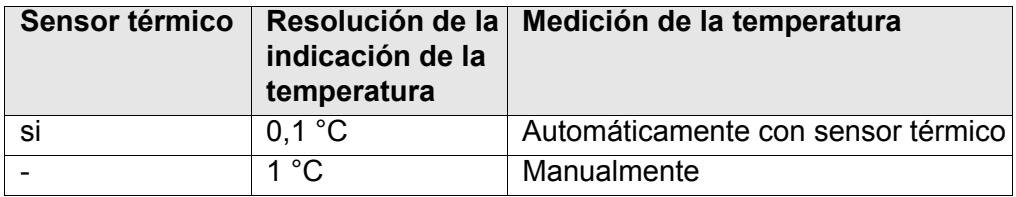

#### **6.2 Calibración Redox**

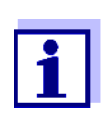

Las cadenas de medición Redox no se calibran. Sin embargo, Ud. puede verificar la sonda de medición Redox midiendo el potencial Redox de una solución patrón y comparándolo con el valor nominal.

### **7 Oxígeno**

- **7.1 Medir**
- **7.1.1 Medir el oxígeno**
- 1. Conectar el sensor IDS de oxígeno al instrumento de medición. En el display aparece la ventana de medición de oxígeno.
- 2. En caso dado, seleccionar con **<M>** el parámetro.
- 3. Verificar el instrumento con el sensor, o bien, calibrarlo.

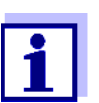

El sensor de oxígeno FDO® 925 sólo tiene que ser calibrado en algunos casos excepcionales. Por lo general basta con un chequeo rutinario FDO<sup>®</sup> Check.

4. Sumergir el sensor IDS de oxígeno en la solución a ser medida.

Con **<M>** puede Ud. alternar entre las siguientes indicaciones:

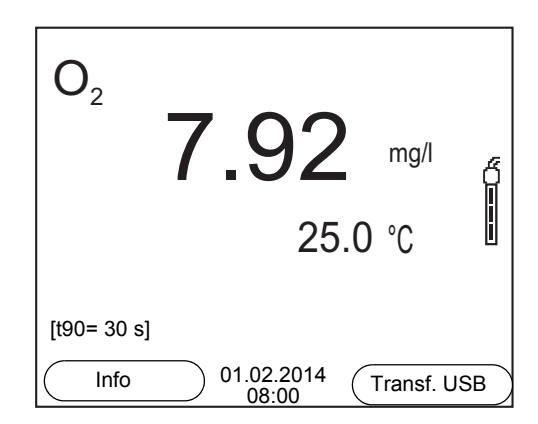

#### **Seleccionar el parámetro indicado**

Concentración de oxígeno [mg/l]

- Saturación de oxígeno [%]
- Presión parcial del oxígeno [mbar]

#### **Corrección del contenido en sal**

Si se pretende medir la concentración [mg/l] y el contenido en sal de las soluciones es superior a 1 g/l , es necesario corregir el sistema con respecto a la salinidad. Para ello Ud. debe determinar primero la salinidad del medio a ser medido, para luego ingresar este valor.

Estando conectada la corrección del contenido en sal, en la vista de medición aparece la información [SAL].

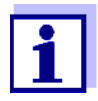

A través del menú de configuración de calibración y medición se activa / desactiva la función de corrección del contenido en sal y el ingreso de la salinidad (vea el [párrafo 10.3.1 CONFIGURACIÓN](#page-70-0) DE LOS SENSORES DE [OXÍGENO \(MENÚ](#page-70-0) DE CONFIGURACIÓN DE MEDICIÓN Y [CALIBRACIÓN \), página 71\)](#page-70-0).

**Corrección de la presión atmosférica** El sensor de presión atmosférica integrado del Multi 3510 IDS mide la presión atmosférica actual. Esta presión es aplicada automáticamente para la corrección de la presión atmosférica durante la calibración y al visualizar el parámetro 'saturación de oxígeno' [%].

> La presión atmosférica actual se ve en el menú del sensor, si se ha enchufado un sensor de oxígeno IDS. Estando en el modo de indicación del valor medido, oprima la tecla **<ENTER>**. Aparece la presión atmosférica actual a manera de información.

**Control de estabilidad (AutoRead) & Función HOLD**

La función control de estabilidad (*AutoRead*) verifica continuamente la estabilidad de la señal de medición. La estabilidad de la señal tiene influencia decisiva sobre la reproducibilidad del valor medido.

El parámetro visualizado en el display parpadea

- en el momento en que el parámetro abandona el rango de estabilidad
- cuando el *Control estabilidad* automático está desconectado

Independientemente de la configuración que tenga el *Control estabilidad* automático (vea el [párrafo 10.6.3 CONTROL](#page-76-0) ESTABILIDAD AUTOMÁTICA, página 77) en el menú *Sistema*, puede Ud. iniciar manualmente la medición con *Control estabilidad* en todo momento.

1. Con **<AR>** 'congelar' el parámetro. Aparece la indicación del estado actual [HOLD]. La función HOLD está activada.

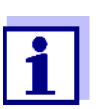

Ud. puede finalizar en todo momento la función *Control estabilidad* y la función HOLD mediante **<AR>** o bien, **<M>**.

2. Con **<ENTER>** activar la función *Control estabilidad*.

Mientras el sistema no evalúe el valor medido como estable, se verá la indicación [AR]. Aparece una barra indicadora del progreso y la indicación del parámetro parpadea.

En el momento en que el sistema reconoce un valor estable, aparece la indicación [HOLD][AR]. La barra indicadora del progreso desaparece y la indicación del parámetro deja de parpadear.

Los datos actuales de medición son transferidos a la interfase. Aquellos datos de medición que cumplen con el criterio del control de estabilidad, aparecen con el aditivo AR.

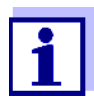

Ud. puede finalizar prematuramente y en todo momento la función *Control estabilidad* a mano por medio de **<ENTER>**. Si Ud. finaliza prematuramente la función *Control estabilidad*, los datos de medición actuales son transferidos sin la información AutoRead a la interfase.

3. Con **<ENTER>** iniciar otra medición con control de estabilidad. o bien, Con **<AR>** o bien **<M>** liberar el parámetro 'congelado'. Desaparece la indicación del estado [AR]. El display cambia a la representación anterior.

#### **Criterios de un valor estable**

La función *Control estabilidad* verifica si los valores medidos durante el intervalo controlado son estables.

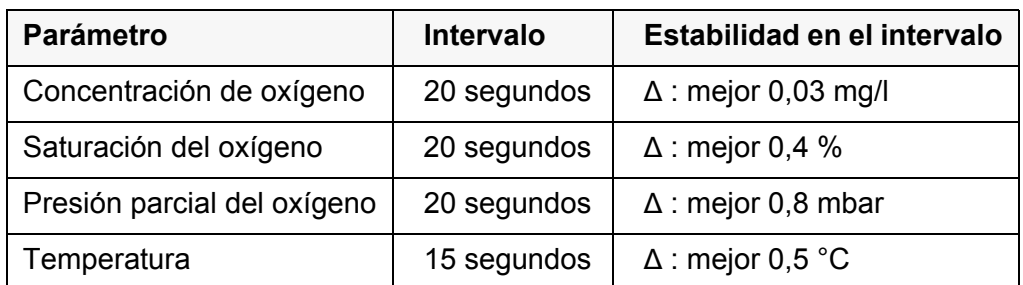

El período mínimo que transcurre hasta que el valor medido sea evaluado como estable corresponde al intervalo controlado. La duración efectiva es generalmente más larga.

#### **7.1.2 Medir la temperatura**

Para lograr mediciones de oxígeno reproducibles, es imprescindible medir la temperatura de la solución de medición.

Los sensores IDS de oxígeno miden la temperatura por medio de un sensor térmico integrado en el sensor.

### <span id="page-46-0"></span>**7.2 FDO® Check (verificación del FDO® 925)**

#### **7.2.1 Para qué verificar?**

Con EL FDO® Check (verificación) se puede comprobar fácilmente si es necesario calibrar o limpiar el sensor de oxígeno FDO<sup>®</sup> 925.

#### **7.2.2 Cuando hay que verificar?**

En los siguientes casos puede ser muy útil verificar el estado del instrumento:

- cuando ha caducado el intervalo de verificación (Aparece la indicación del estado actual [check].)
- cuando los valores resultantes de las mediciones no parecieran ser correctos o plausibles
- $\bullet$  si se presume que el casquete del sensor está sucio y contaminado, o bien, que ha alcanzado el término de su vida útil.
- después de haber cambiado el casquete del sensor
- como medida rutinaria de aseguramiento de la calidad dentro de la empresa.

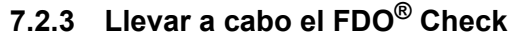

**Procedimiento de verificación FDO® Check**

Chequeo en aire saturado de vapor de agua. Para el FDO® Check utilice el recipiente de control, verificación y almacenamiento FDO<sup>®</sup> Check.

**Control estabilidad (AutoRead)**

Durante el FDO® Check se activa automáticamente la función Control estabilidad (AutoRead).

Para llevar a cabo el FDO<sup>®</sup> Check, proceda de la siguiente manera:

- 1. Conectar el sensor de oxígeno al instrumento de medición.
- 2. Enchufar el sensor de oxígeno en el recipiente de control, verificación y almacenamiento FDO® Check.

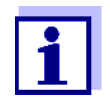

La esponja en el recipiente de control debe estar húmeda (pero no mojada). El sensor debe permanecer en el recipiente de control por un tiempo lo suficientemente largo como para igualar su temperatura a la temperatura ambiente.

3. Con la opción *FDO Check / Iniciar FDO Check* del menú de medición, iniciar el FDO® Check.

El instrumento cambia al parámetro %.

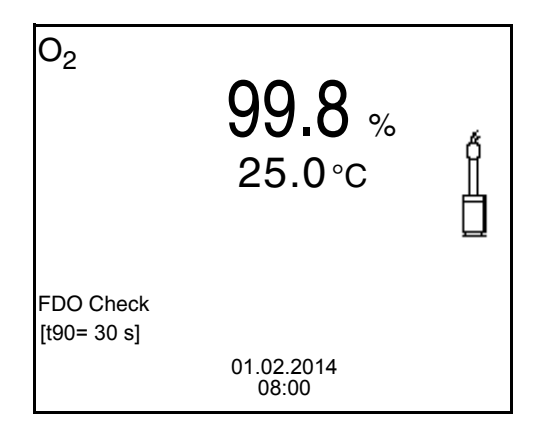

- 4. Iniciar la medición con **<ENTER>**. Se verifica la estabilidad del valor medido (control de estabilidad). Aparece la indicación del estado actual [AR]. Parpadea la magnitud de medición.
- 5. Esperar a que finalice la medición con AutoRead (indicación del estado actual [HOLD][AR]) o bien, con **<ENTER>** aceptar el valor medido. El valor medido es congelado.
- 6. Con **<M>** cambiar al modo de indicación del valor medido. La medición de verificación no es documentada.

#### **7.2.4 Evaluación**

El aspecto básico para la evaluación es la exactitud exigida por el usuario. En combinación con el valor nominal (100 %) resulta el rango de validez de la verificación.

Si el valor medido se encuentra dentro de este rango de validez, no es necesario limpiar o calibra el instrumento.

Si el valor medido cae fuera del rango de validez, hay que limpiar el vástago del sensor y la membrana, y luego, repetir la verificación (vea el párrafo 5.4.1).

Ejemplo:

- $-$  Exactitud exigida:  $\pm 2$  %.
- En aire saturado de vapor de agua o en agua saturada de aire, el valor nominal de la saturación de oxígeno (en breve: saturación) 100 %.
- El rango de validez se encuentra, por lo tanto, entre el 98 y el 102 %
- La verificación entrega un valor medido del 99,3 %

El error de medición se encuentra dentro del rango de validez establecido. Por lo que no es necesario limpiar o calibrar el instrumento.

#### <span id="page-48-0"></span>**7.3 Calibración**

#### **7.3.1 Calibración, para qué?**

Los sensores de oxígeno envejecen. Con el envejecimiento cambia la pendiente del sensor de oxígeno. Con la calibración, el valor actual de la pendiente del sensor es determinado nuevamente y archivado en memoria.

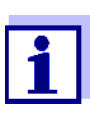

El envejecimiento del sensor de oxígeno FDO® 925 es tan reducido, que ya no es necesario calibrarlo a intervalos regulares. Para reconocer a tiempo si las características del sensor han cambiado, es útil llevar a cabo una verificación con el FDO® Check (vea el párrafo 7.2 FDO<sup>®</sup> [CHECK \(VERIFICACIÓN](#page-46-0) DEL FDO<sup>®</sup> 925), [página 47\)](#page-46-0).

#### **7.3.2 Calibración, cuándo?**

- $\bullet$  si la evaluación resultante con el FDO<sup>®</sup> Check aconseja la calibración
- cuando ha caducado el intervalo de calibración
- cuando se requieren datos sumamente exactos
- como medida rutinaria de aseguramiento de la calidad dentro de la empresa.

#### **7.3.3 Procedimientos de calibración**

Con el Multi 3510 IDS se dispone de 2 procedimientos de calibración:

 La calibración en aire saturado de vapor de agua. Para esta calibración, emplee un recipiente de calibración de aire OxiCal<sup>®</sup>.  Calibración a través de una medición comparativa (por ejemplo titración de Winkler según DIN EN 25813 o bien, ISO 5813). En este caso la pendiente relativa es adaptada por medio de un factor de corrección a la medición comparativa. Estando activado el factor de corrección, en la ventana de medición aparece la indicación *[Factor]*.

#### **7.3.4 Calibración en aire saturado de vapor de agua**

Para la calibración de FDO<sup>®</sup> 925 utilice el recipiente de control, verificación y almacenamiento FDO® Check.

Proceda de la siguiente manera para calibrar el sensor de oxígeno:

- 1. Conectar el sensor de oxígeno al instrumento de medición.
- 2. Introducir el sensor de oxígeno FDO<sup>®</sup> 925 en el recipiente de control, verificación y almacenamiento FDO® Check.

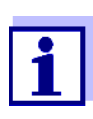

La esponja en el recipiente de control debe estar húmeda (pero no mojada). El sensor debe permanecer en el recipiente de control por un tiempo lo suficientemente largo como para igualar su temperatura a la temperatura ambiente.

3. Con **<CAL>** iniciar la calibración. Aparecen indicados los últimos datos de calibración (pendiente relativa).

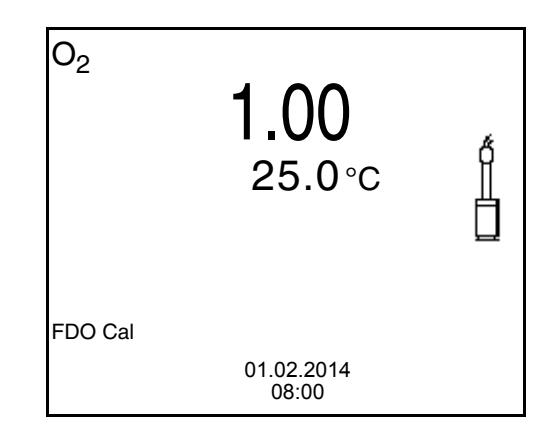

- 4. Iniciar la medición con **<ENTER>**. Se verifica la estabilidad del valor medido (control de estabilidad). Aparece la indicación del estado actual [AR]. Parpadea la magnitud de medición.
- 5. Esperar a que finalice la medición con AutoRead (indicación del estado actual [HOLD][AR]). El registro de calibración es visualizado y transferido a la interfase.
- 6. Con **<ENTER>** cambiar al modo de indicación del valor medido.

#### **7.3.5 Calibrar a través de Medición comparación (FDO Comp)**

Para este procedimientos de calibración, la configuración *Medición comparación* en el menú *Calibración* debe estar en *conec*.

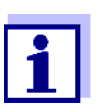

Antes de comenzar a calibrar por medio de medición comparativa, debiera calibrarse el sensor en el recipiente de calibración de aire.

- 1. Conectar el sensor de oxígeno al instrumento de medición.
- 2. Sumergir el sensor de oxígeno en la solución de comparación.
- 3. Con **<CAL>** iniciar la calibración.

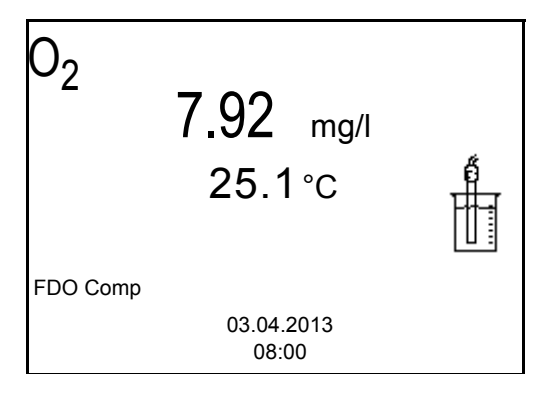

- 4. Iniciar la medición con **<ENTER>**. Se verifica la estabilidad del valor medido (control de estabilidad). Aparece la indicación del estado actual [AR]. Parpadea la magnitud de medición.
- 5. Esperar que la medición con control de estabilidad haya terminado, o bien, con **<ENTER>** aceptar el valor de la calibración. En el display aparece el factor configurado de último.

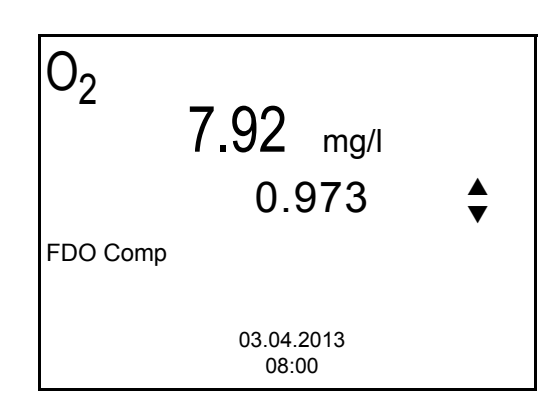

6. Con **<> <>** ajustar el factor de corrección de tal manera, que el valor indicado de la concentración corresponda al valor nominal (al valor de la medición comparativa). A continuación, aceptar el factor de corrección con **<ENTER>**.

El instrumento cambia a la indicación del valor medido. La indicación del estado actual *[Factor]* está activada.

### **7.3.6 Datos de calibración**

automáticamente a la interfase.

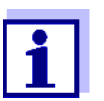

#### **Visualizar el registro de calibración**

El registro de calibración de la última calibración se encuentra en el menú bajo la opción *Calibración* / *Registro cal.*. Para acceder al menú en el modo de indicación del valor medido, oprimir la tecla **<CAL\_\_>**.

Después de la calibración, el registro de calibración es transferido

Los registros de las 10 últimas calibraciones se encuentran en el menú *Calibración*/*Memoria calibración* / *Visualizar*. Para acceder al menú *Calibración* estando en el modo de indicación del valor medido, oprimir **<ENTER>**.

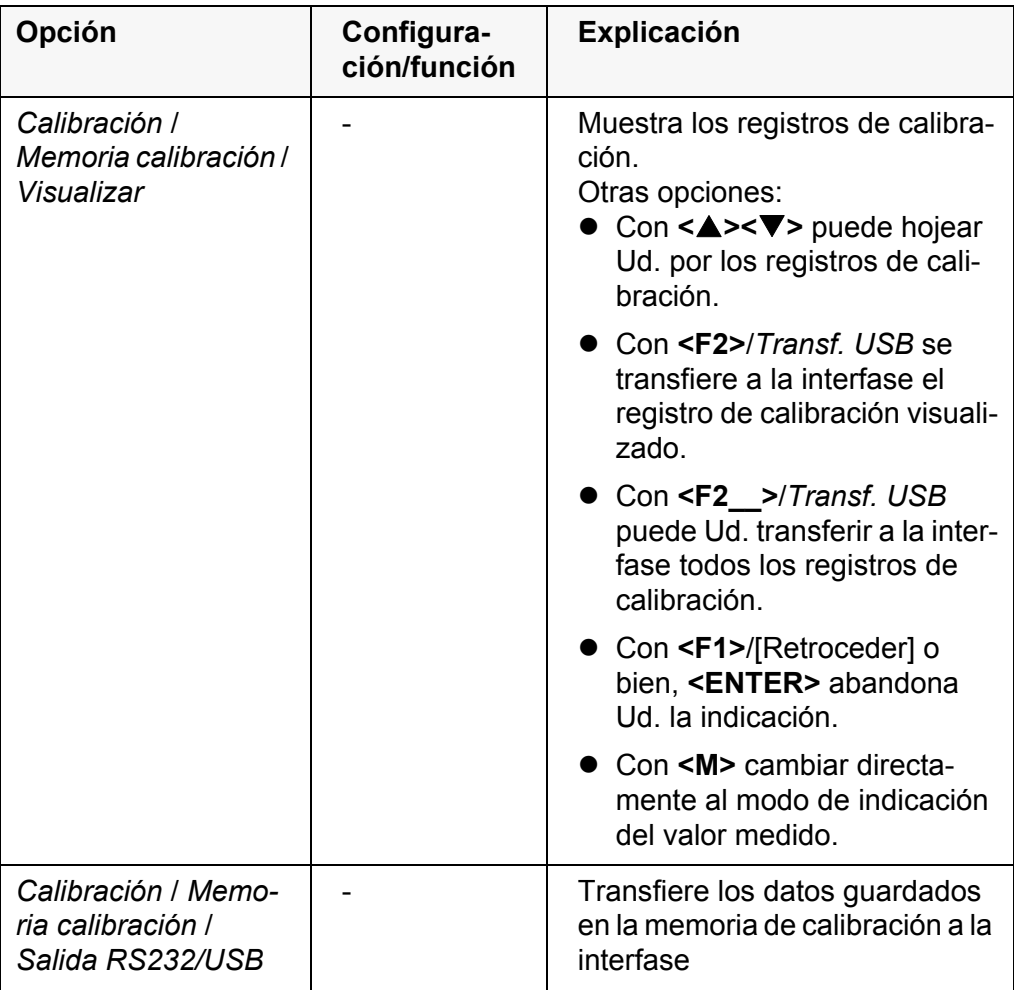

#### **Evaluación de la calibración**

calibración.

**Evaluación de la calibración FDO® 925**

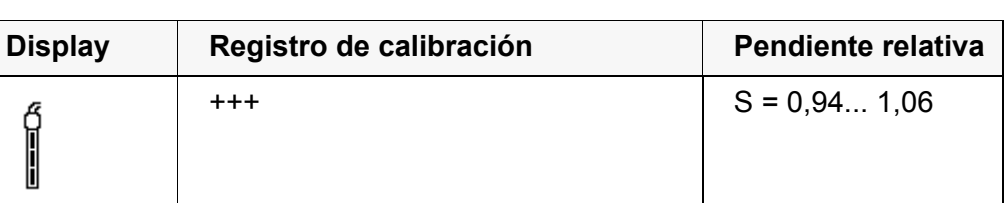

Después de la calibración, el instrumento evalúa automáticamente el estado actual de la calibración. La evaluación aparece en el display y en el registro de

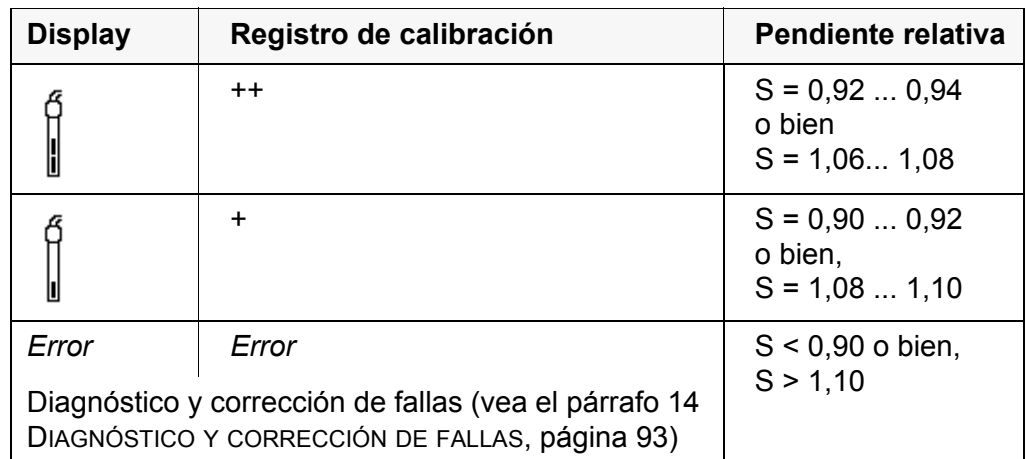

**Registro de calibración (Transf. USB)**

CALIBRACION Ox 03.04.2013 07:43:33 FDO 925 No. serie 10146858 SC-FDO 925 10158765<br>
Pendiente rel. 0.98 Pendiente rel. Sensor +++

### **8 Conductibilidad**

- **8.1 Medir**
- **8.1.1 Medir la conductibilidad**

#### *OBSERVACION*

**¡Si se tienen ordenadores / computadores PC o impresoras conectadas a tierra, no se pueden efectuar mediciones en medios igualmente conectados a tierra, pues resultarían valores falseados! La interfase USB no está desacoplada galvánicamente.**

- 1. Conectar el sensor de conductibilidad al instrumento de medición. En el display aparece la ventana de medición de la conductibilidad. La célula de medición y la constante celular del sensor de conductividad IDS son aceptadas automáticamente.
- 2. En caso dado, seleccionar con **<M>** el parámetro ϰ.
- 3. Sumergir el sensor de conductibilidad en la solución de medición.

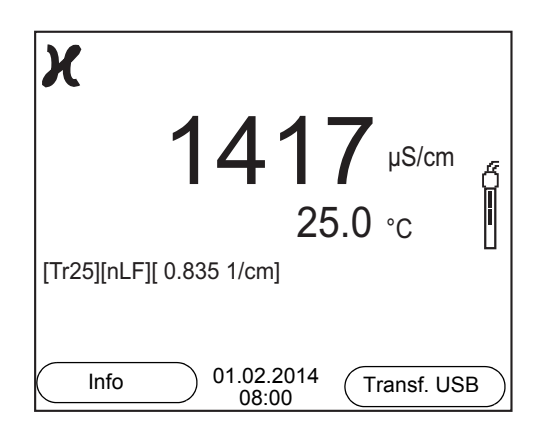

**Seleccionar el parámetro indicado** Con **<M>** puede Ud. alternar entre las siguientes indicaciones:

- Conductibilidad [μS/cm] / [mS/cm]
- $\bullet$  Resistencia específica [Ω·cm] / [kΩ·cm] / [MΩ·cm]
- Salinidad SaL [ ]
- Resíduo seco remanente de filtración TDS [mg/l] / [g/l]

El factor para calcular el residuo seco de filtración está ajustado de fábrica en 1,00. Para su finalidad específica, Ud. puede ajustar este factor a un valor entre 0,40 y 1,00. La configuración del factor se hace en el menú para el parámetro TDS.

**Control de estabilidad (AutoRead) & Función HOLD**

La función control de estabilidad (*AutoRead*) verifica continuamente la estabilidad de la señal de medición. La estabilidad de la señal tiene influencia decisiva sobre la reproducibilidad del valor medido.

El parámetro visualizado en el display parpadea

- en el momento en que el parámetro abandona el rango de estabilidad
- cuando el *Control estabilidad* automático está desconectado

Independiente de la configuración para *Control estabilidad* automático (vea el [párrafo 10.6.3 CONTROL](#page-76-0) ESTABILIDAD AUTOMÁTICA, página 77) en el menú *Sistema* puede Ud. iniciar la función *Control estabilidad* manualmente en todo momento.

1. Con **<AR>** 'congelar' el parámetro. Aparece la indicación del estado actual [HOLD]. La función HOLD está activada.

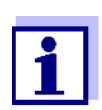

Ud. puede finalizar en todo momento la función *Control estabilidad* y la función HOLD mediante **<AR>** o bien, **<M>**.

2. Con **<ENTER>** activar la función *Control estabilidad*.

Mientras el sistema no evalúe el valor medido como estable, se verá la indicación [AR]. Aparece una barra indicadora del progreso y la indicación del parámetro parpadea.

En el momento en que el sistema reconoce un valor estable, aparece la indicación [HOLD][AR]. La barra indicadora del progreso desaparece y la indicación del parámetro deja de parpadear.

Los datos actuales de medición son transferidos a la interfase. Aquellos datos de medición que cumplen con el criterio del control de estabilidad, aparecen con el aditivo AR.

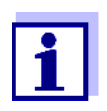

Ud. puede finalizar prematuramente y en todo momento la función *Control estabilidad* a mano por medio de **<ENTER>**. Si Ud. finaliza prematuramente la función *Control estabilidad*, los datos de medición actuales son transferidos sin la información AutoRead a la interfase.

3. Con **<ENTER>** iniciar otra medición con control de estabilidad. o bien,

Con **<AR>** o bien **<M>** liberar el parámetro 'congelado'.

Desaparece la indicación del estado [AR]. El display cambia a la representación anterior.

#### **Criterios de un valor estable**

La función *Control estabilidad* verifica si los valores medidos durante el intervalo controlado son estables.

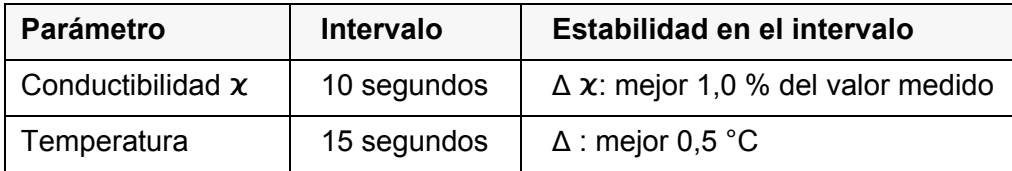

El período mínimo que transcurre hasta que el valor medido sea evaluado como estable corresponde al intervalo controlado. La duración efectiva es generalmente más larga.

#### **8.1.2 Medir la temperatura**

Para lograr mediciones de conductibilidad reproducibles, es imprescindible medir la temperatura de la solución de medición.

Los sensores IDS miden la temperatura por medio de un sensor térmico integrado en el sensor.

#### **8.2 Compensación de temperatura**

La base para el cálculo de la compensación de temperatura es la temperatura de referencia 20 °C o bien, 25 °C, asignada previamente. En el display aparece el valor elegido *Tr20* o bien, *Tr25*.

Se puede elegir uno de los siguientes métodos para la compensación de temperatura:

- **Compensación de temperatura no linear (***nLF***)** según EN 27 888
- **Compensación de temperatura linear (***Lin***)** con coeficiente ajustable entre 0,000 ... 3,000 %/K
- **Sin compensación de temperatura (desconectada)**

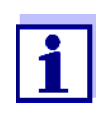

El ajuste de la temperatura de referencia y de la compensación de temperatura se hace en el menú para el parámetro conductibilidad (vea el [párrafo 10.4.1 CONFIGURACIÓN](#page-71-0) DE LOS SENSORES CONDUC-[TÍMETROS IDS, página 72](#page-71-0)).

#### **Sugerencias de aplicación**

Para trabajar con las soluciones de medición indicadas en la tabla, asigne las siguientes compensaciones de temperatura:

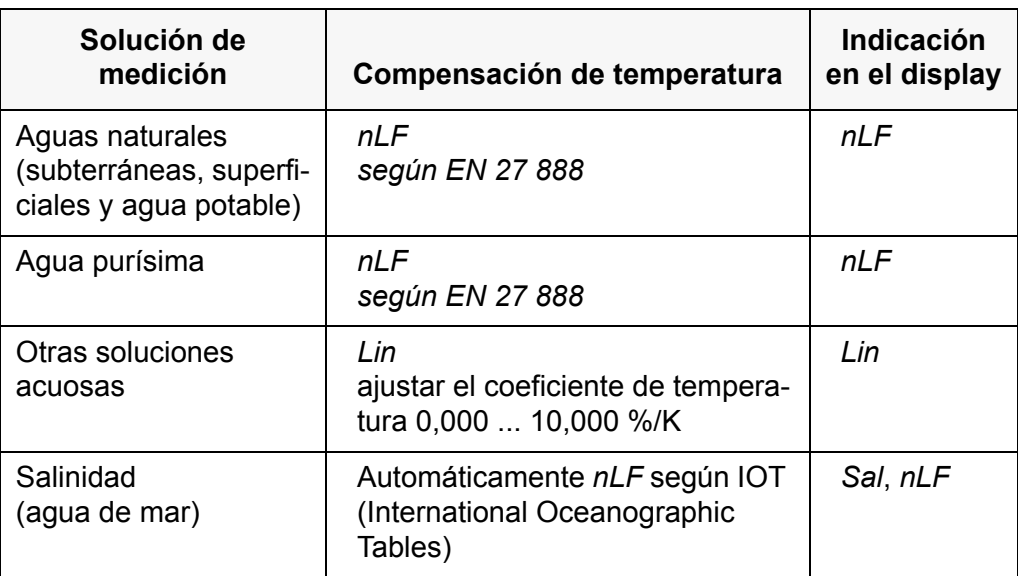

#### **8.3 Calibración**

#### **8.3.1 Calibración, para qué?**

Debido al envejecimiento, la constante celular cambia ligeramente, por ejemplo por concreciones. En consecuencia, el instrumento indica un valor erróneo, inexacto. Las características originales de la célula pueden ser recuperadas en la mayoría de los casos con una buena limpieza. Por medio de la calibración es determinado el valor actual de la constante celular, que es registrado y archivado por el instrumento.

Calibre el sistema a intervalos regulares.

#### **8.3.2 Calibración, cuándo?**

- después de enchufar un sensor
- como medida rutinaria de aseguramiento de la calidad dentro de la empresa.
- cuando ha caducado el intervalo de limpieza

#### **8.3.3 Determinar la constante celular (calibración en el estándar de control)**

Ud. puede determinar la constante celular efectiva del sensor conductímetrico IDS por medio de la calibración con el estándar de control en el siguiente rango:

 $0.450$  cm<sup>-1</sup> ...  $0.500$  cm<sup>-1</sup> (por ejemplo TetraCon 925, constante celular nominal  $0.475$  cm<sup>-1</sup>)

La constante celular es determinada con el estándar de control 0,01 mol/l KCl.

La constante celular calibrada del sensor IDS está configurada de fábrica en 0.475 cm<sup>-1</sup> (sensor conductimetrico IDS TetraCon 925).

Para este procedimientos de calibración, en el menú *Tipo* la configuración deberá ser *cal.* Para determinar la constante celular, proceda de la siguiente manera:

- 1. Conectar el sensor de conductibilidad al instrumento de medición.
- 2. Estando en el modo de indicación del valor medido, con **<M>**, seleccionar el parámetro 'conductibilidad'.
- 3. Con **<CAL>** iniciar la calibración. En el display aparece la constante celular calibrada de último.

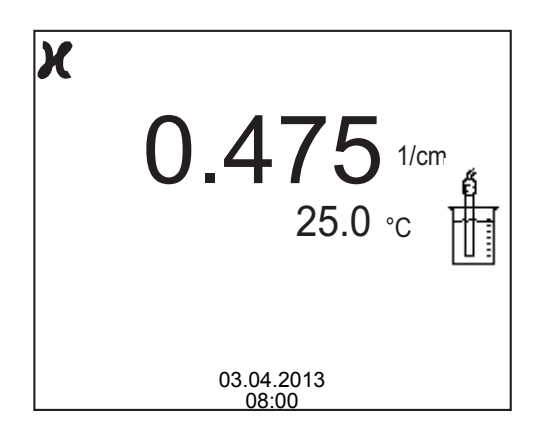

- 4. Sumergir el sensor conductímetrico en la solución de control estándar 0,01 mol/l KCI.
- 5. Iniciar la medición con **<ENTER>**. Se verifica la estabilidad del valor medido (control de estabilidad). Aparece la indicación del estado actual [AR]. Parpadea la magnitud de medición.
- 6. Esperar a que finalice la medición con control de estabilidad (indicación del estado actual [HOLD][AR]) o bien, con **<ENTER>** aceptar el valor de la calibración. El registro de calibración es visualizado y transferido a la interfase.
- 7. Con **<ENTER>** cambiar al modo de indicación del valor medido.

#### **8.3.4 Datos de calibración**

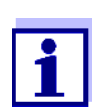

Después de la calibración, el registro de calibración es transferido automáticamente a la interfase.

Los datos de calibración pueden ser visualizados y a continuación, transferidos a la interfase.

**Visualizar el registro de calibración** El registro de calibración de la última calibración se encuentra en el menú bajo la opción *Calibración* / *Registro cal.*. Para acceder al menú en el modo de indicación del valor medido, oprimir la tecla **<CAL\_\_>**.

> Los registros de las 10 últimas calibraciones se encuentran en el menú *Calibración*/*Memoria calibración* / *Visualizar*. Para acceder al menú *Calibración* estando en el modo de indicación del valor medido, oprimir **<ENTER>**.

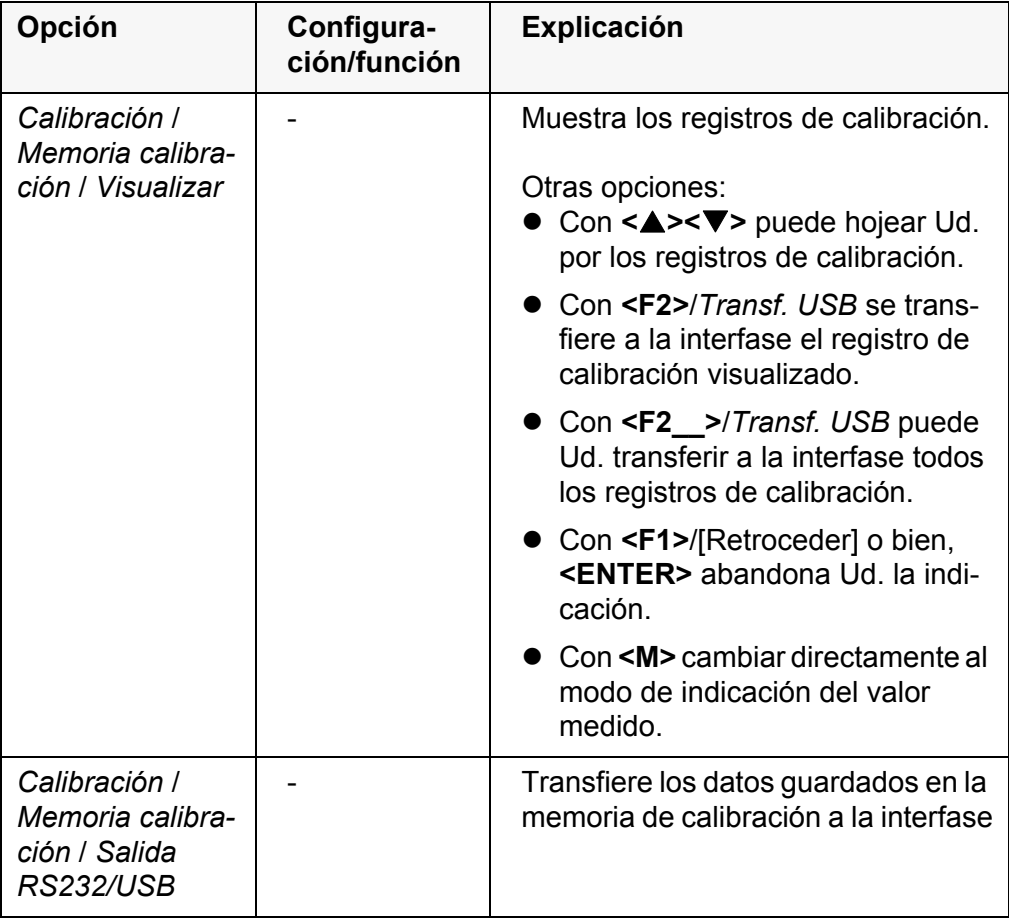

#### **Evaluación de la calibración**

Después de la calibración, el instrumento evalúa automáticamente el estado actual de la calibración. La evaluación aparece en el display y en el registro de calibración.

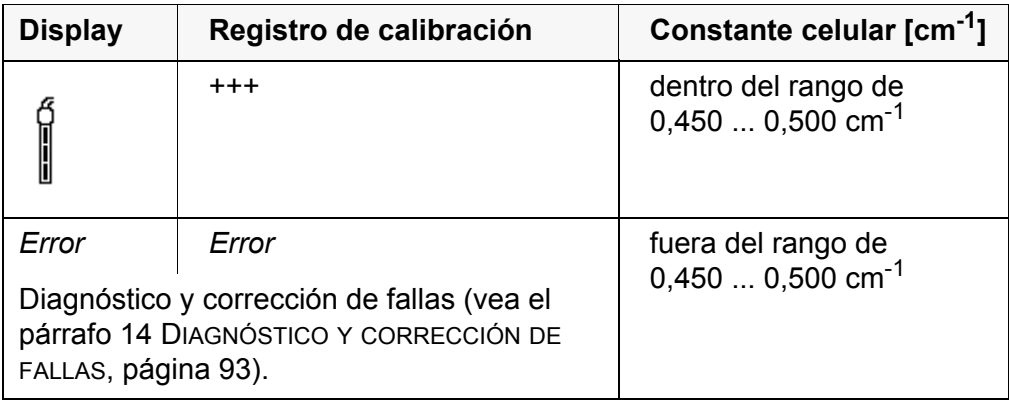

#### **Registro de calibración (Transf. USB)**

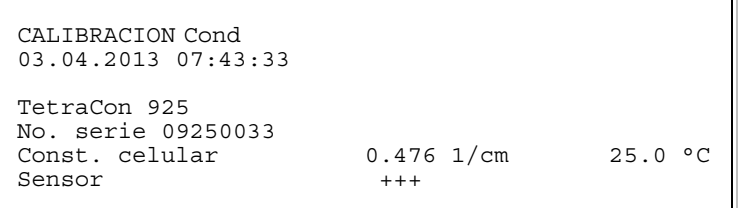

# **9 Medición de la turbiedad (VisoTurb® 900-P)**

#### **9.1 Medir**

#### **9.1.1 Medir la turbiedad**

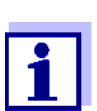

El enchufe del sensor y la interfase USB-B (device) están separados galvánicamente. Así es posible medir sin perturbaciones en los siguientes casos:

- Mediciones en medios conectados a tierra
- Mediciones con varios sensores en un Multi 3510 IDS y en un medio a ser medido

**Actividades preparativas** Antes de comenzar con sus mediciones, lleve a cabo las siguientes actividades preparativas:

- Evite burbujas de gas (por ejemplo burbujas de aire) en el medio a ser medido.
- Emplee los recipientes adecuados para la medición y la calibración (vea el manual de instrucciones del sensor VisoTurb® 900-P).
- Observe la profundidad mínima de inmersión del sensor
	- 1 Conectar el sensor de turbiedad al instrumento de medición. En el display aparece la ventana de medición de la turbiedad. Los datos del sensor de turbiedad IDS conectado son aceptados automáticamente.
	- 2 Vierta la solución de medición en un recipiente opaco a la luz hasta un nivel de mínimo de 6 cm.
	- 3 Mantenga el sensor oblicuo al sumergirlo en la solución de medición.
	- 4 Para medir, ponga el sensor sumergido en posición vertical.
	- 5 Coloque el sensor en una posición tal que se cumplan las siguientes condiciones.
		- Separación con respecto al fondo: 6 cm
		- Separación con respecto a los costados del recipiente: 2 cm
		- Profundidad mínima de inmersión: 2 cm

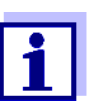

Para lograr la posición correcta del sensor y para mantenerla permanentemente durante la medición, fíjelo con un trípode.

**Medir** Ud. puede efectuar las mediciones de la turbiedad de la siguiente manera:

- 1 Llevar a cabo las actividades preparativas.
- 2 Introducir el sensor de turbiedad de manera oblicua en la solución a ser medida y luego acomodarlo en el recipiente de medición.

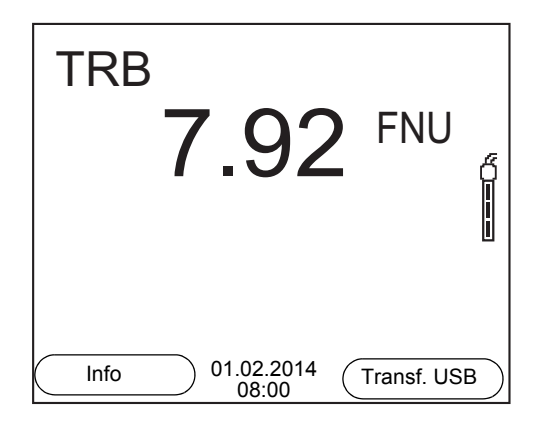

**Seleccionar el parámetro indicado** Con **<M>** puede Ud. alternar entre las siguientes indicaciones:

- **•** Turbiedad [FNU]
- $\bullet$  Turbiedad [NTU]

**Congelar el valor medido (función HOLD)**

Con la función HOLD puede Ud. congelar el valor medido actual. El valor medido indicado permanece invariable hasta que se vuelva a desconectar la función HOLD.

1 Con **<AR>** 'congelar' el parámetro. Aparece la indicación del estado actual [HOLD].

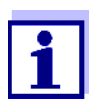

Estando la función HOLD activada, puede Ud. por ejemplo iniciar una medición manual con control de estabilidad.

2 Con **<AR>** liberar nuevamente el valor medido congelado. La función HOLD está desconectada. Desaparece la indicación del estado [HOLD].

#### **Control de estabilidad (AutoRead )**

La función control de estabilidad (*AutoRead*) verifica continuamente la estabilidad de la señal de medición. La estabilidad de la señal tiene influencia decisiva sobre la reproducibilidad del valor medido. La indicación del parámetro parpadea, hasta que el sistema registra un valor medido estable.

Independientemente de la configuración que tenga el *Control estabilidad* automático (vea el [párrafo 10.6.3 CONTROL](#page-76-0) ESTABILIDAD AUTOMÁTICA, página 77) en el menú *Sistema*, puede Ud. iniciar manualmente la función *Control estabilidad* en todo momento.

1 Con **<AR>** 'congelar' el parámetro. Aparece la indicación del estado actual [HOLD]. 2 Con **<ENTER>** activar la función *Control estabilidad*.

Mientras el sistema no evalúe el valor medido como estable, se verá la indicación [AR]. Aparece una barra indicadora del progreso y la indicación del parámetro parpadea.

En el momento en que el sistema reconoce un valor estable, aparece la indicación [HOLD][AR]. La barra indicadora del progreso desaparece y la indicación del parámetro deja de parpadear.

Los datos actuales de medición son transferidos a la interfase. Aquellos datos de medición que cumplen con el criterio del control de estabilidad, aparecen con el aditivo AR.

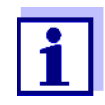

Ud. puede finalizar prematuramente y en todo momento la función *Control estabilidad* a mano por medio de **<ENTER>**. Si Ud. finaliza prematuramente la función *Control estabilidad*, los datos de medición actuales son transferidos sin la información AutoRead a la interfase.

3 Mediante **<ENTER>** iniciar otra medición con *Control estabilidad*. o bien,

Con **<AR>** liberar nuevamente el valor medido congelado. El display cambia al modo de indicación del valor medido. Desaparece la indicación del estado [AR][HOLD].

**Criterios de un valor estable** La función *Control estabilidad* verifica si los valores medidos durante el intervalo controlado son estables.

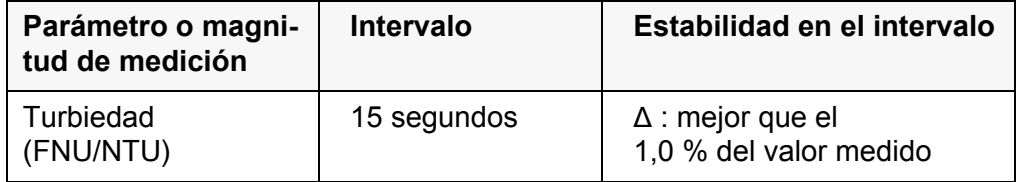

El período mínimo que transcurre hasta que el valor medido sea evaluado como estable corresponde al intervalo controlado. La duración efectiva es generalmente más larga.

#### **9.2 Calibración**

#### **9.2.1 Calibración, para que?**

Mediante la calibración se establece la curva de calibración del sensor, que luego es archivada en memoria.

#### **9.2.2 Calibración, cuándo?**

- cuando ha caducado el intervalo de calibración
- a intervalos regulares

#### **9.2.3 Estándares de calibración**

Calibre con 1 hasta 3 soluciones de turbiedad patrón. Las soluciones patrón deberán ser seleccionadas en el siguiente orden o secuencia.

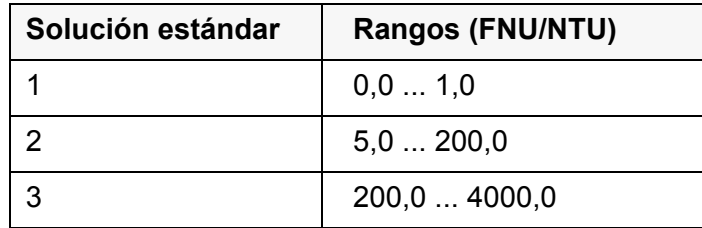

La turbiedad presumible resultante con la medición determina la cantidad y el tipo de estándar a seleccionar. La calibración deberá ser efectuada dentro del rango de la mayor turbiedad supuesta o esperada y para todos los demás rangos inferiores. Para ello se deben seleccionar los estándares en orden ascendente, del menor al mayor, comenzando con el estándar 1.

**Ejemplo:** Para las turbiedades presumibles en el rango de 200 ... 4000 FNU/NTU hay que efectuar una calibración de tres puntos.

> La exactitud de medición depende, entre otros factores, de las soluciones patrón elegidas. Las soluciones patrón seleccionadas debieran cubrir el rango de valores presumibles resultantes de la medición de la turbiedad.

Si la turbiedad medida cae fuera del rango de medición, aparece OFL.

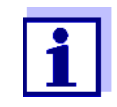

A manera de estándar de turbiedad 0,0 FNU y dependiendo de la pretensión a la calidad, se puede utilizar agua potable limpia o bien, agua desionizada y filtrada empleando un recipiente de calibración adecuado (vea el manual de instrucciones del sensor VisoTurb® 900-P). Este estándar debiera ser preparado cada vez nuevo antes de iniciar la calibración. En la lista de precios del catálogo WTW "Messtechnik für Labor und Umwelt" (Técnicas de medición para laboratorios y medio ambiente) encontrará Ud. botellas adecuadas.

Los estándares con turbiedades para los rangos de calibración 2 y 3 se obtienen como accesorios (vea la lista de precios del catálogo WTW "Messtechnik für Labor und Umwelt" (Técnicas de medición para laboratorios y medio ambiente)). La calibración puede ser efectuada directamente en las botellas en que fueron suministrados los estándares. Los estándares pueden ser empleados varias veces consecutivas, dentro del límite que permita su caducidad.

Substituya las soluciones patrón si duda de su calidad o bien, si han caducado.

#### **9.2.4 Llevar a cabo la calibración**

1 Llevar a cabo las actividades preparativas.

- 2 Conectar el sensor de turbiedad al instrumento de medición. En el display aparece la ventana de medición de TRB.
- 3 Tenga a mano las soluciones patrón en recipientes de calibración adecuados.
- 4 Con **<> <>** und **<M>** seleccionar la ventana TRB en la indicación del valor medido.
- 5 Con **<CAL>** iniciar la calibración. Aparece el display de calibración.

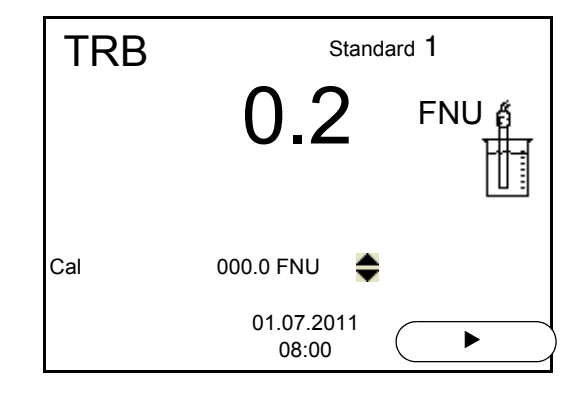

- 6 Enjuagar el sensor de turbiedad a fondo con agua destilada y secarlo con un paño limpio sin pelusas.
- 7 Sumergir oblicuamente el sensor de turbiedad en la solución de medición.
- 8 Colocar el sensor de turbiedad dentro del recipiente de medición.
- 9 Con < $\blacktriangle$ > < $\blacktriangledown$ > y <**F2**>/[ $\blacktriangleright$ ] configurar la concentración de la solución estándar para cada dígito y confirmar con **<ENTER>**. Se mide la solución estándar. Se verifica la estabilidad del valor medido (AutoRead).
- 10 Esperar el fin de la medición AutoRead. Aparece el siguiente display de calibración para la siguiente solución estándar.

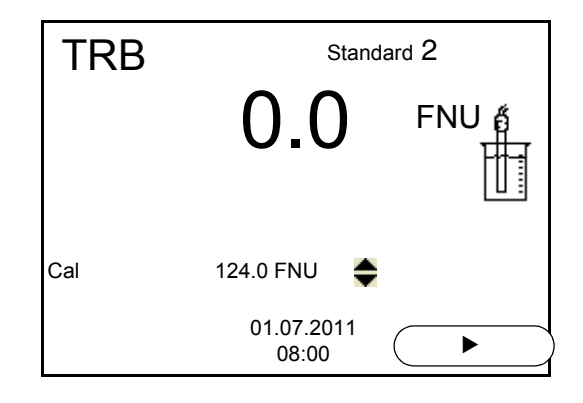

**Continuar con la calibración de dos puntos**

11 Enjuagar el sensor de turbiedad a fondo con agua destilada y secarlo con un paño limpio sin pelusas.

- 12 Sumergir oblicuamente el sensor de turbiedad en la solución de medición.
- 13 Colocar el sensor de turbiedad dentro del recipiente de medición.
- 14 Con **<> <>** y **<F2>/[]** configurar la concentración de la solución estándar para cada dígito y confirmar con **<ENTER>**. Se mide la solución estándar. Se verifica la estabilidad del valor medido (AutoRead).
- 15 Esperar el fin de la medición AutoRead. Aparece el siguiente display de calibración para la siguiente solución estándar.

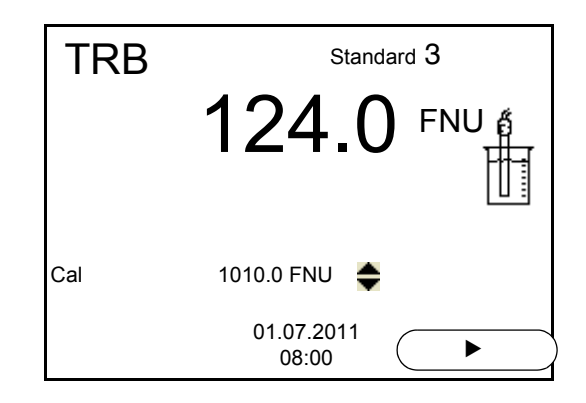

16 Con **<M>** finalizar la calibración como calibración de dos puntos. Aparecen los nuevos valores de calibración. o bien, Seguir con la calibración de tres puntos.

**Continuación de la calibración de tres puntos** Repita los pasos 11 hasta 15 con la tercera solución estándar. Después de terminar con el último paso de calibración aparecen los nuevos valores de calibración.

#### **9.2.5 Datos de calibración**

**Mostrar los datos de calibración** El registro de calibración de la última calibración se encuentra bajo la opción **<ENTER>** / *Calibración* / *Registro cal.*. Para acceder rápidamente al menú encontrándose en modo de indicación del valor medido, oprimir la tecla **<CAL\_\_>**.

> Ud. encontrará los registros de calibración de las últimas 10 calibraciones bajo el menú *Calibración* / *Memoria calibración* / *Visualizar*. Para acceder al menú *Calibración* encontrándose en el modo de indicación del valor medido, oprimir la tecla **<ENTER>** .

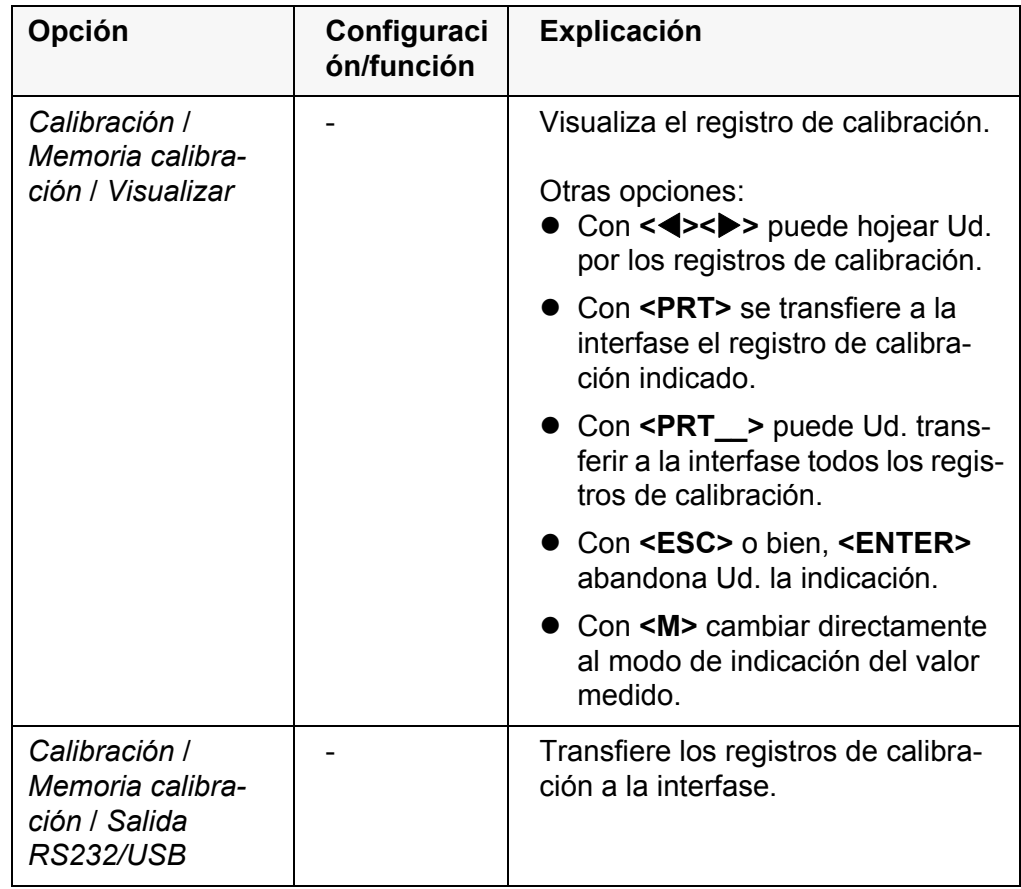

#### **Evaluación de la calibración** El instrumento evalúa automáticamente la calibración después que la misma ha sido llevada a cabo.

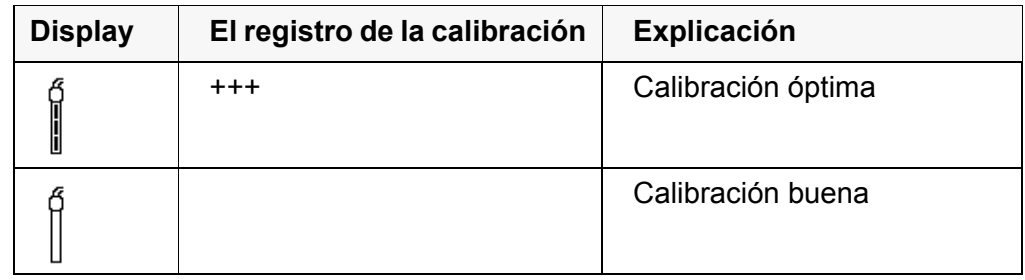

**Registro de calibración (salida USB)**

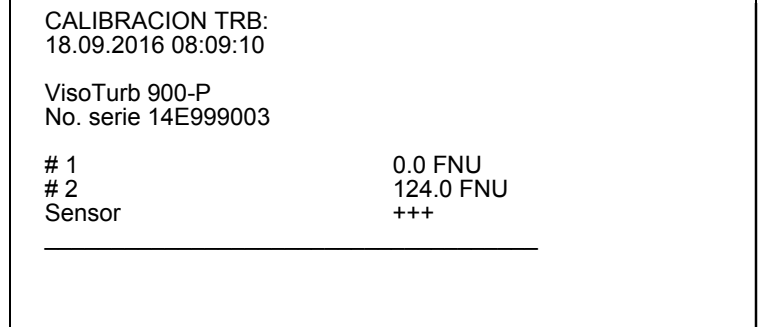

# **10 Configuración**

### **10.1 Configuración de medición pH**

#### <span id="page-66-0"></span>**10.1.1 Configuración para mediciones pH**

**Configuración** La configuración se encuentra en el menú de configuración de calibración y medición para la medición del pH/ del potencial Redox. Para acceder a estos datos, visualizar el parámetro deseado estando en el modo de indicación del valor medido y oprimir la tecla **<ENTER>**. Después de haber finalizado la configuración de todos los parámetros, cambiar al modo de indicación del valor medido mediante **<M>**.

La configuración y valores ajustados de fábrica aparecen en **negrita**.

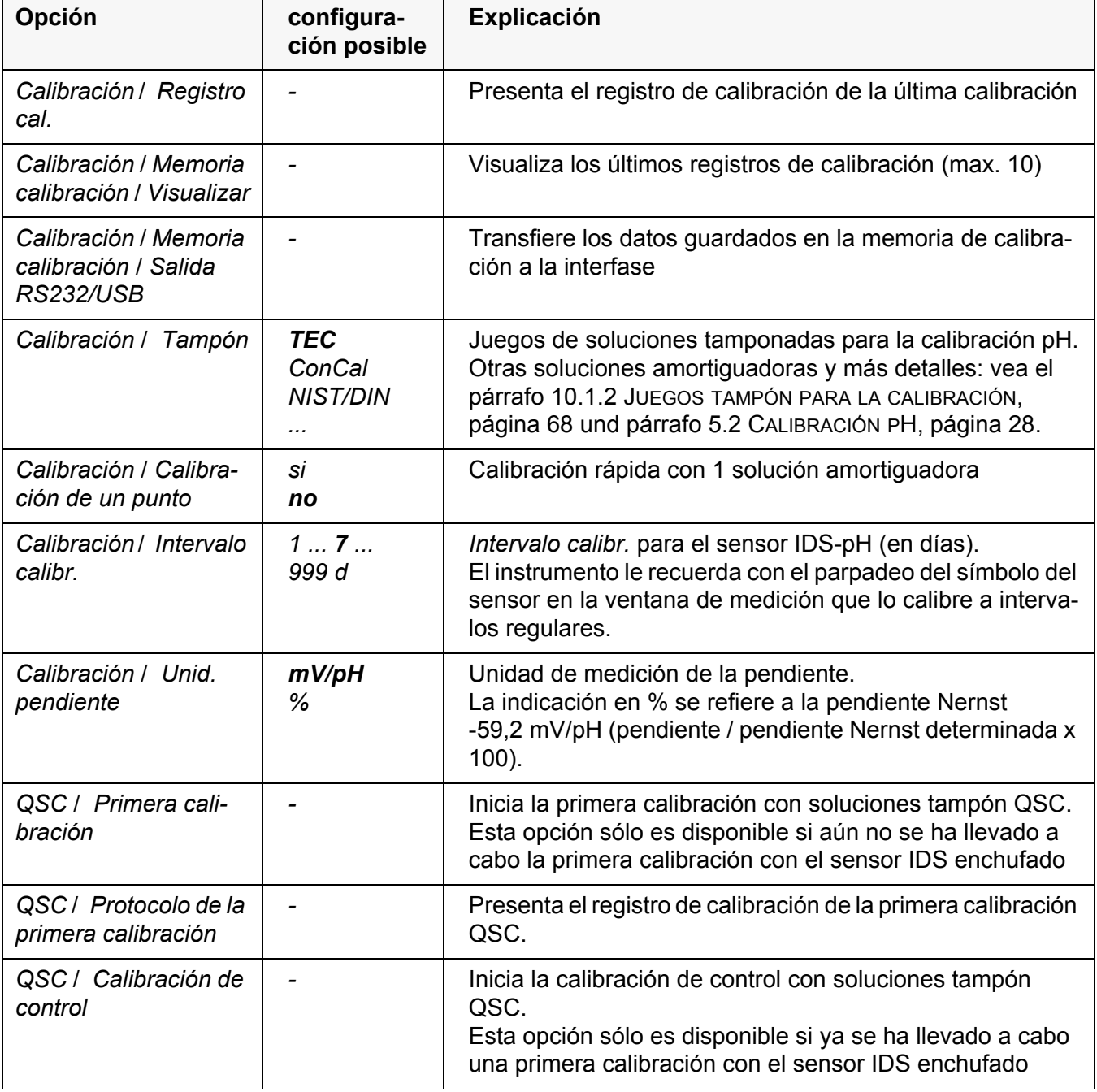

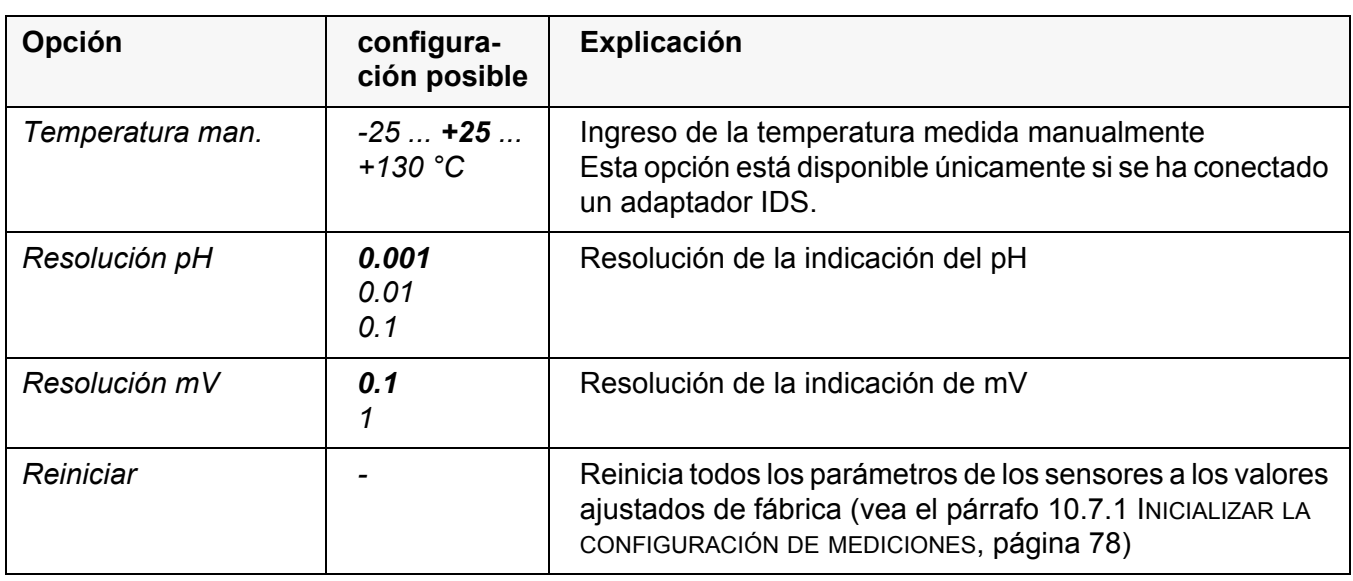

#### <span id="page-67-0"></span>**10.1.2 Juegos tampón para la calibración**

Para la calibración automática se pueden emplear los juegos de soluciones tamponadas indicados en la tabla siguiente. Los valores del pH valen para las temperaturas indicadas. La dependencia de los valores pH con respecto a la temperatura es considerada en la calibración.

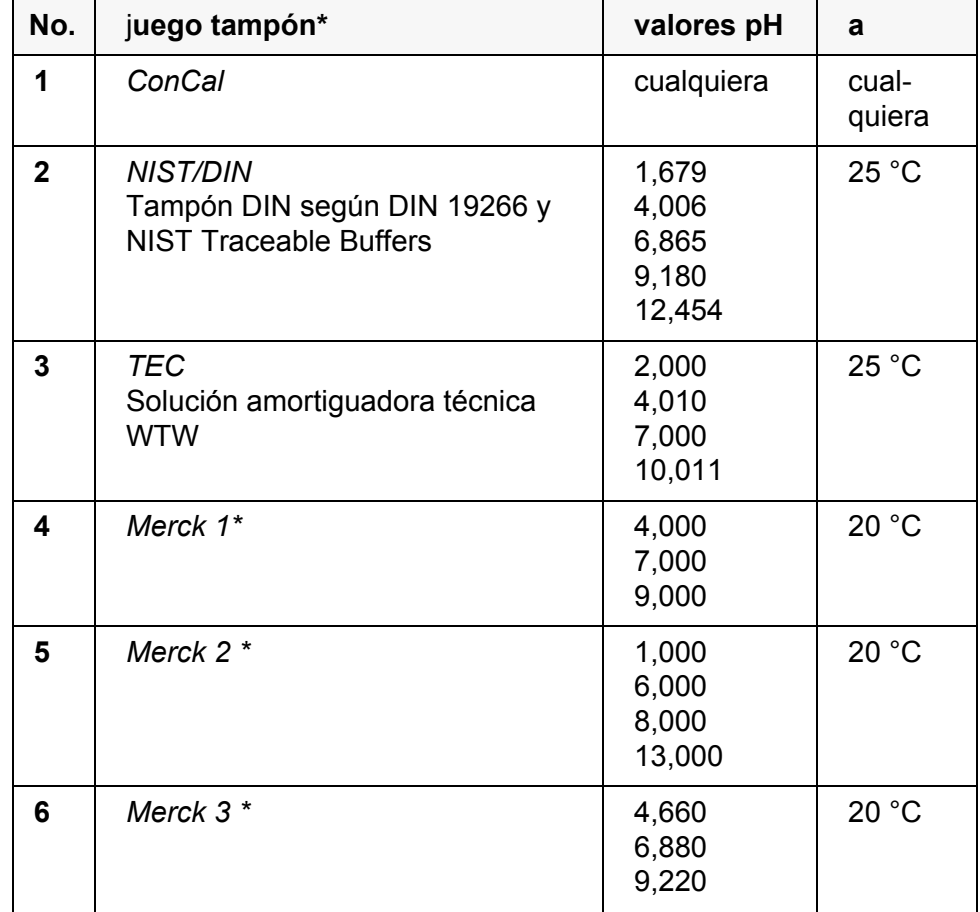

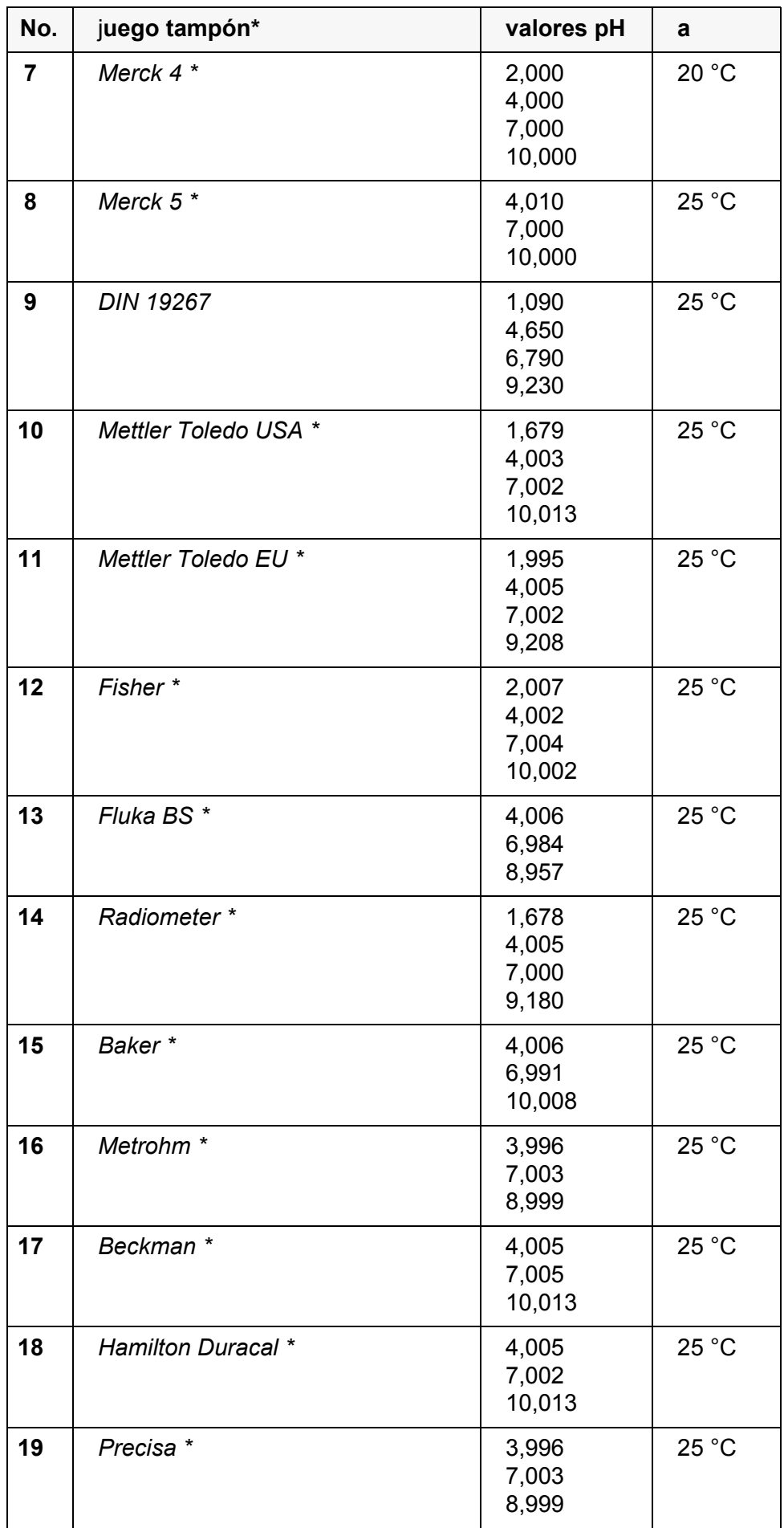

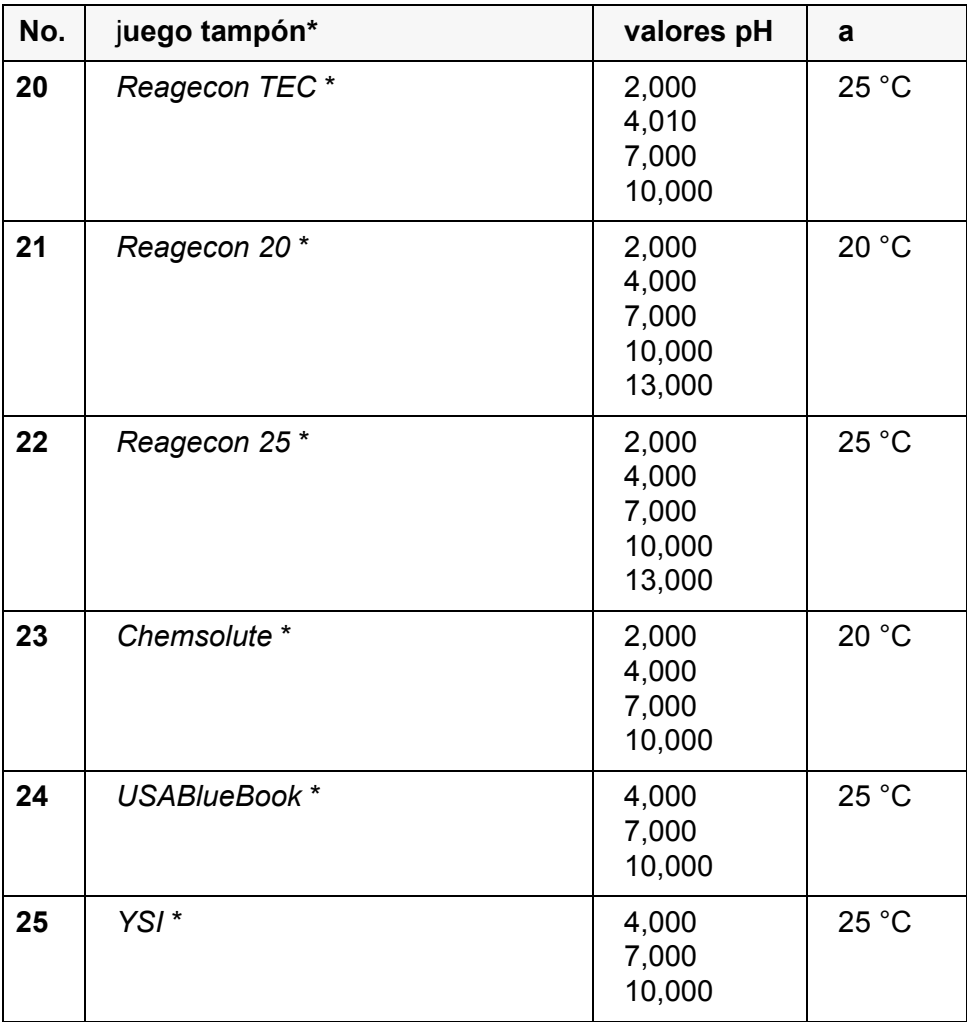

Las marcas y los nombres de los productos son marcas registradas de los propietarios y están protegidas por ley

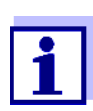

La solución tamponada es seleccionada en el menú del pH / **<ENTER>**/*Calibración* / / *Tampón* (vea el [párrafo 10.1.1 CONFIGU-](#page-66-0)RACIÓN PARA MEDICIONES [PH, página 67](#page-66-0)).

#### **10.1.3 Intervalo de calibración**

La evaluación de la calibración es presentada en el display como símbolo del sensor.

Después de haber activado la función QSC, el símbolo del sensor es reemplazado por la escala QSC (vea el [párrafo 5.2.8 FUNCIÓN QSC \(CONTROL](#page-38-0) DE CALIDAD DEL [SENSOR\), página 39](#page-38-0)).

Luego que el intervalo de calibración ha transcurrido, parpadea el símbolo del sensor o bien, la escala QSC. Aún es posible efectuar mediciones.

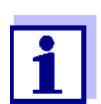

Para mantener la alta exactitud de medición del sistema, calibrarlo cada vez que haya transcurrido el intervalo de calibración.

**Ajustar el intervalo de calibración** El intervalo de calibración está configurado de fábrica en 7 días. Ud. puede modificar este valor, para asignar un nuevo intervalo (1 ... 999 días):

- 1. Con **<ENTER>** acceder al menú 'Configuración de mediciones'.
- 2. Configurar el intervalo de calibración en el menú *Calibración* / *Intervalo calibr.* con **<><>**.
- 3. Con **<ENTER>** confirmar la configuración.
- 4. Con **<M>** abandonar el menú.

#### **10.2 Configuración de medición Redox**

#### **10.2.1 Configuración para mediciones Redox**

Las configuraciones se encuentran en el menú de medición del potencial Redox. Para acceder a estos datos, visualizar el parámetro deseado estando en el modo de indicación del valor medido y oprimir la tecla **<ENTER>**. Después de haber finalizado la configuración de todos los parámetros, cambiar al modo de indicación del valor medido mediante **<M>**.

La configuración y valores ajustados de fábrica aparecen en **negrita**.

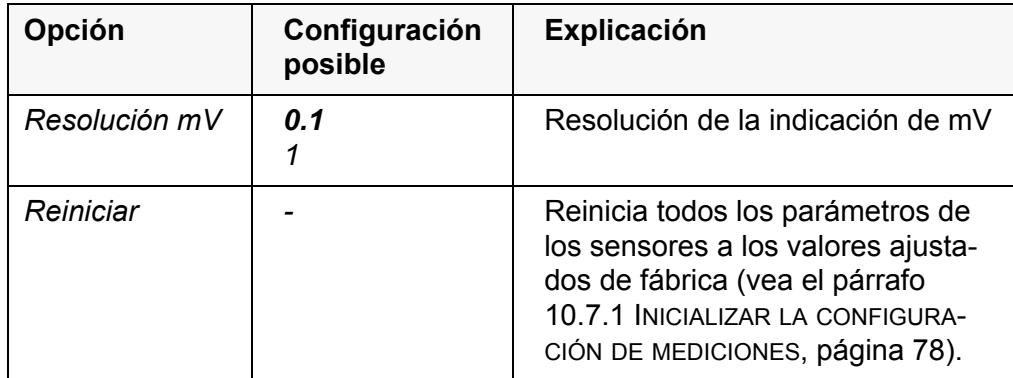

#### **10.3 Configuración de medición Oxi**

#### <span id="page-70-0"></span>**10.3.1 Configuración de los sensores de oxígeno (menú de configuración de medición y calibración )**

**Configuración** La configuración se encuentra en el menú de configuración de calibración y medición. Para acceder a estos datos, visualizar el parámetro deseado estando en el modo de indicación del valor medido y oprimir la tecla **<ENTER>**. Después de haber finalizado la configuración de todos los parámetros, cambiar al modo de indicación de valor medido mediante **<M>**.

La configuración y valores ajustados de fábrica aparecen en **negrita**.

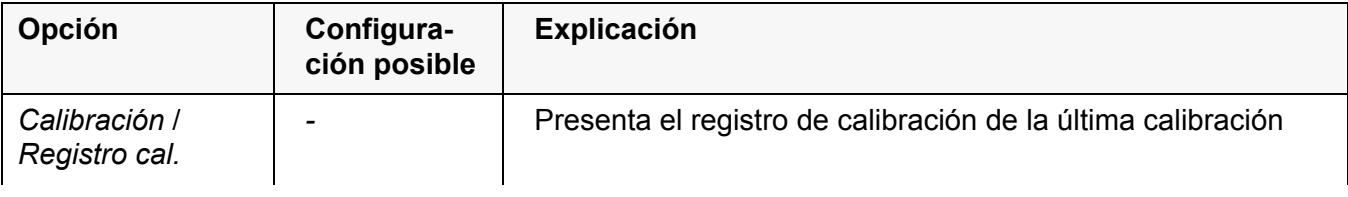

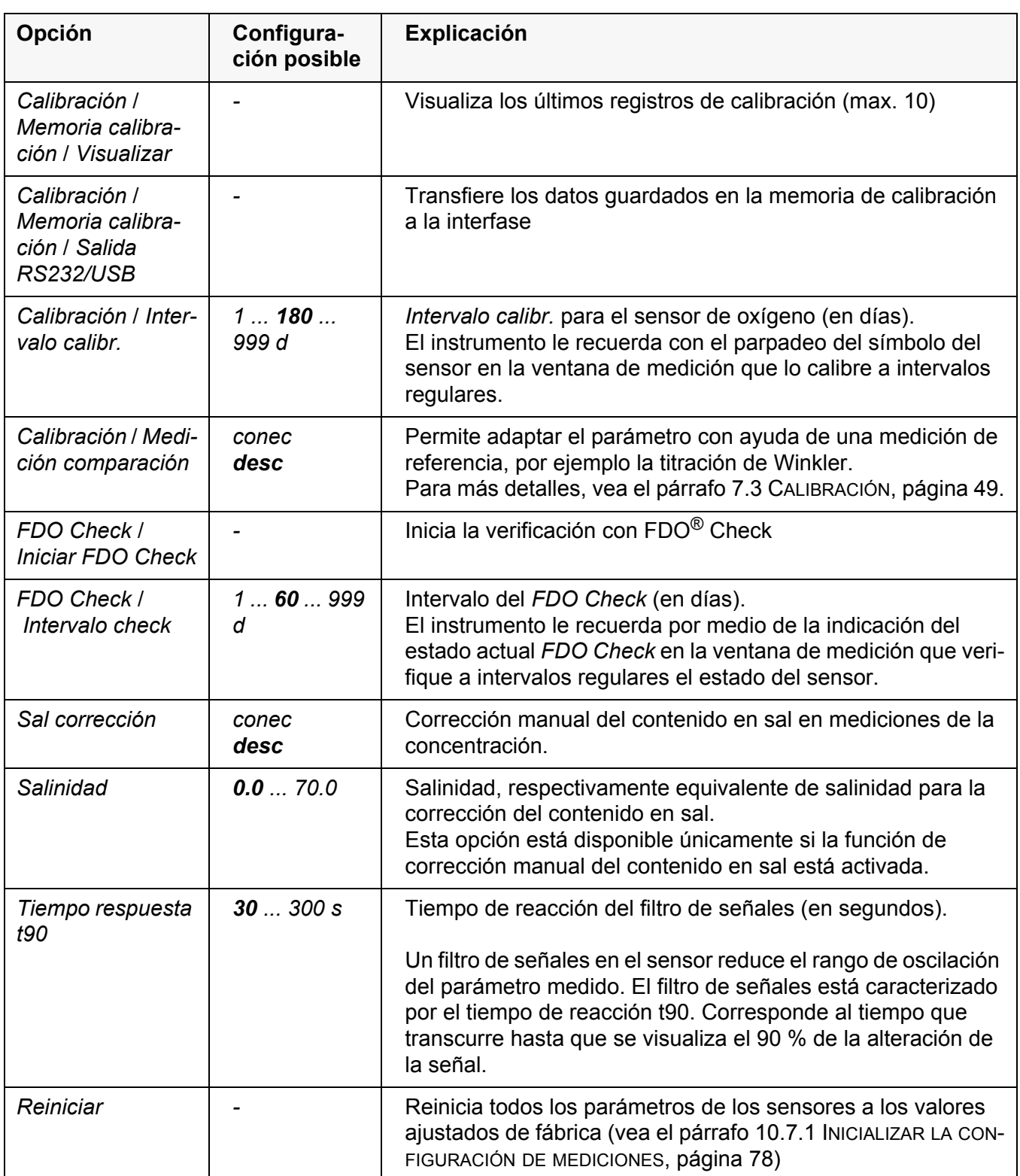

#### **10.4 Configuración de medición Cond**

#### <span id="page-71-0"></span>**10.4.1 Configuración de los sensores conductímetros IDS**

**Configuración** La configuración para el parámetro conductibilidad se encuentra en el menú. Para acceder a estos datos, visualizar el parámetro deseado estando en el modo de indicación del valor medido y oprimir la tecla **<ENTER>**. Después de
haber finalizado la configuración de todos los parámetros, cambiar al modo de indicación de valor medido mediante **<M>**.

Para cada sensor en particular se pueden ver las configuraciones posibles. A continuación se ha representado el menú de configuración para dos sensores IDS (TetraCon 925, LR 925/01).

La configuración y valores ajustados de fábrica aparecen en **negrita**.

#### **Menú de configuración TetraCon 925**

<span id="page-72-0"></span>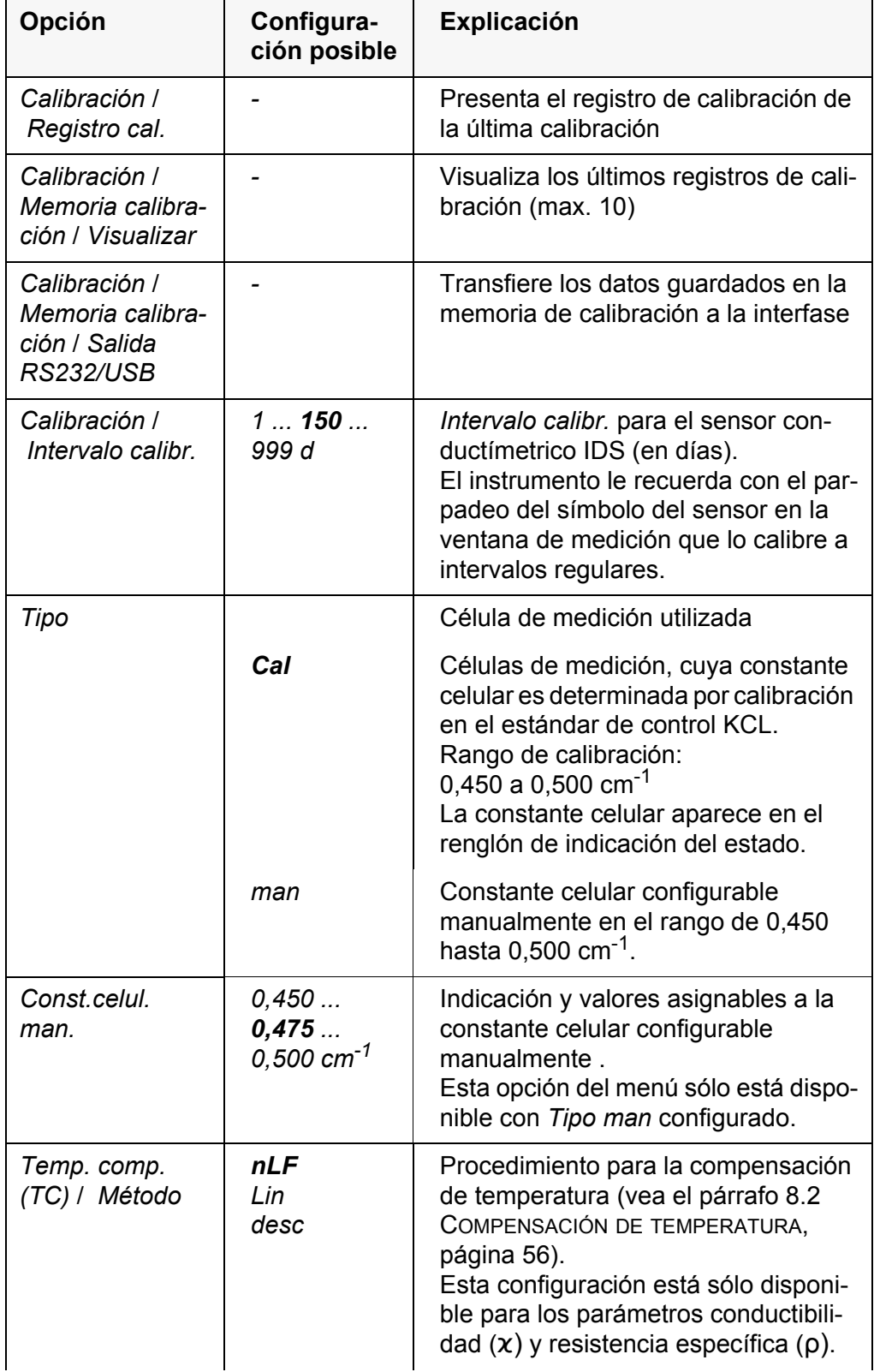

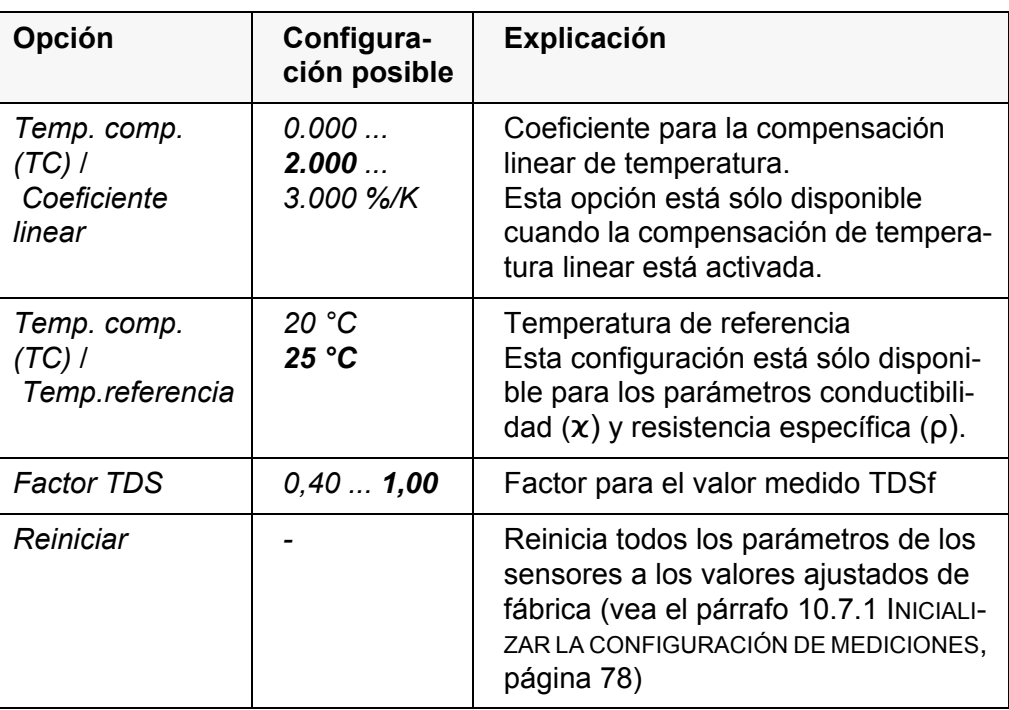

**Menú de configuración LR 925/01**

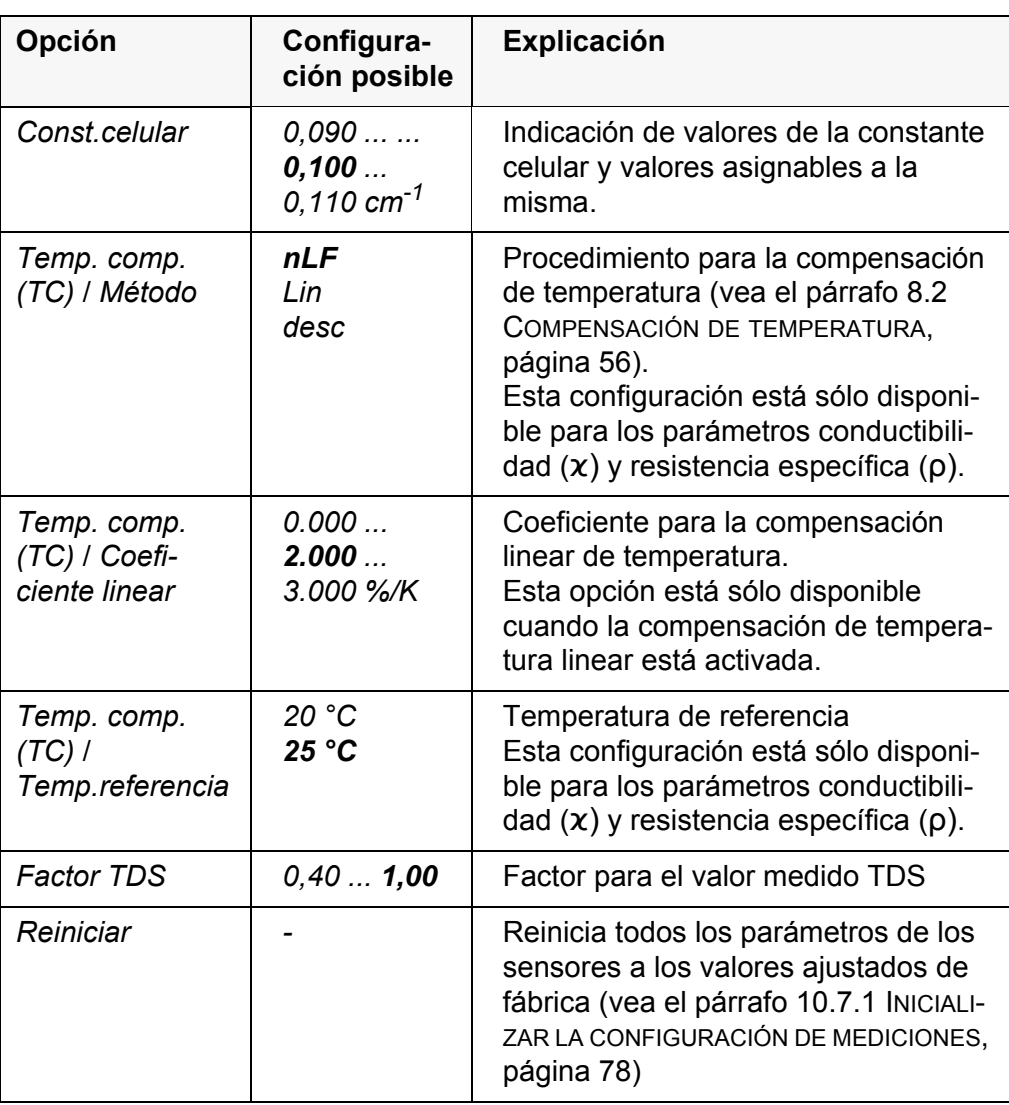

 $urb^®$ 

### **10.5 Configuración de medición Turb**

### **10.5.1 Configuración de los sensores de turbiedad**

La configuración se encuentra en el menú del parámetro Turbiedad. Para acceder a estos datos, visualizar el parámetro deseado encontrándose en el modo de indicación del valor medido y oprimir la tecla **<ENTER>**. Después de haber finalizado la configuración de todos los parámetros, cambiar al modo de indicación de valor medido mediante **<M>**.

Para cada sensor en particular se pueden ver las configuraciones posibles. La configuración y valores ajustados de fábrica aparecen en **negrita**.

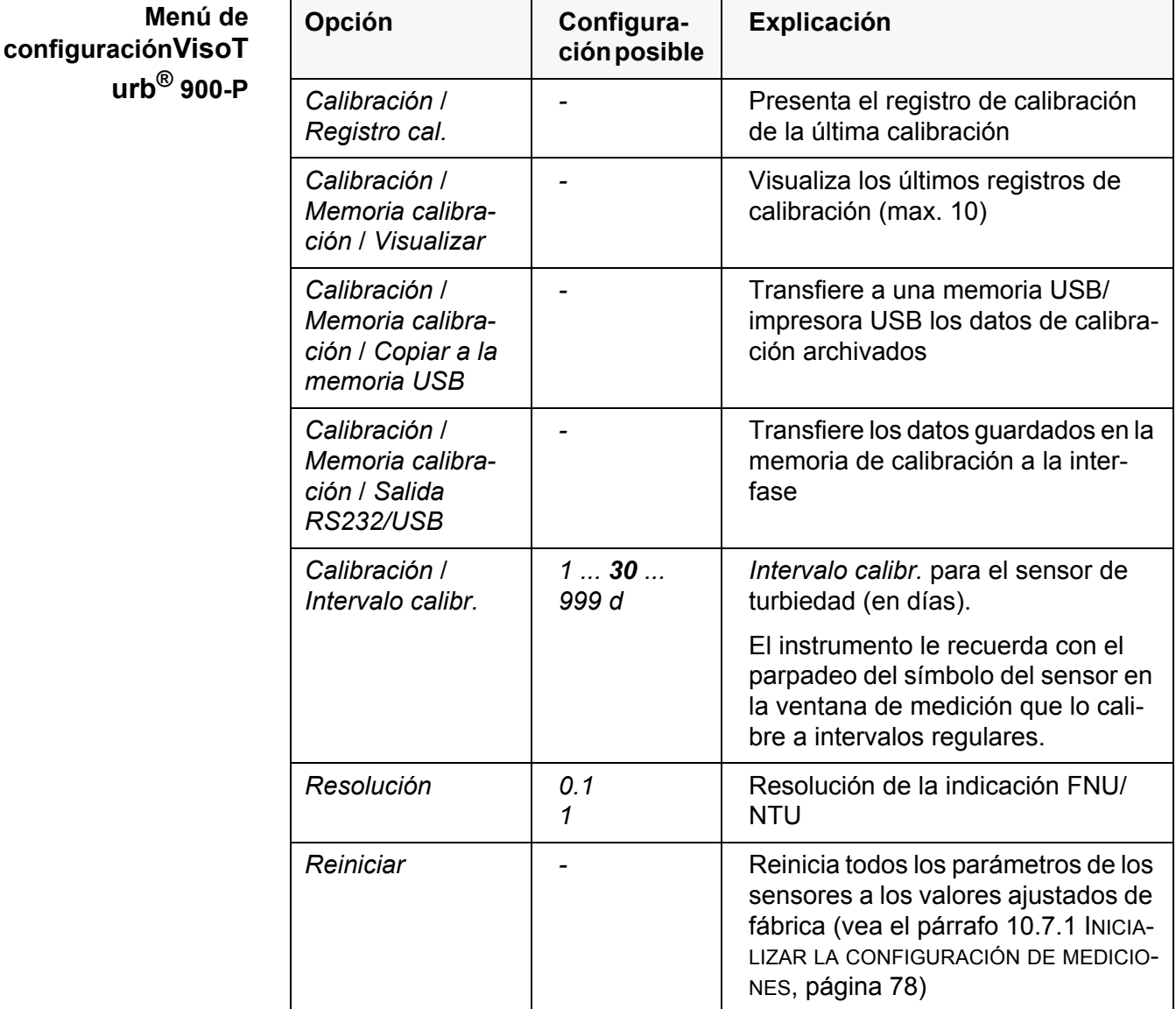

### <span id="page-74-2"></span><span id="page-74-0"></span>**10.6 Configuraciones independientes del sensor**

### <span id="page-74-1"></span>**10.6.1** *Sistema*

Para acceder al menú *Archivar & config.* estando en el modo de indicación del

valor medido, oprimir **<ENTER\_>**. Después de haber finalizado la configuración de todos los parámetros, cambiar al modo de indicación del valor medido mediante **<M>**.

La configuración y valores ajustados de fábrica aparecen en **negrita**.

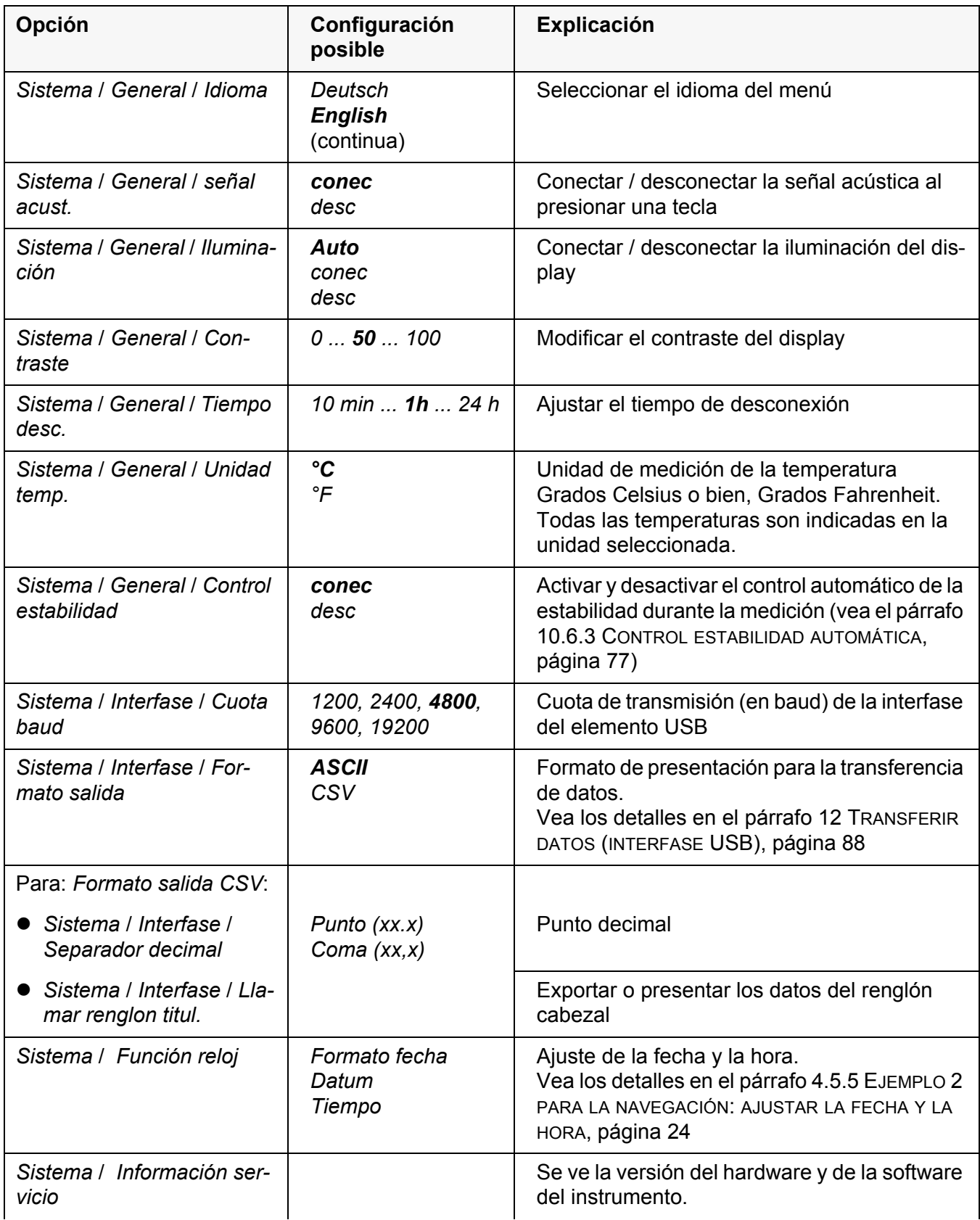

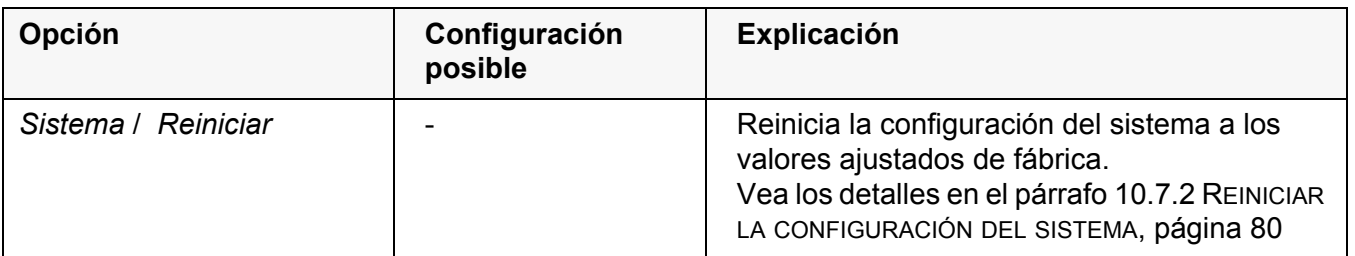

#### **10.6.2** *Memoria*

Este menú incluye todas las funciones necesarias para indicar, modificar y borrar valores medidos archivados en memoria.

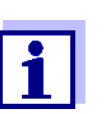

<span id="page-76-1"></span>En el [párrafo 11 ARCHIVAR](#page-80-0) EN MEMORIA, página 81 encuentra Ud. información detallada referente a las funciones de almacenamiento del Multi 3510 IDS.

#### <span id="page-76-0"></span>**10.6.3** *Control estabilidad* **automática**

La función *Control estabilidad* automática verifica permanentemente la estabilidad de la señal de medición. La estabilidad de la señal tiene influencia decisiva sobre la reproducibilidad del valor medido.

Ud. puede activar o desactivar la función *Control estabilidad* automática (vea el [párrafo 10.6 CONFIGURACIONES](#page-74-0) INDEPENDIENTES DEL SENSOR, página 75).

La magnitud de medición parpadea en el display,

- en el momento en que el parámetro abandona el rango de estabilidad
- cuando el *Control estabilidad* automático está desconectado

#### <span id="page-76-2"></span>**10.6.4 Función de desconexión automática**

Para ahorrar energía y para preservar las pilas, el instrumento está provisto de una función de desconexión automática (vea el [párrafo 10.6.1 SISTEMA, página](#page-74-1)  [75](#page-74-1)). La función de desconexión automática desconecta el instrumento después que ha transcurrido un tiempo determinado, ajustable individualmente, durante el cual no ha sido oprimida una tecla cualquiera.

La desconexión automática está desactivada

- con el transformador de alimentación enchufado
- con un cable USB-B enchufado
- cuando la función *Memoria automática* está activada, o bien, durante la transferencia automática de datos

### **10.6.5 Iluminación del display**

El instrumento desconecta automáticamente la iluminación del display después de 20 segundos sin que haya sido accionada una tecla.

Al oprimir nuevamente cualquier tecla, la iluminación se conecta nuevamente.

Sin embargo, la iluminación del display puede ser prendida explícitamente (vea el [párrafo 10.6.1 SISTEMA, página 75\)](#page-74-1).

### <span id="page-77-2"></span>**10.7 Reiniciar (reset)**

La configuración de los sensores y todos los ajustes de parámetros independientes del tipo del sensor pueden ser reajustados al valor inicial de fábrica (inicializados), en forma independiente y por separado.

#### <span id="page-77-0"></span>**10.7.1 Inicializar la configuración de mediciones**

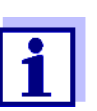

<span id="page-77-3"></span><span id="page-77-1"></span>Los datos de calibración son refijados a los valores ajustados de fábrica en el momento de refijar los parámetros medidos. ¡Calibrar después de refijar a los valores iniciales!

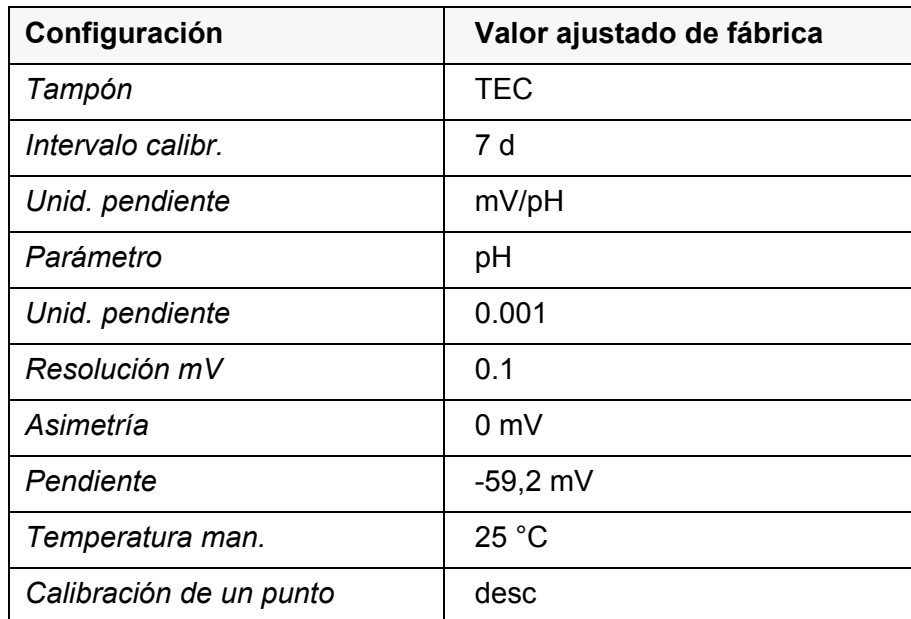

**pH** La siguiente configuración para la medición del pH es refijada a los valores ajustados de fábrica, por medio de la función *Reiniciar*:

La configuración de los sensores es reajustada a los valores iniciales de fábrica con la opción *Reiniciar* del menú de configuración de calibración y medición. Para acceder a estos datos, visualizar el parámetro deseado estando en el modo de indicación del valor medido y oprimir la tecla **<ENTER>**.

**Redox** La siguiente configuración para la medición del potencial Redox es refijada a

los valores ajustados de fábrica, por medio de la función *Reiniciar*:

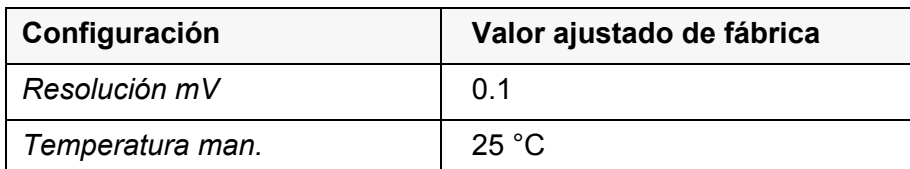

La configuración de los sensores es reajustada a los valores iniciales de fábrica con la opción *Reiniciar* del menú de configuración de calibración y medición. Para acceder a estos datos, visualizar el parámetro deseado estando en el modo de indicación del valor medido y oprimir la tecla **<ENTER>**.

**Oxígeno** Las siguientes configuraciones para la medición de oxígeno son refijadas a los valores ajustados de fábrica, por medio de la función *Reiniciar* :

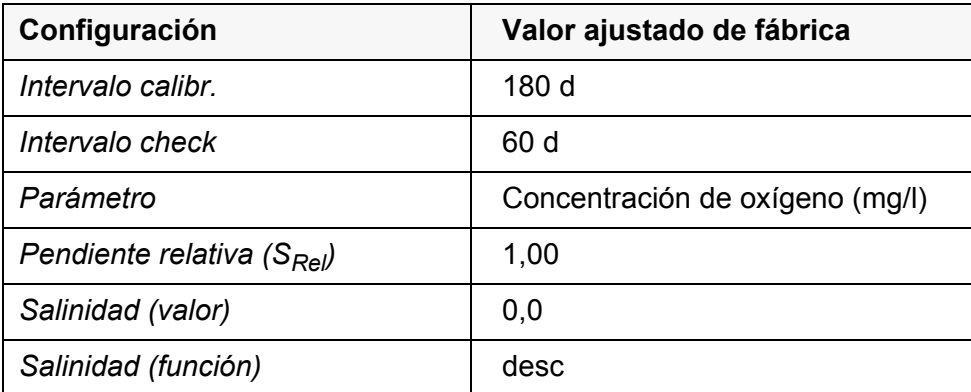

La configuración de los sensores es reajustada a los valores iniciales de fábrica con la opción *Reiniciar* del menú de configuración de calibración y medición. Para acceder a estos datos, visualizar el parámetro deseado estando en el modo de indicación del valor medido y oprimir la tecla **<ENTER>**.

**Conductibilidad** Las siguientes configuraciones para la medición de la conductibilidad son refijadas a los valores ajustados de fábrica, por medio de la función *Reiniciar*:

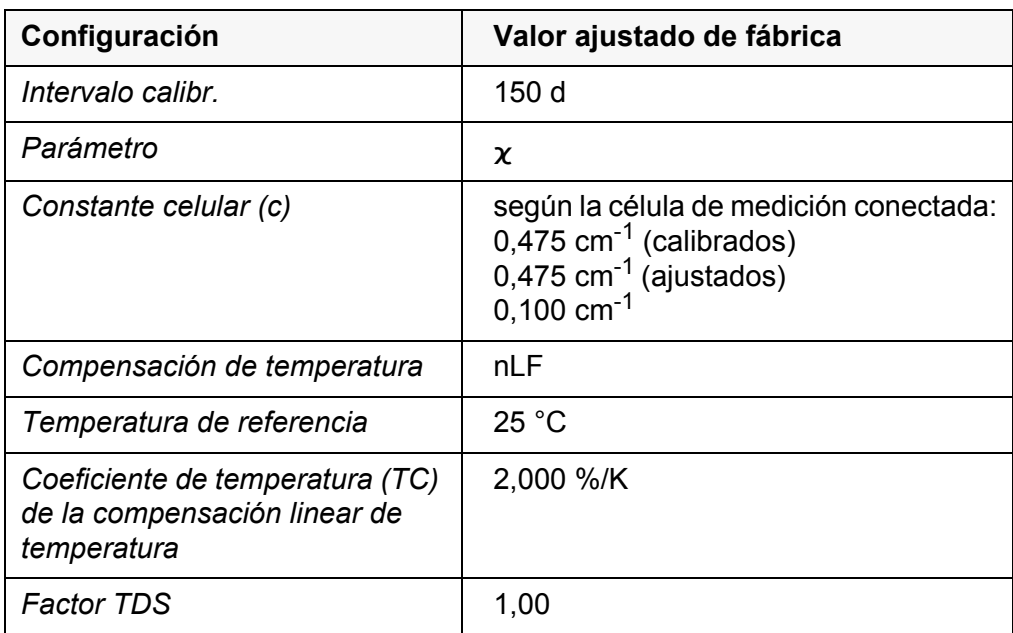

La configuración de los sensores es reajustada a los valores iniciales de fábrica con la opción *Reiniciar* del menú de configuración de calibración y

medición. Para acceder a estos datos, visualizar el parámetro deseado estando en el modo de indicación del valor medido y oprimir la tecla **<ENTER>**.

### <span id="page-79-0"></span>**10.7.2 Reiniciar la configuración del sistema**

<span id="page-79-1"></span>Las siguientes configuraciones del sistema pueden ser refijadas a los valores ajustados de fábrica:

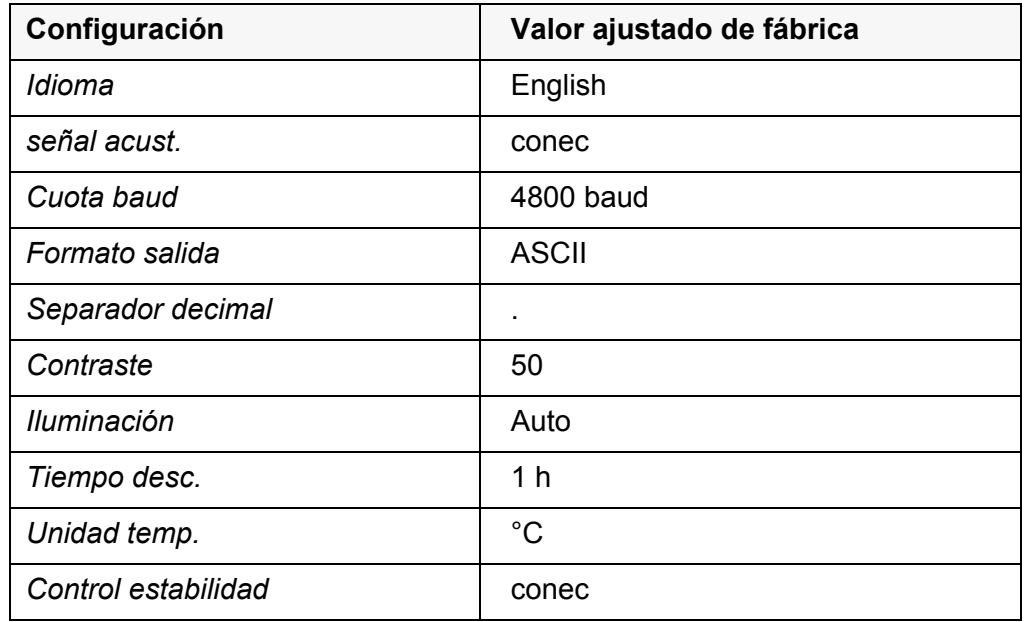

El sistema puede ser reconfigurado a los valores iniciales a través del menú *Archivar & config.* / *Sistema* / *Reiniciar*. Para acceder al menú *Archivar & config.* estando en el modo de indicación del valor medido, oprimir **<ENTER\_>**.

### <span id="page-80-2"></span><span id="page-80-0"></span>**11 Archivar en memoria**

Ud. puede guardar los valores medidos (los conjuntos de datos):

- archivar manualmente en memoria (vea el [párrafo 11.1 ARCHIVAR](#page-80-1) EN MEMO-RIA [MANUALMENTE, página 81\)](#page-80-1)
- archivar automáticamente en memoria a intervalos regulares, vea el [párrafo](#page-81-0)  [11.2 ARCHIVAR](#page-81-0) AUTOMÁTICAMENTE EN MEMORIA A INTERVALOS REGULARES, [página 82](#page-81-0))

En cada proceso de almacenamiento de datos, el conjunto de datos actual es transferido a la interfase USB.

### <span id="page-80-1"></span>**11.1 Archivar en memoria manualmente**

Ud. puede transferir un conjunto de datos a la memoria de la siguiente manera. El conjunto de datos es transferido simultáneamente a la interfase:

1. Presionar la tecla **<STO>** brevemente. Aparece el menú para el almacenamiento manual.

<span id="page-80-3"></span>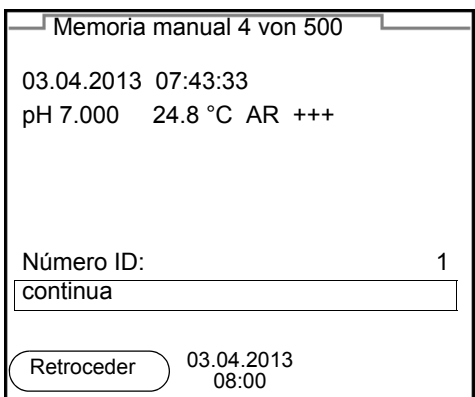

2. En caso dado, modificar y confirmar el No. de identificación (ID) con **<><>** y **<ENTER>** (1 ... 10000).

El conjunto de datos es archivado en memoria. El instrumento cambia a la indicación del valor medido.

**Si la memoria está llena** Cuando todos las posiciones de almacenamiento están ocupadas, ya no se puede seguir archivando en memoria. Ud. puede, por ejemplo, transferir los datos archivados en memoria a un ordenador / computadora PC (vea el [párrafo](#page-83-0)  11.3.1 MODIFICAR EL ARCHIVO DE DATOS DE [MEDICIÓN, página 84\)](#page-83-0) y a continuación, borrar los datos archivados (vea el [párrafo 11.3.2 BORRAR](#page-85-0) EL ARCHIVO DE DATOS DE [MEDICIÓN, página 86\)](#page-85-0).

### <span id="page-81-0"></span>**11.2 Archivar automáticamente en memoria a intervalos regulares**

El intervalo de almacenamiento (*Intervalo*) determina el tiempo que transcurre entre dos almacenamientos automáticos de datos. En cada proceso de almacenamiento de datos, el conjunto de datos actual es transferido a la interfase USB.

<span id="page-81-2"></span>Aparece el menú para el almacenamiento automático.

1. Oprimir la tecla **<STO\_>**.

<span id="page-81-1"></span>**Configurar las funciones de almacenamiento automático**

- 1 Duración total configurada de almacenamiento 2 Duración máxima de almacenamiento disponible 3 Representación gráfica de la utilización de la memoria Número ID 1 Intervalo  $\sqrt{30 \text{ s}}$ Duración 180 min continua 0d03h00min  $0 \triangle$  1d17h33min Memoria automática **1 2 3** 03.04.2013 08:00 **Retroceder**
- **Configuración** Con la siguiente configuración programa Ud. la función de almacenamiento automático de datos:

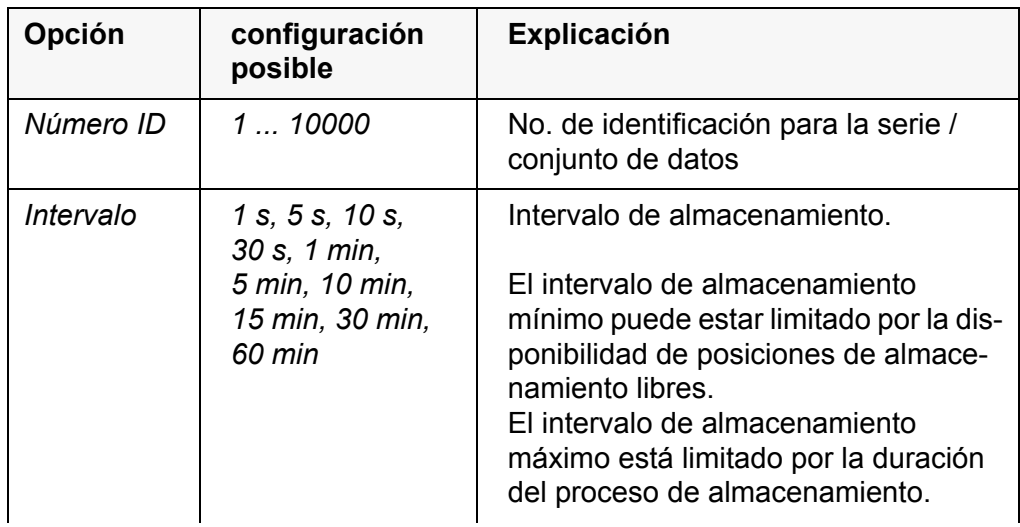

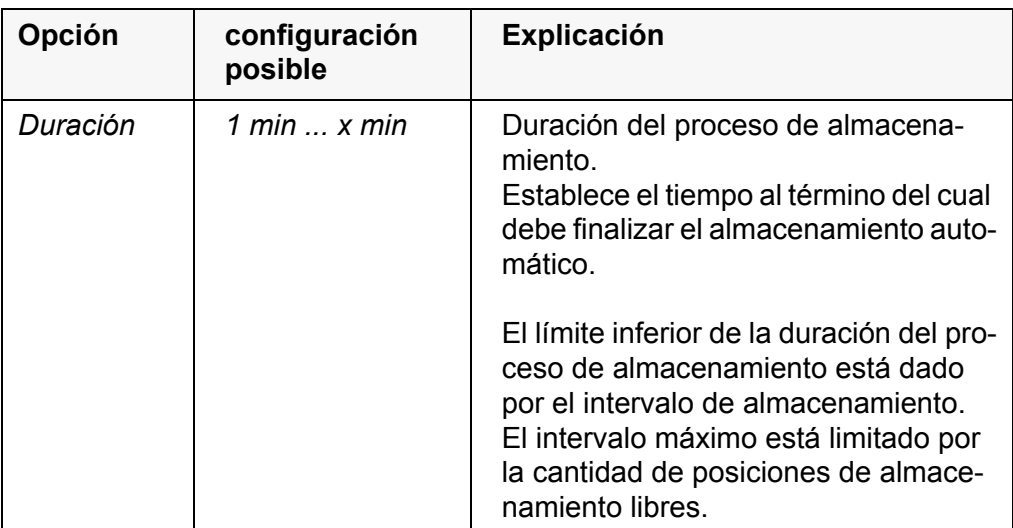

**Iniciar el almacenamiento automático**

Para iniciar el almacenamiento automático, seleccionar con **<><>** *continua* y confirmar con **<ENTER>**. El instrumento cambia a la indicación del valor medido.

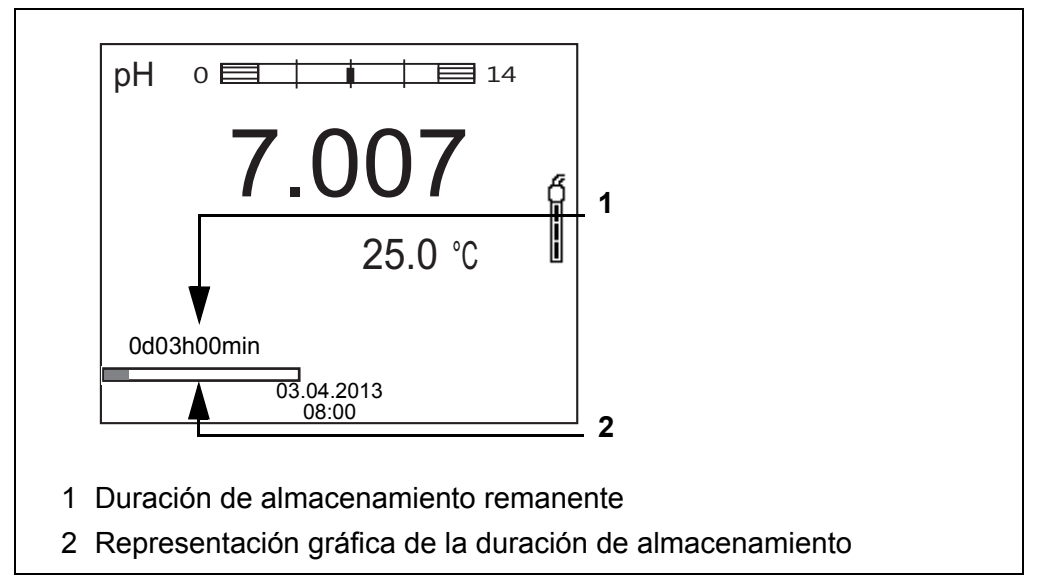

La actividad del almacenamiento automático se reconoce en la barra indicadora del progreso en el renglón de indicación del estado. La barra indicadora del progreso muestra la duración del almacenamiento remanente.

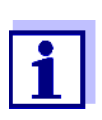

Cuando el instrumento está en almacenamiento automático *sólo las siguientes teclas están activas:* **<M>**, **<STO\_>** y **<On/Off>**. Las demás teclas y la función desconexión automática están desactivadas.

**Terminar el almacenamiento automático antes de tiempo**

Ud. puede desconectar el almacenamiento automático antes que haya transcurrido el tiempo normal del proceso, de la siguiente manera:

1. Presionar la tecla **<STO\_>**. Aparece la siguiente ventana.

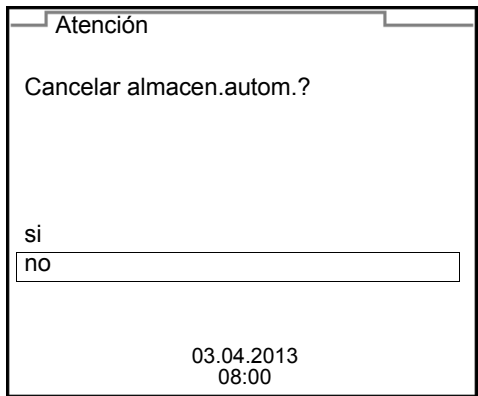

2. Seleccionar con **<><>** *si* y confirmar con **<ENTER>**. El instrumento cambia a la indicación del valor medido. El almacenamiento automático está terminado.

### **11.3 Archivo de datos de midición**

#### <span id="page-83-0"></span>**11.3.1 Modificar el archivo de datos de medición**

Ud. puede visualizar en el display el contenido de la memoria manual o bien, el de la memoria automática.

Cada memoria de datos de medición posee su propia función para borrar su contenido completo.

<span id="page-83-1"></span>**Modificar la memoria** El trabajo con la memoria se hace en el menú *Archivar & config.*/ *Memoria*. Para acceder al menú *Archivar & config.* estando en el modo de indicación del valor medido, oprimir **<ENTER\_>**.

> Mediante las teclas **<RCL>** o **<RCL\_\_>** se accede directamente a la memoria manual o a la memoria automática, respectivamente.

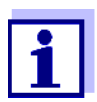

La configuración que sigue a continuación es un ejemplo para el archivo manual. Para el archivo automático se tienen a disposición las mismas posibilidades de configuración y las mismas funciones.

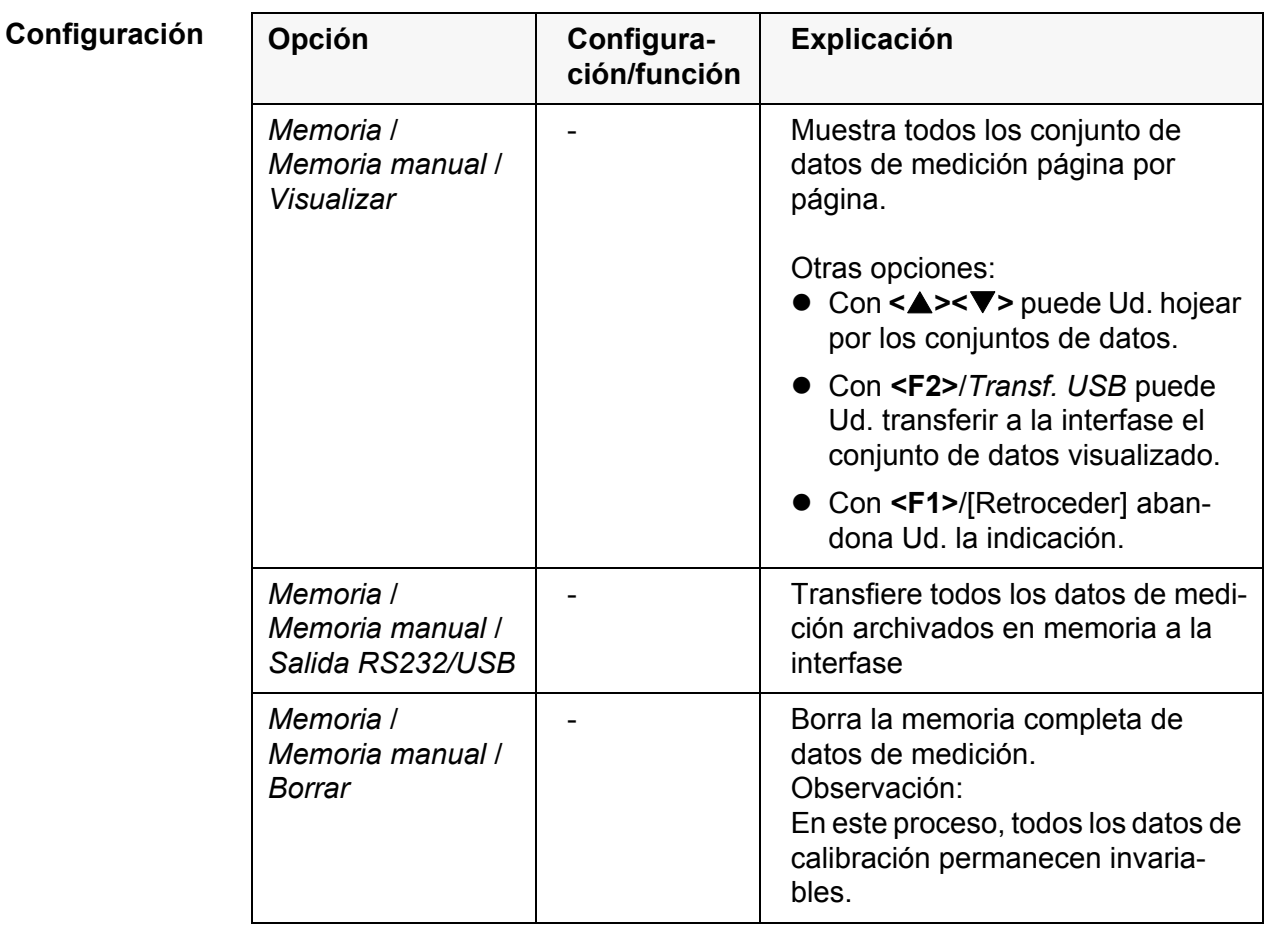

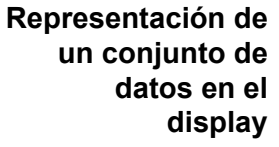

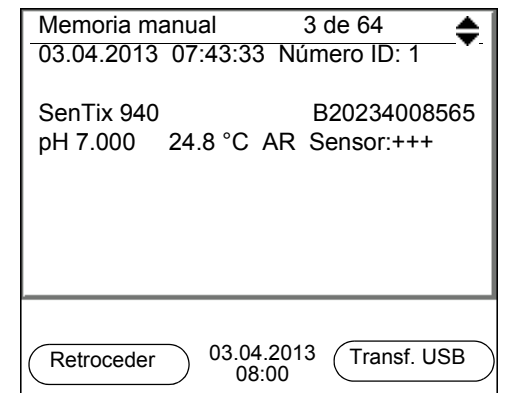

**Presentación de conjunto de datos (Transf. USB)**

```
03.04.2013 07:43:33
Multi 3510 IDS
No. serie 09250023
Número ID 2
SenTix 940
No. serie B092500013
pH 6.012 24.8 °C, AR, S: +++
\mathcal{L}_\text{max} and \mathcal{L}_\text{max} and \mathcal{L}_\text{max} and \mathcal{L}_\text{max} and \mathcal{L}_\text{max}03.04.2013 07:43:53
Multi 3510 IDS
No. serie 09250013
Número ID 2
SenTix 940
No. serie B092500013
pH 6.012 24.8 °C, AR, S: +++
```
### **Abandonar la indicación**

Para abandonar la función de indicación de los conjuntos de datos archivado se tienen las siguientes opciones:

- Con **<M>** cambiar directamente al modo de indicación del valor medido.
- Con **<F1>**/[Retroceder] se abandona la visualización y se llega al menú del nivel superior siguiente.

### <span id="page-85-0"></span>**11.3.2 Borrar el archivo de datos de medición**

Borrar la memoria de datos de medición (vea el [párrafo 11.3.1 MODIFICAR](#page-83-0) EL ARCHIVO DE DATOS DE [MEDICIÓN, página 84](#page-83-0)).

### <span id="page-85-1"></span>**11.3.3 Conjunto de datos**

Cada conjunto de datos completo incluye la siguiente información:

- Fecha / hora
- Nombre del instrumento, número de serie
- Nombre del instrumento, número de serie
- **•** Número ID
- Valor medido del sensor enchufado
- Valor de la temperatura medida del sensor enchufado
- Información AutoRead: AR aparece junto con el parámetro, siempre y cuando el criterio de AutoRead se cumplía en el momento de archivar en memoria (valor estable). De no cumplirse el criterio, no aparece la indicación *AR*.
- Evaluación de la calibración:
	- 4 grados (+++, ++, +, -, o bien, sin evaluación) o bien,
	- QSC (en porcentaje)

### **11.3.4 Posiciones de almacenamiento**

<span id="page-86-0"></span>El instrumento Multi 3510 IDS dispone de dos memorias para el archivo de datos. Los valores medidos son guardados por separado en dos memorias diferentes, según si han sido archivados manual o automáticamente.

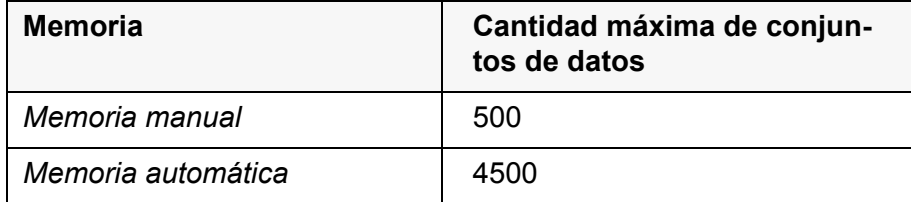

### <span id="page-87-2"></span><span id="page-87-0"></span>**12 Transferir datos (interfase USB)**

### **12.1 Llamar los datos de medición actuales**

1. Con **<F2>**/*Transf. USB* transferir los datos de medición actuales a la interfase USB-B.

### **12.2 Transferir datos (a un ordenador / computador PC)**

El instrumento de medición dispone de una interfase USB-B (*USB Device*) por ejemplo para conectarlo a un ordenador / computador PC.

A través de la interfase USB-B (*USB Device*) puede Ud. transferir datos a un ordenador / computador PC, asimismo actualizar el software de su instrumento.

### <span id="page-87-1"></span>**12.3 Conectar un ordenador / computador PC / una interfase USB-B** (*USB Device*)

Conecte el Multi 3510 IDS a través de la interfase USB-B con el ordenador / computador PC.

**Instalación del programa controlador USB en el ordenador / computador PC**

Requisitos que debe cumplir el ordenador / computador PC para la instalación del controlador USB:

- Un ordenador / computador PC con por lo menos una conexión USB libre y una unidad de discos CD-ROM
- Windows 2000, Windows XP, Windows Vista o bien, Windows 7.
- 1. Coloque el disco compacto de instalación en la unidad CD de su ordenador / computador.
- 2. Instale el controlador del CD. En caso dado, siga las instrucciones para la instalación que le presente Windows.
- 3. Conectar el Multi 3510 IDS a través de la interfase USB-B con el ordenador / computador PC. El instrumento de medición aparece en la lista del administrador de hardware de Windows a manera de conexión virtual de interfase COM.
- 4. Configure en el instrumento conectado (ordenador / computador PC) los mismos datos de transmisión:
	- Cuota de transmisión (en baud): Seleccionable entre 1200 ... 19200
	- Handshake: RTS/CTS
	- Sólo a ser configurado en el computador / ordenador PC:
		- Paridad: sin
		- Bit de datos: 8
		- Bits de parada: 2

### **12.4 Opciones para la transferencia de datos a un ordenador / computador PC**

Los datos pueden ser transferidos a un ordenador / computador PC a través de la interfase USB-B. La tabla que sigue a continuación muestra los datos que son transferidos a la interfase y la forma en que son transferidos:

<span id="page-88-1"></span><span id="page-88-0"></span>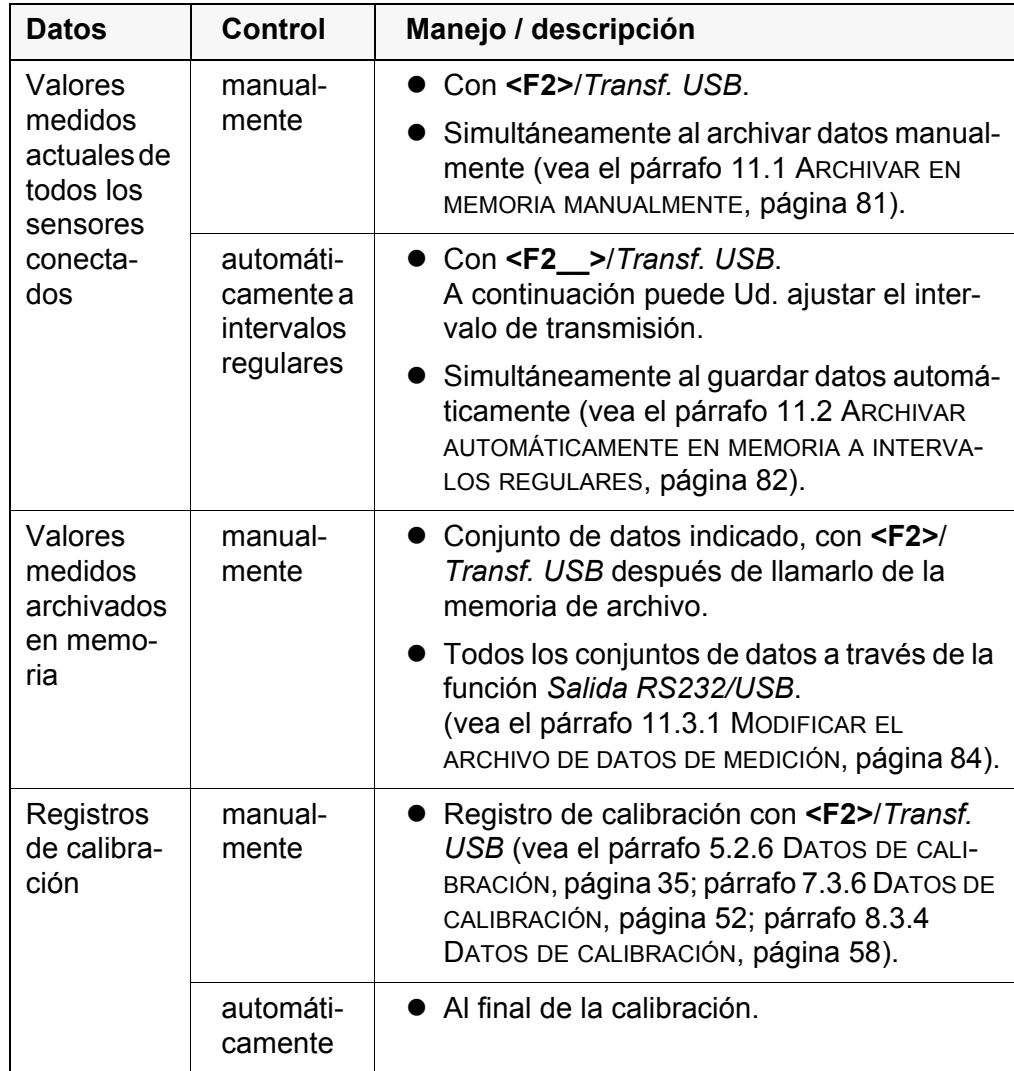

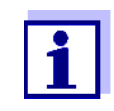

Vale la siguiente regla: Con excepción de los menús, en general lo presentado en el display es transferido a la interfase por breve presión de la tecla **<F2>**/*Transf. USB* (valores medidos visualizados, los conjuntos de datos, los registros de calibración).

### **12.5 MultiLab Importer**

Con ayuda del software MultiLab Importer se puede usar un ordenador PC / computadora para registrar y evaluar los datos de medición.

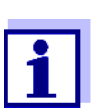

Para más detalles, vea el manual de instrucciones del software MultiLab Importer.

# **13 Mantenimiento, limpieza, eliminación de materiales residuales**

### <span id="page-89-0"></span>**13.1 Mantenimiento**

### **13.1.1 Mantenimiento general**

El mantenimiento se limita al cambio de las pilas.

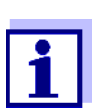

Para el mantenimiento de los sensores IDS, tener presente las instrucciones de empleo correspondientes.

#### **13.1.2 Cambiar las pilas**

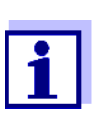

Ud. puede utilizar el instrumento de medición con pilas o bien, con baterías recargables (Ni-MH). Para cargar las baterías recargables se necesita un cargador externo.

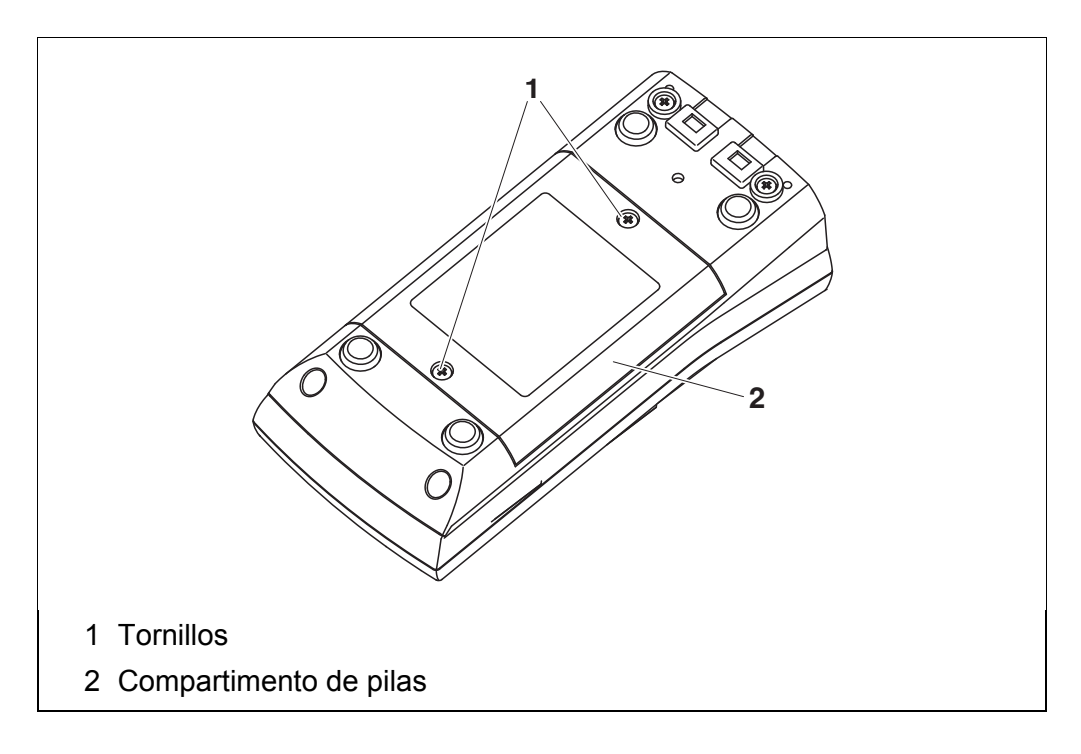

- <span id="page-89-1"></span>1. Aflojar los tornillos (1) en la parte inferior del instrumento.
- 2. Abrir el compartimento de pilas (2) en la parte inferior del instrumento.
- 3. Sacar las pilas del compartimento.

### **ATENCIÓN**

**Al colocar las pilas, prestar atención a la polaridad correcta. Los signos ± del compartimento de pilas debe coincidir con los signos ± de cada pila.** 

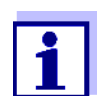

Ud. puede utilizar el instrumento de medición con pilas o bien, con baterías recargables (Ni-MH). Para cargar las baterías recargables se necesita un cargador externo.

- 4. Colocar cuatro pilas (tipo Mignon AA) en el compartimento.
- 5. Cerrar el compartimento (2).
- 6. Ajustar la fecha y la hora (vea el [párrafo 4.5.5 EJEMPLO 2 PARA](#page-23-1) LA NAVEGACIÓN: AJUSTAR LA FECHA Y LA [HORA, página 24\)](#page-23-1).

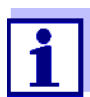

Elimine las pilas y baterías agotadas conforme a las directivas válidas en su país.

En la Unión Europea los usuarios están obligados a reciclar las pilas y baterías agotadas (aún aquellas que no contienen sustancias contaminantes o nocivas) en los lugares de recolección correspondientes.

La pilas están marcadas con el símbolo de un cubo de basura tarjado, indicando así que está prohibido arrojarlas en la basura doméstica.

### **13.2 Limpieza**

Limpiar el instrumento de vez en cuando con un paño húmedo, sin pelusas. En caso necesario, desinfectar la carcaza del instrumento con alcohol isopropílico.

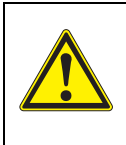

#### **ATENCIÓN**

**La caja es de material sintético (ABS). Evite, por lo tanto, el contacto con acetona y detergentes o productos similares que contengan disolventes. Elimine inmediatamente las salpicaduras de acetona y disolventes similares.**

### **13.3 Embalaje**

El instrumento es suministrado dentro de un empaque protector de transporte. Recomendamos: guardar el material de embalaje. El embalaje original protege el instrumento contra eventuales daños durante el transporte.

### **13.4 Eliminación de materiales residuales**

Al término de la vida útil del instrumento, elimínelo ateniéndose a las directivas de eliminación y/ recolección de resíduos, vigentes en su país. En caso de dudas, consulte a su comerciante.

# **14 Diagnóstico y corrección de fallas**

### **14.1 pH**

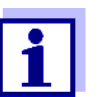

En la documentación de su sensor encontrará información detallada, asimismo indicaciones referentes a la limpieza y recambio de sensores.

### **Error indicado** *OFL, UFL*

El parámetro medido se encuentra fuera del rango de medición.

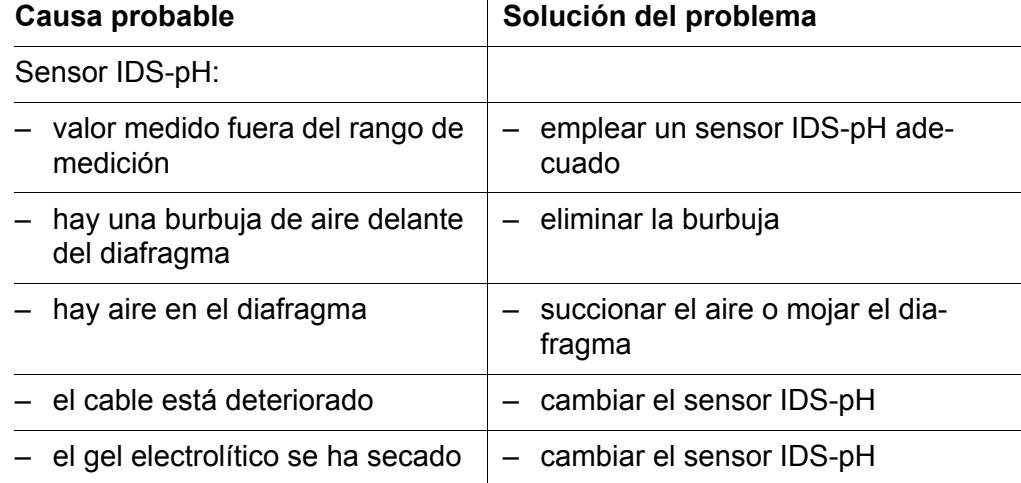

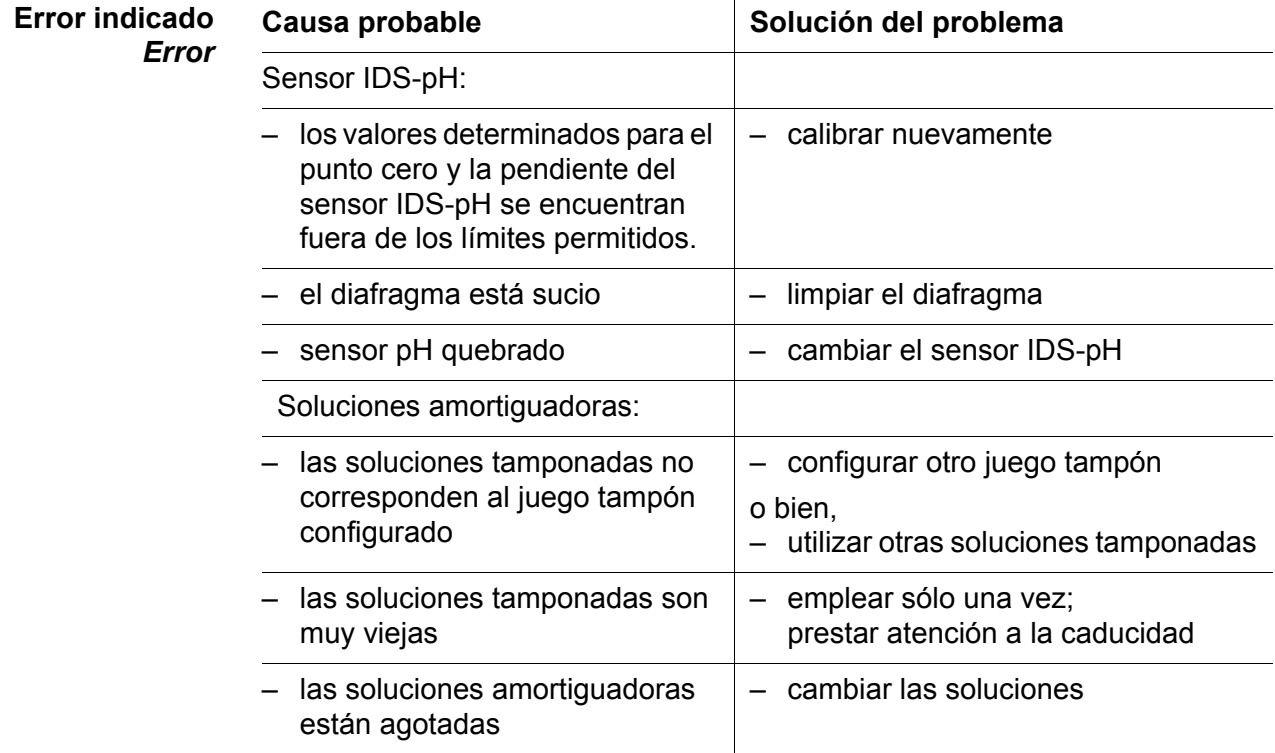

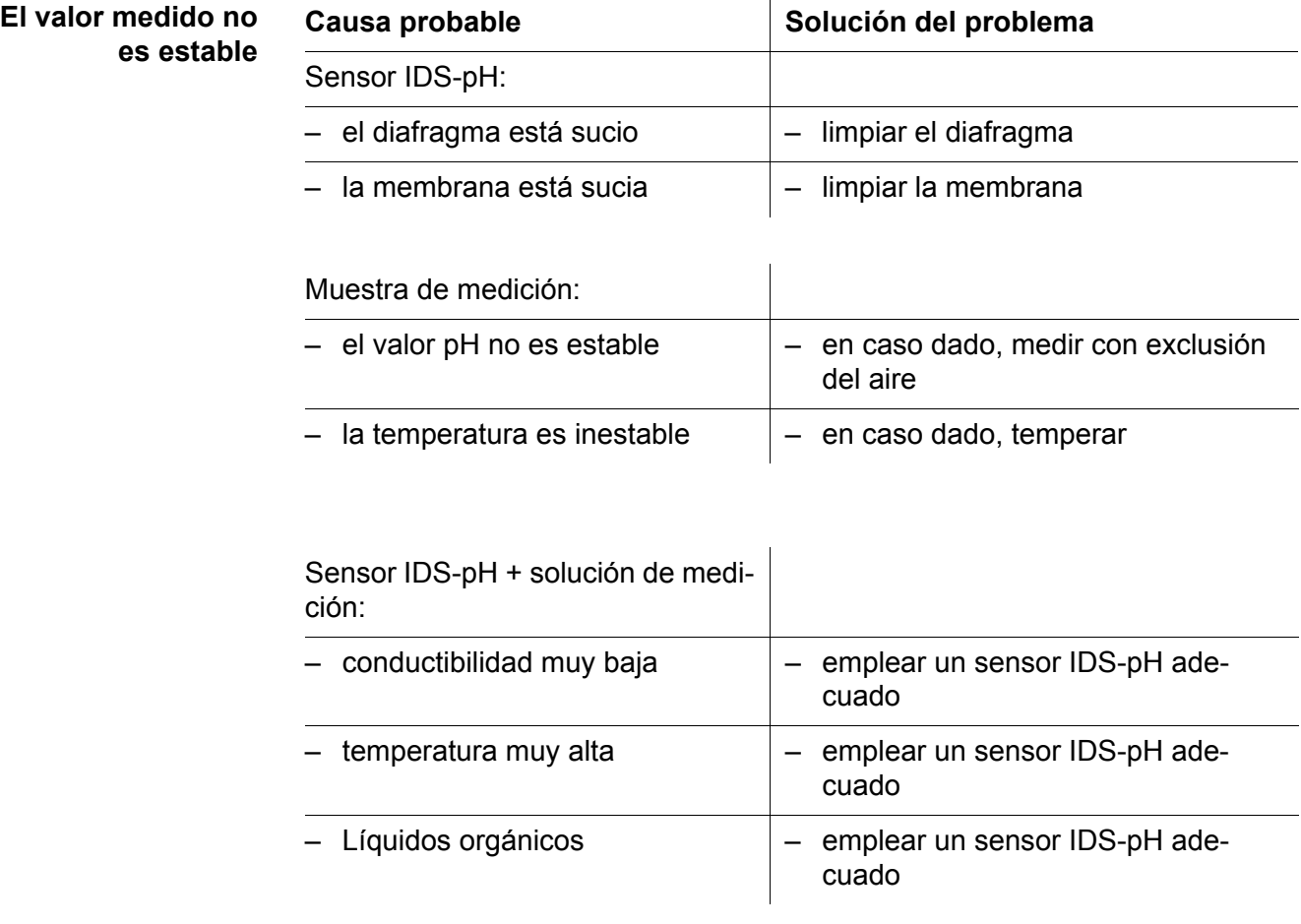

 $\overline{1}$ 

#### **Valores medidos evidentemente falsos**

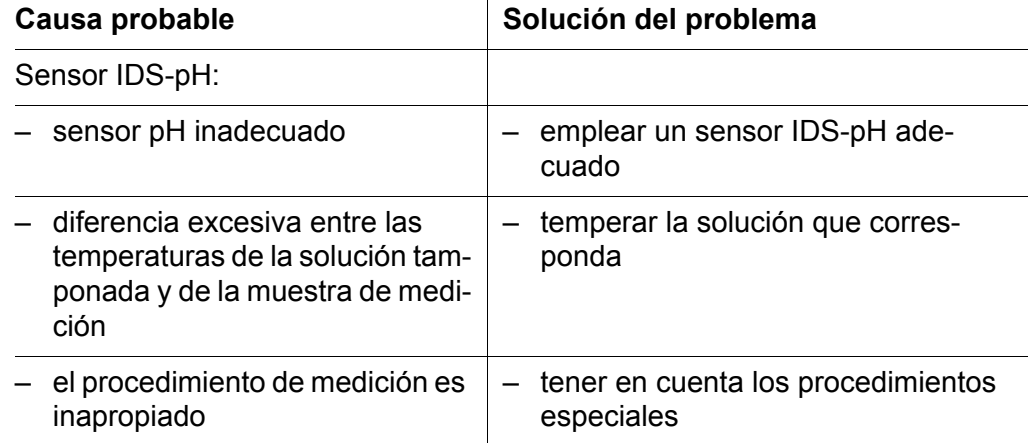

### **14.2 Oxígeno**

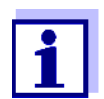

En la documentación de su sensor encontrará información detallada, asimismo indicaciones referentes a la limpieza y recambio de sensores.

**Error indicado** *OFL, UFL* El parámetro medido se encuentra fuera del rango de medición.

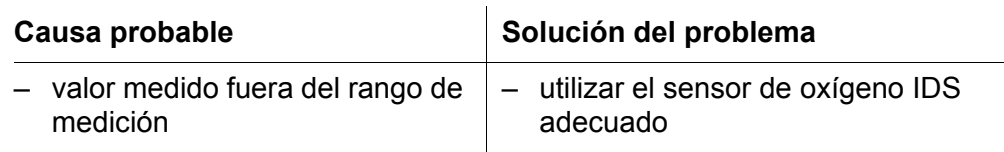

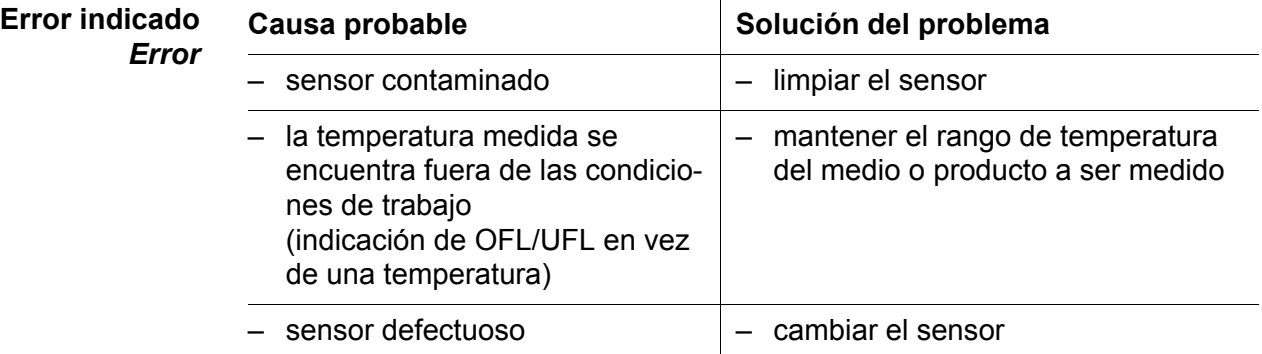

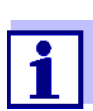

En la documentación de su sensor encontrará información detallada, asimismo indicaciones referentes a la limpieza y recambio de sensores.

### **14.3 Conductibilidad**

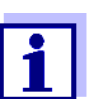

En la documentación de su sensor encontrará información detallada, asimismo indicaciones referentes a la limpieza y recambio de sensores.

**Error indicado** *OFL, UFL* El parámetro medido se encuentra fuera del rango de medición.

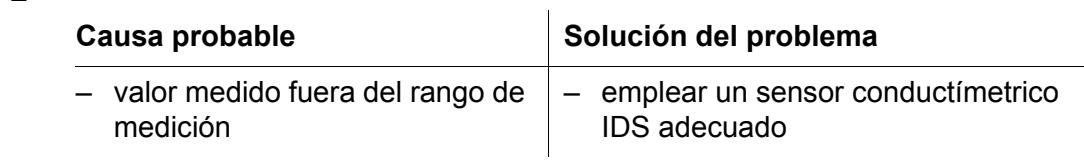

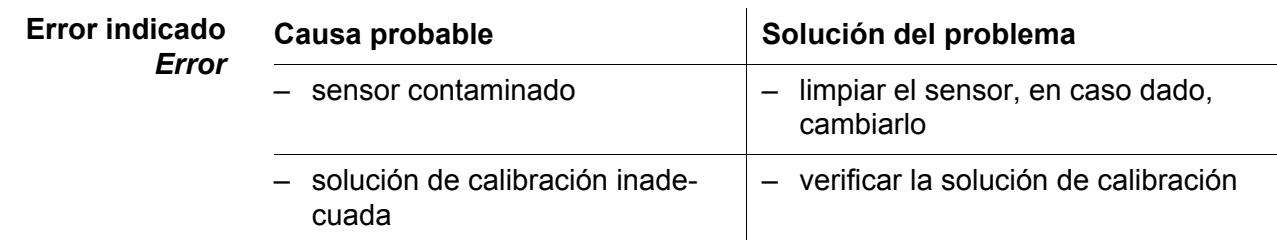

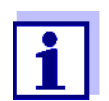

En la documentación de su sensor encontrará información detallada, asimismo indicaciones referentes a la limpieza y recambio de sensores.

### **14.4 Turbiedad**

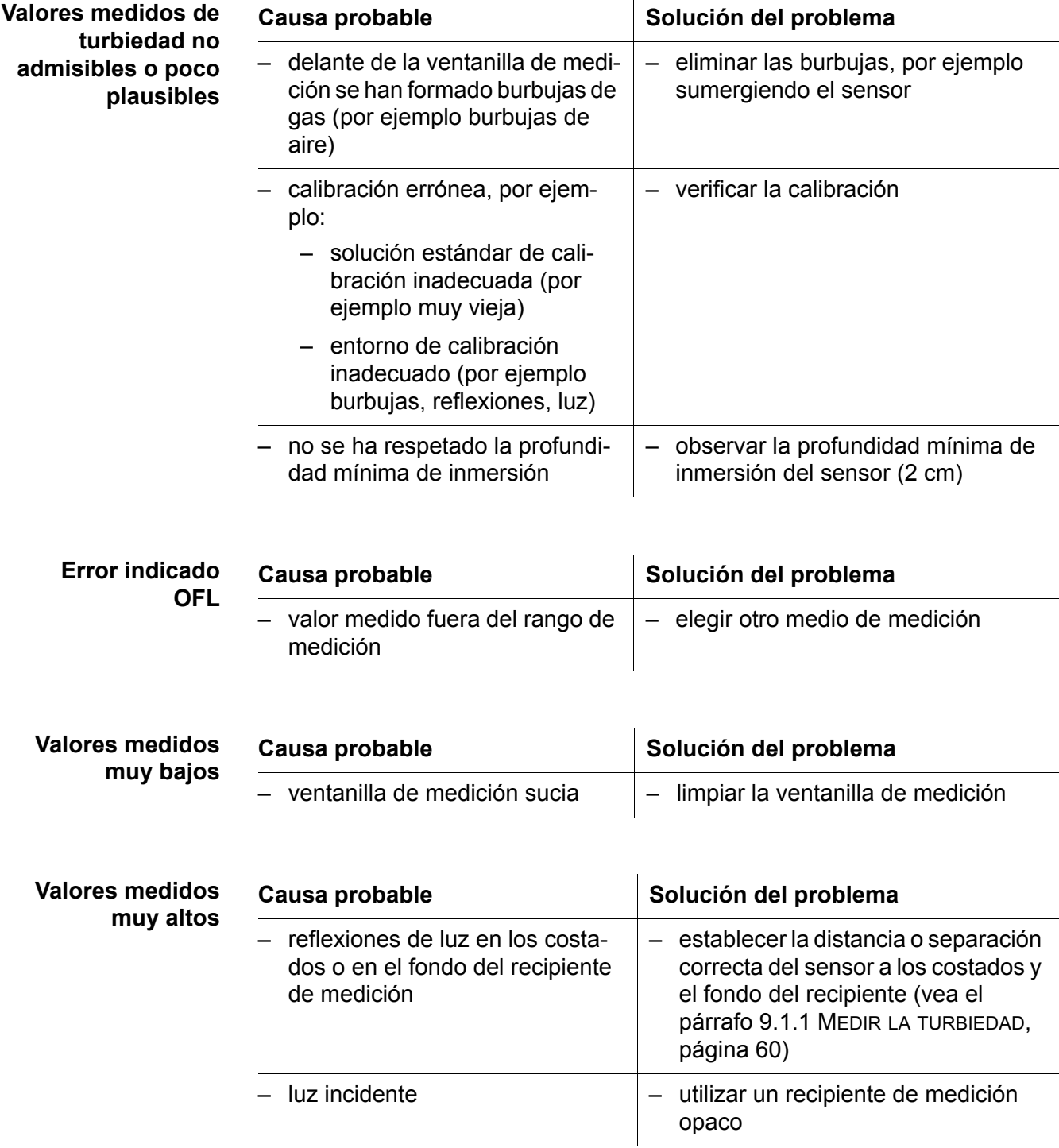

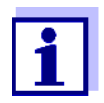

En la documentación de su sensor encontrará información detallada, asimismo indicaciones referentes a la limpieza y recambio de sensores.

### **14.5 Información general**

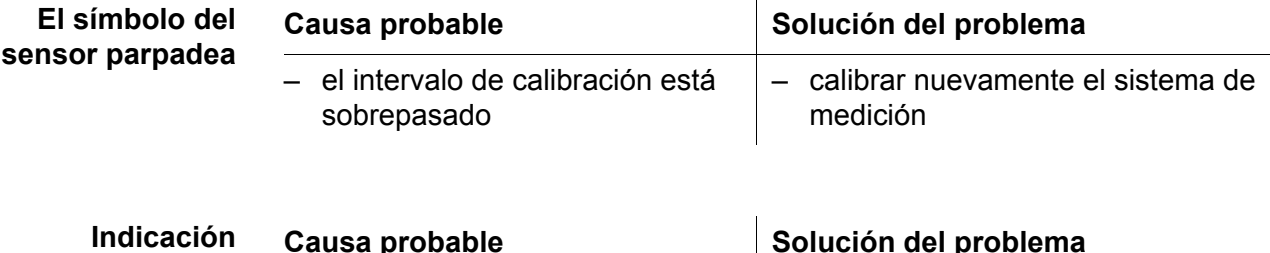

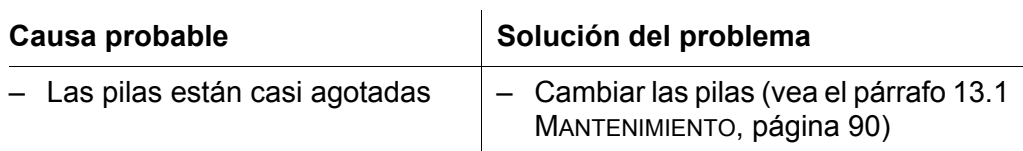

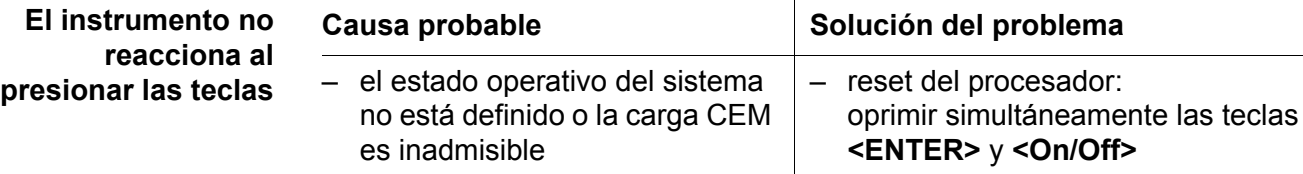

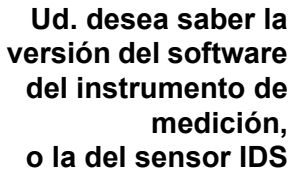

<span id="page-96-0"></span>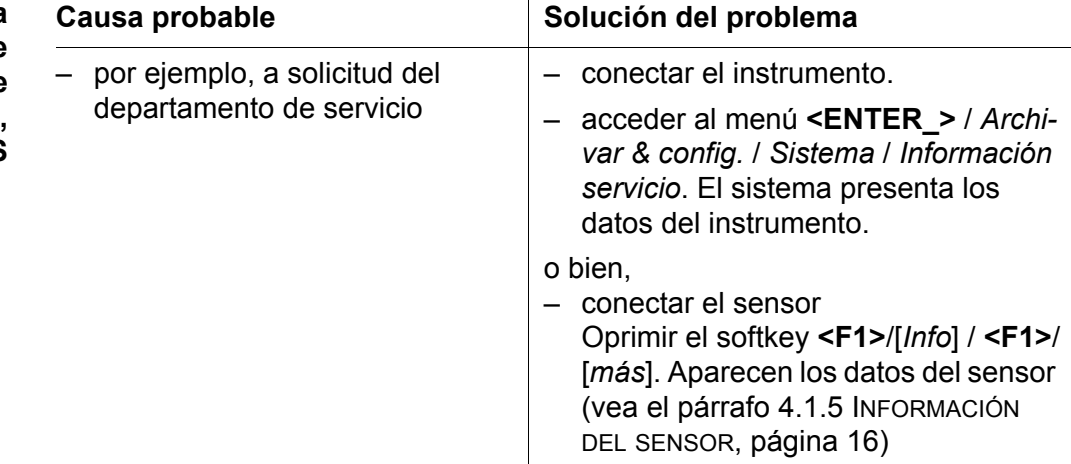

 $\overline{1}$ 

# **15 Especificaciones técnicas**

**15.1 Rangos de medición, resolución, exactitud**

**Rango de medición, exactitud**

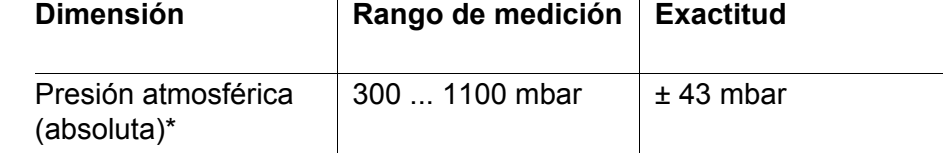

\*sólo disponible con un sensor de oxígeno enchufado

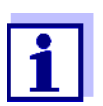

En la documentación de su sensor encontrará más datos sobre él.

### **15.2 Datos generales**

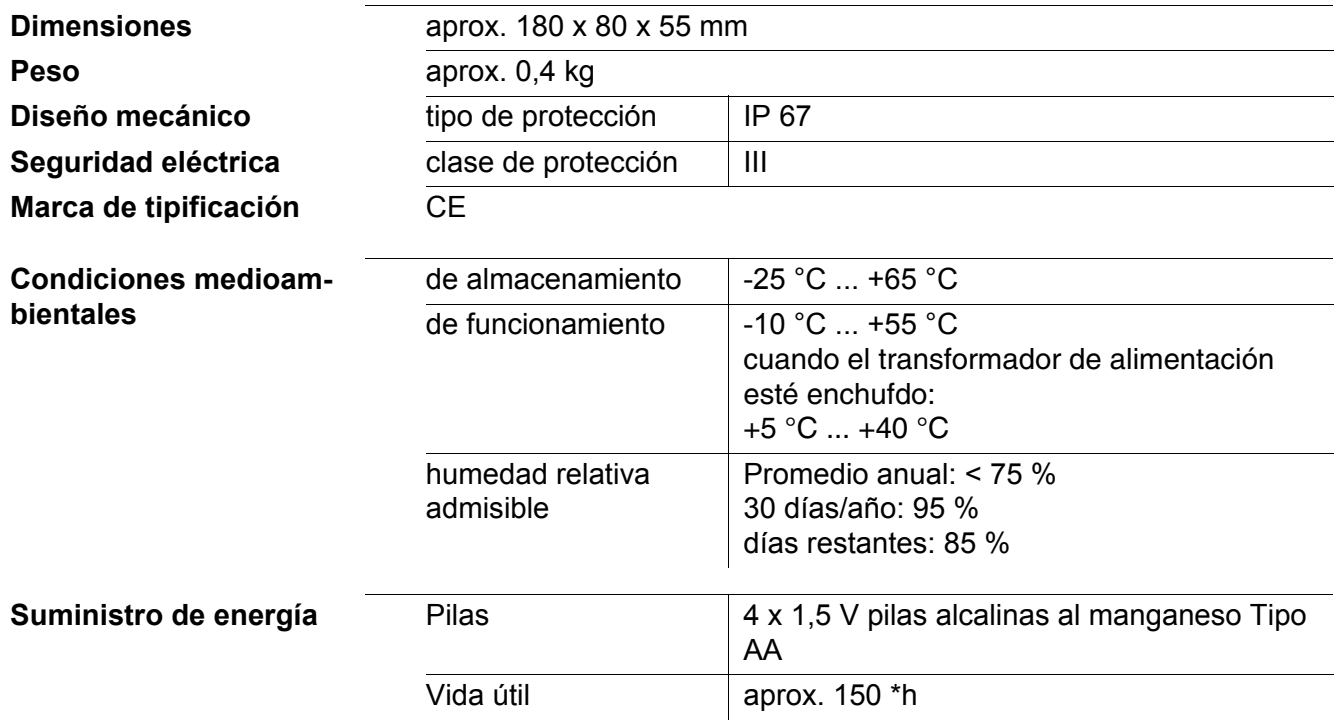

\* la vida útil se reduce si, por ejemplo, la iluminación del display está encendida permanentemente

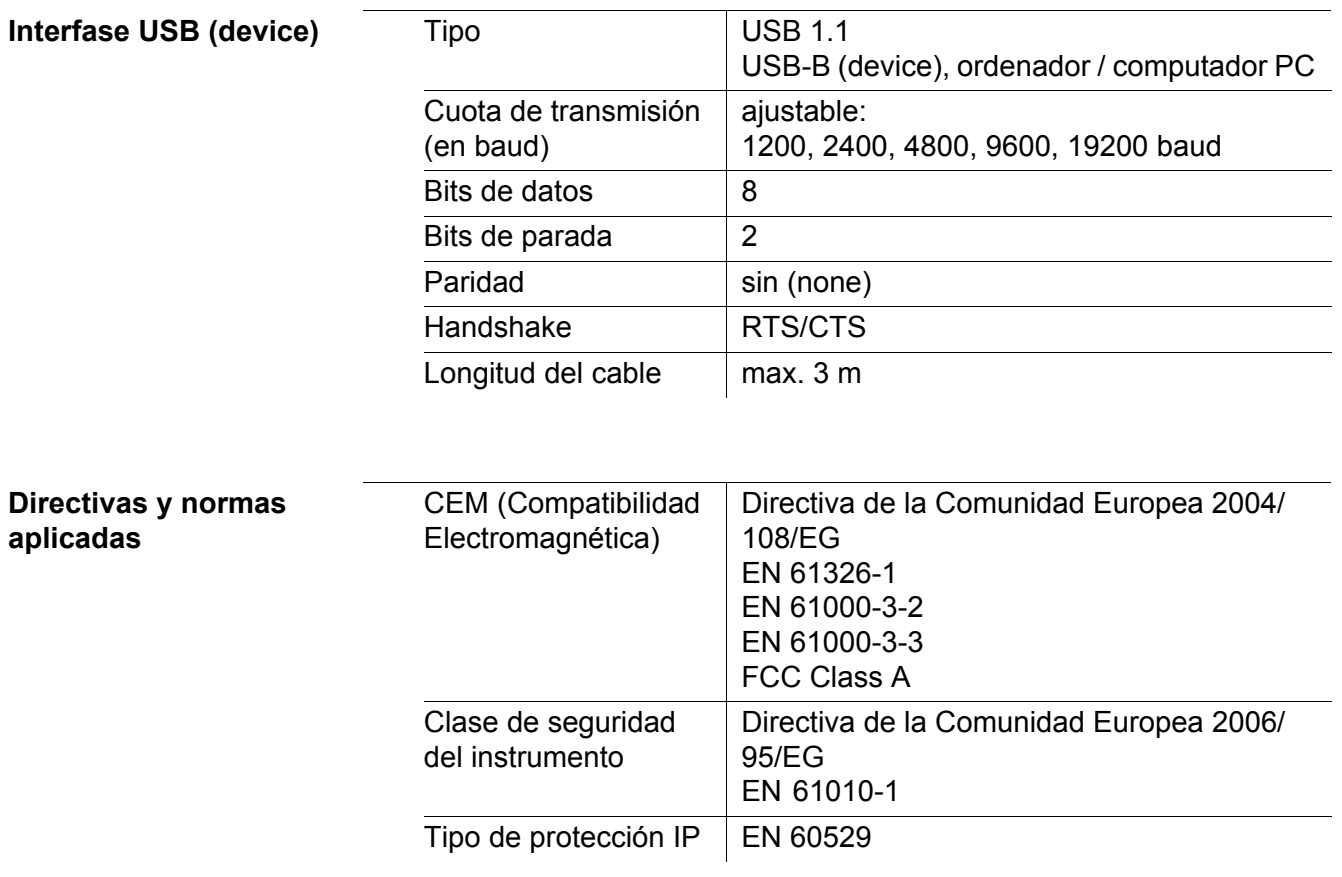

# <span id="page-99-0"></span>**16 Actualización del firmware**

### **16.1 Actualización del firmware del instrumento de medición Multi 3510 IDS**

En el internet encontrará Ud. el firmware actual para su instrumento de medición. Mediante el programa "Firmware Update" (programa de actualización) puede Ud. actualizar el firmware del Multi 3510 IDS a la versión más reciente, por medio de un computador / ordenador PC.

Para actualizar el software, conecte el instrumento de medición con un computador / ordenador PC.

Para la actualización a través de la interfase USB-B necesita Ud.:

- una interfase USB (puerto COM virtual) en su ordenador / computador PC
- el controlador de la interfase USB (en el CD-ROM adjunto)
- el cable USB (parte incluida del Multi 3510 IDS).
- 1. Implementar el firmware de actualización que ha bajado del internet en un ordenador / computador PC. En el menú de inicio de Windows se genera una carpeta de actualización.

Si ya se dispone de una carpeta de actualización para el instrumento (o bien, para el tipo del instrumento), los nuevos datos son visualizados en esa carpeta.

- 2. En el menú de inicio de Windows abrir la carpeta de actualización e iniciar el programa de actualización del firmware para el instrumento de medición.
- 3. Conecte el Multi 3510 IDS con una interfase USB (puerto COM virtual) del computador / ordenador PC por medio del cable USB.
- 4. Prender el Multi 3510 IDS.
- 5. En el programa, iniciar el proceso de actualización del firmware con OK.
- 6. Proseguir la instalación conforme a las indicaciones del programa de actualización. En el transcurso del programa aparece la información correspondiente y se indica el progreso (en %).

La actualización puede demorar hasta 15 minutos. Una vez que la instalación de la nueva versión ha terminado con excito, aparece un aviso. La actualización del firmware ha terminado.

7. Desconectar el Multi 3510 IDS del ordenador / computador PC. El Multi 3510 IDS está nuevamente en condiciones de funcionamiento.

Apagando y volviendo a encender nuevamente el instrumento, puede verificar si éste ha adoptado el nuevo software (vea [UD. DESEA](#page-96-0) SABER LA VERSIÓN DEL SOFTWARE DEL INSTRUMENTO DE MEDICIÓN, O LA DEL [SENSOR IDS, PÁGINA 97\)](#page-96-0).

### **16.2 Actualización del firmware de los sensores IDS**

Mediante el programa de actualización puede Ud. actualizar el firmware de un sensor IDS a la versión más reciente, por medio de un computador / ordenador PC.

En el internet encontrará Ud. el firmware actual para los sensores ISD.

Para actualizar el firmware, conecte el sensor IDS con el Multi 3510 IDS, y el Multi 3510 IDS con un ordenador / computador PC.

Para la actualización a través de la interfase USB-B necesita Ud.:

- una interfase USB (puerto COM virtual) en su ordenador / computador PC
- el controlador de la interfase USB (en el CD-ROM adjunto)
- el cable USB (parte incluida del Multi 3510 IDS).
- 1. Implementar el firmware de actualización que ha bajado del internet en un ordenador / computador PC.

En el menú de inicio de Windows se genera una carpeta de actualización.

Si ya se dispone de una carpeta de actualización para el sensor (o bien, para el tipo de sensor), los nuevos datos son visualizados en esa carpeta.

- 2. En el menú de inicio de Windows abrir la carpeta de actualización e iniciar el programa de actualización del firmware para el sensor IDS.
- 3. Conectar el sensor IDS con el instrumento de medición Multi 3510 IDS.
- 4. Conecte el Multi 3510 IDS con una interfase USB (puerto COM virtual) del computador / ordenador PC por medio del cable USB.
- 5. Prender el Multi 3510 IDS.
- 6. En el programa, iniciar el proceso de actualización del firmware con OK.
- 7. Proseguir la instalación conforme a las indicaciones del programa de actualización.

En el transcurso del programa aparece la información correspondiente y se indica el progreso (en %).

La actualización puede demorar hasta 5 minutos. Una vez que la instalación de la nueva versión ha terminado con excito, aparece un aviso. La actualización del firmware ha terminado.

8. Desconectar el Multi 3510 IDS del ordenador / computador PC. Tanto el instrumento de medición como el sensor están en condiciones de funcionamiento.

Al apagar o prender el instrumento, puede verificar si éste ha adoptado el nuevo software (vea [UD. DESEA](#page-96-0) SABER LA VERSIÓN DEL SOFTWARE DEL INSTRU-MENTO DE MEDICIÓN, O LA DEL [SENSOR IDS, PÁGINA 97\)](#page-96-0).

# **17 Glosario**

### **pH/Redox**

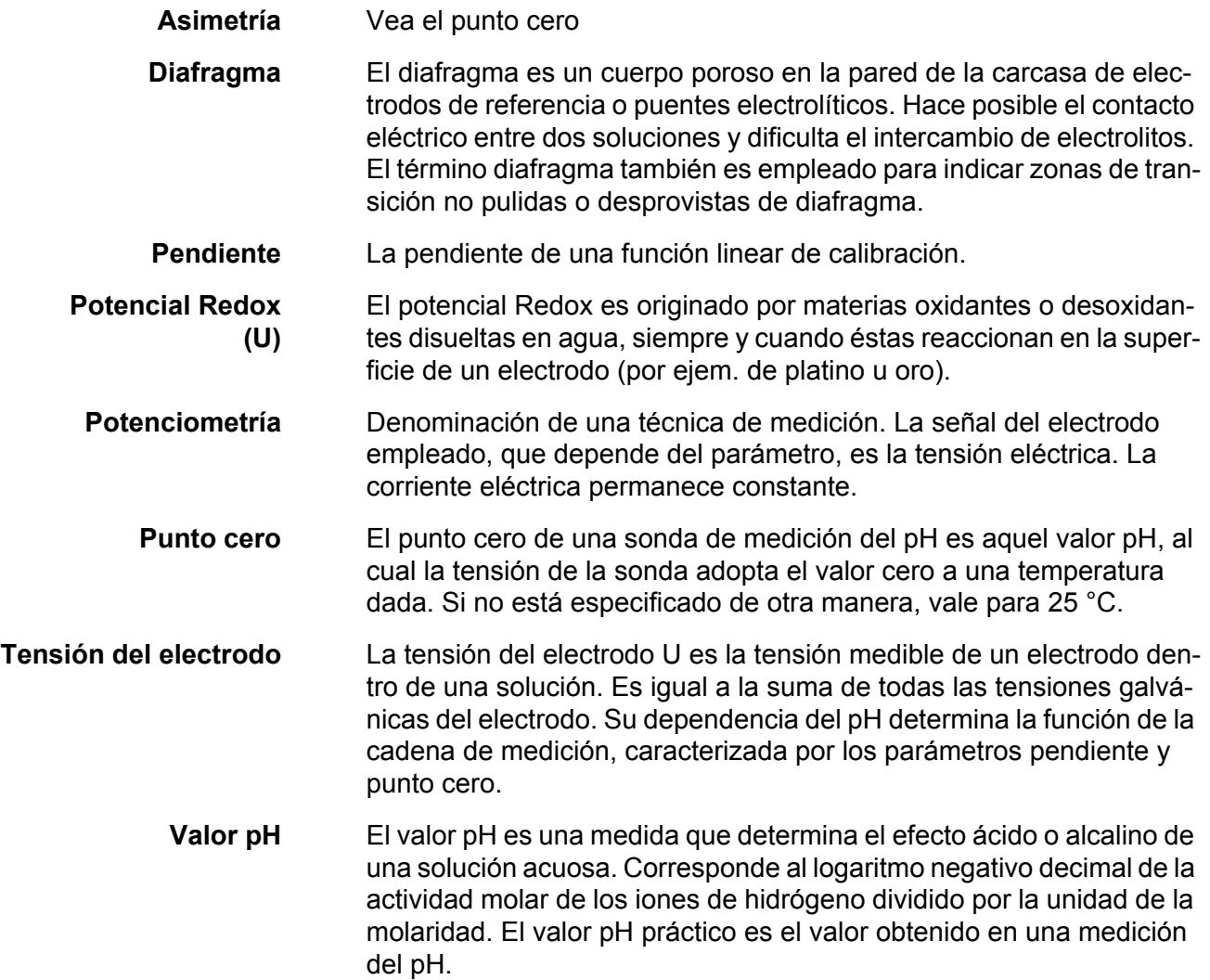

### **Conductibilidad**

**Coeficiente de temperatura** Valor de la pendiente  $\alpha$  de una función linear de la temperatura.

$$
\mathcal{X}_{T_{\text{Ref}}} = \mathcal{X}_{\text{Meas}} \times \frac{1}{1 + \alpha \times (T - T_{\text{Ref}})}
$$

**Compensación de temperatura** Término empleado para una función que tiene en cuenta la influencia de la temperatura sobre la medición y la convierte correspondientemente. La función de compensación de la temperatura es diferente según el parámetro a determinar. En el caso de mediciones conductímetras, tiene lugar una conversión del valor medido a una temperatura de referencia definida. Para mediciones potenciométricas tiene lugar un ajuste del valor de la pendiente a la temperatura de la muestra de medición, sin embargo no una conversión del valor medido.

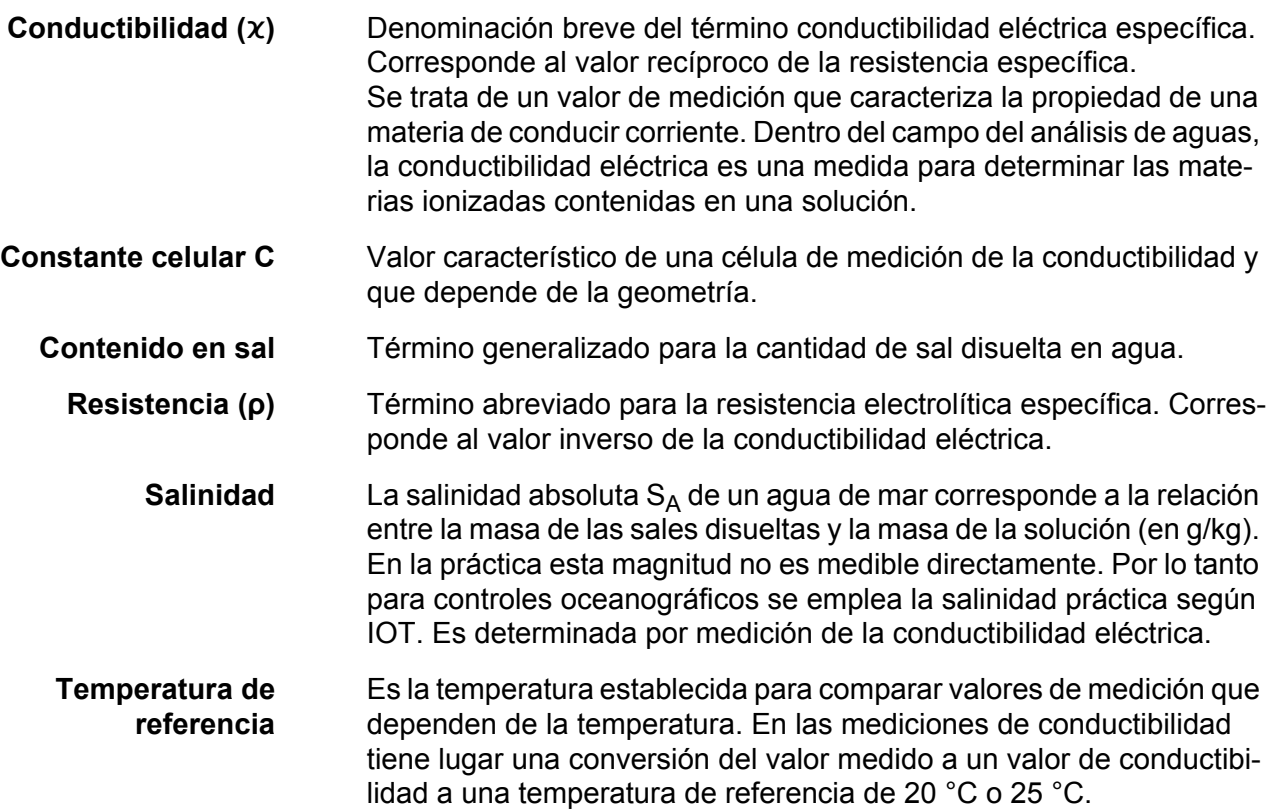

# **Oxígeno**

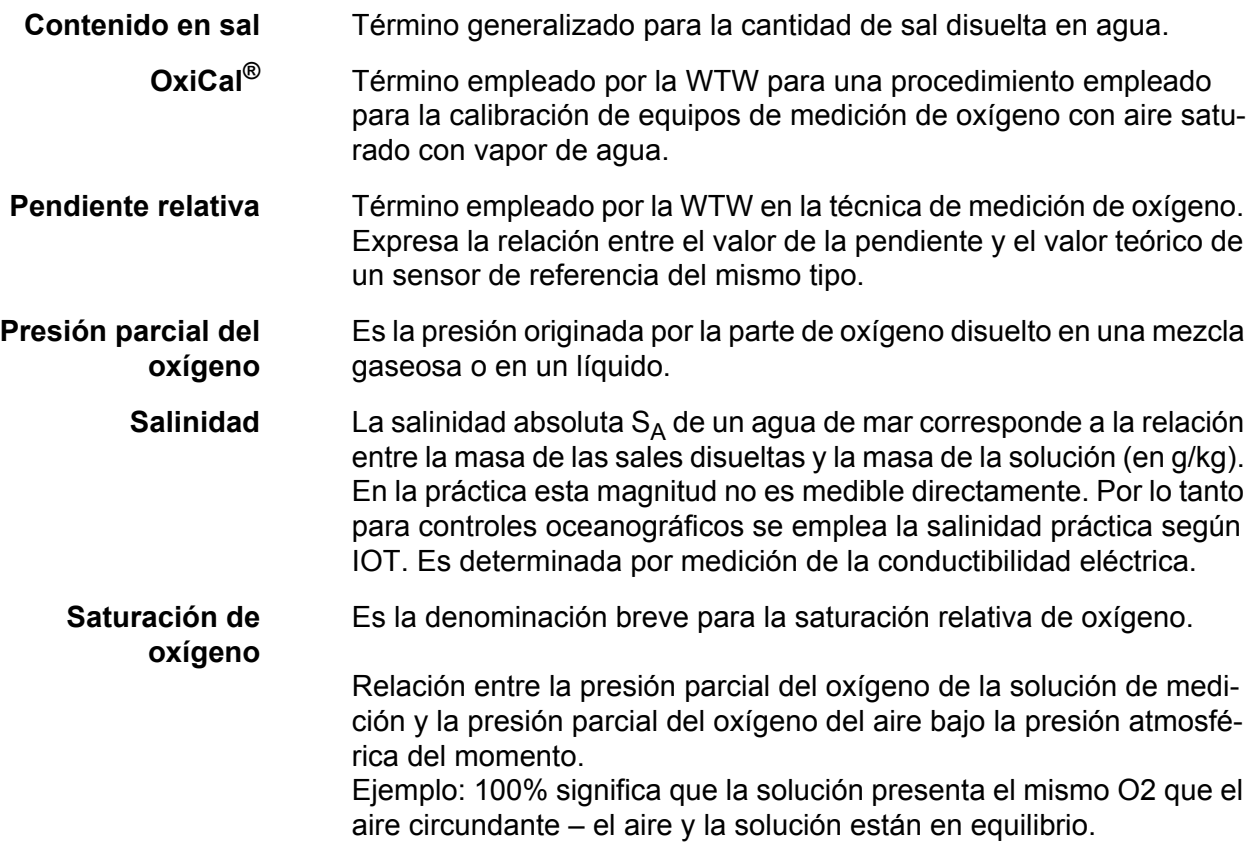

# **Información general**

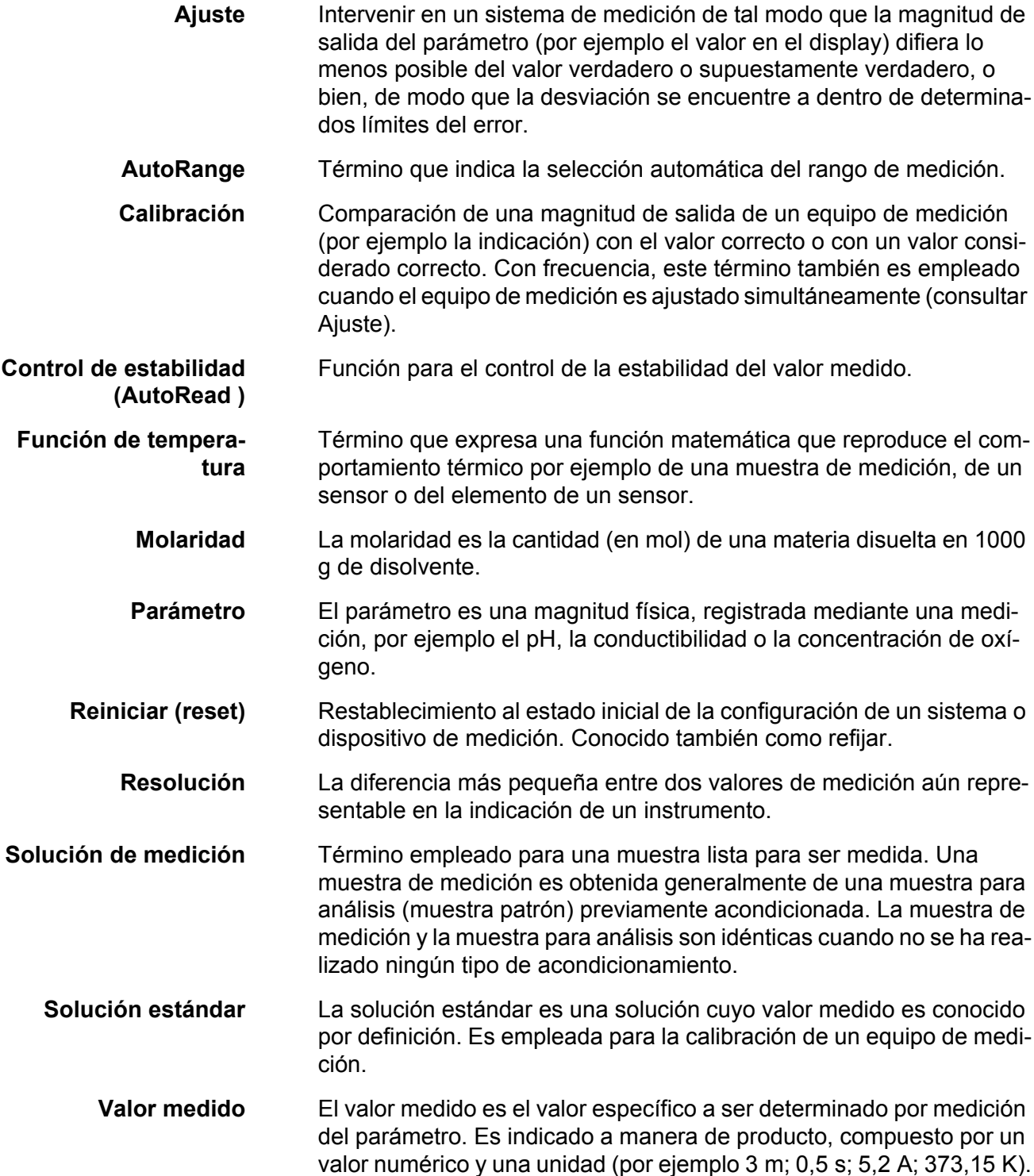

# **18 Indice alfabético**

# **A**

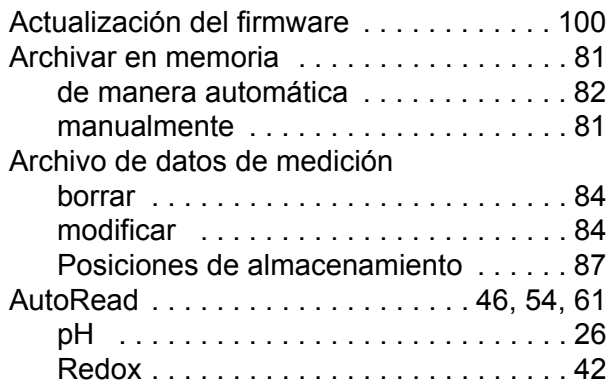

# **C**

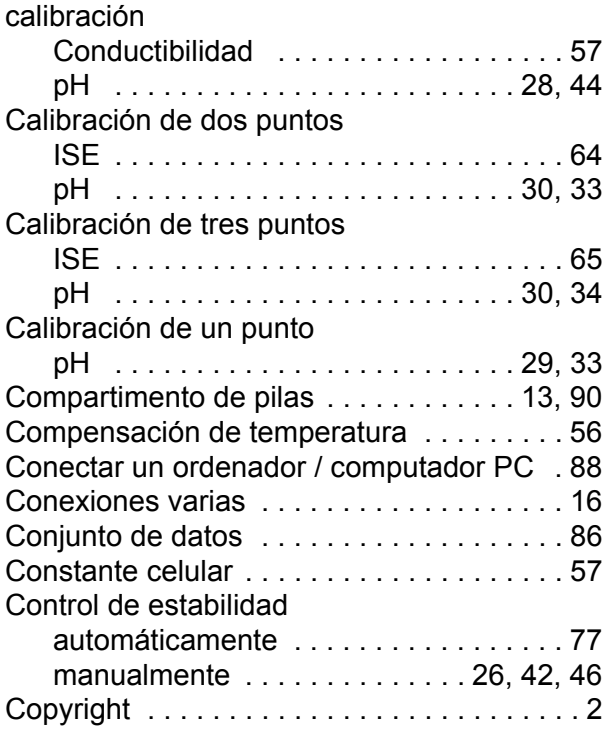

# **D**

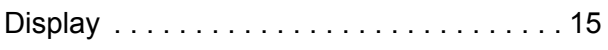

# **E**

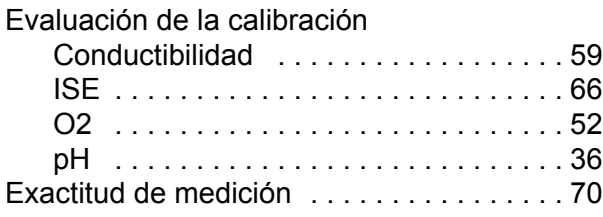

# **F**

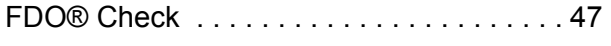

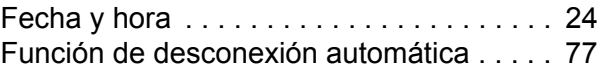

# **I**

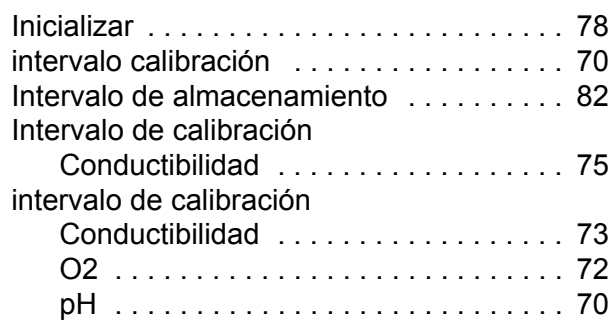

### **J**

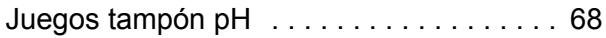

### **M**

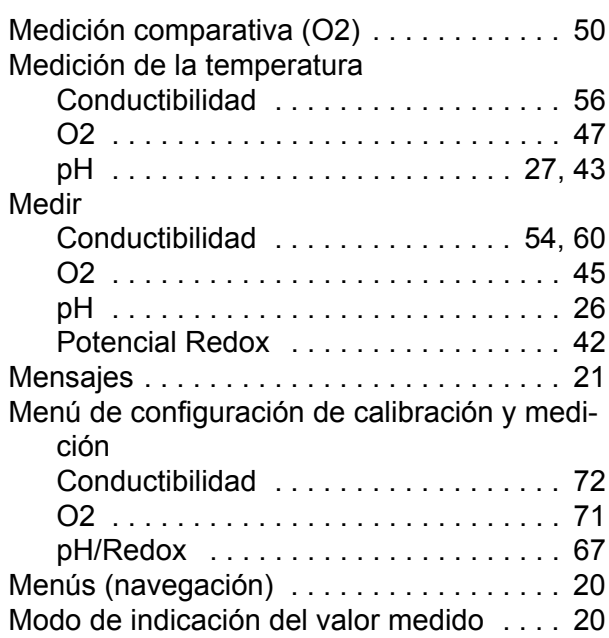

### **P**

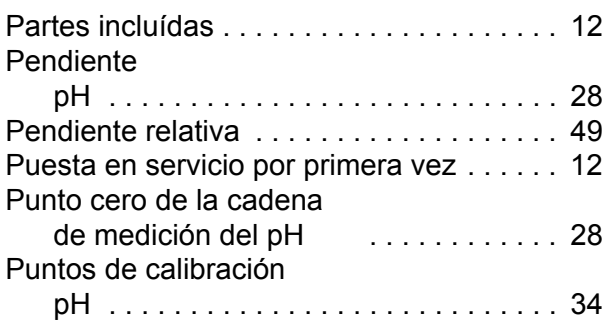

# **R**

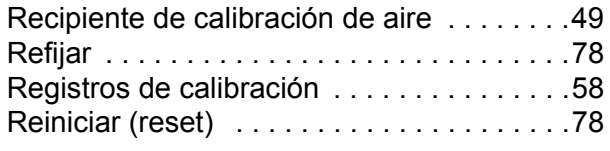

# **T**

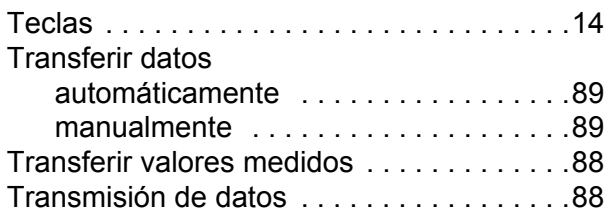

# **V**

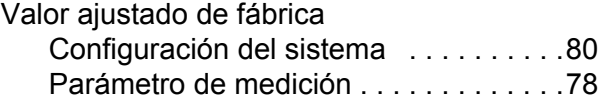

# **¿Qué puede hacer Xylem por Usted?**

**Somos un equipo global unido por un propósito común: crear soluciones innovadoras para satisfacer las necesidades de agua de nuestro mundo** . **Desarrollar nuevas tecnologías que mejorarán la manera en que se usa, se conserva y se reutiliza el agua en el futuro es un aspecto crucial de nuestra labor. Transportamos** , tratamos, analizamos y retornamos el agua al medio ambiente,y ayudamos a las **personas a usar el agua de manera eficiente, en sus casas, edificios, fábricas y campos. Desde hace mucho tiempo y en más de 150 países, tenemos relaciones sólidas con clientes que nos conocen por nuestra potente combinación de marcas de producto líderes y conocimientos de aplicación, con el respaldo de nuestro legado de innovación.**

**Para obtener más información, visite xyleminc.com.**

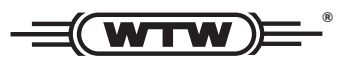

**Xylem Analytics Germany Sales GmbH & Co. KG WTW Dr.-Karl-Slevogt-Str. 1 82362 Weilheim Germany Dirección de la asistencia técnica:**

**Tel.: Fax: E-Mail Internet: www.WTW.com +49 881 183-325 +49 881 183-414 wtw.rma@xyleminc.com**

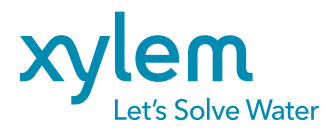

**Xylem Analytics Germany GmbH Dr.-Karl-Slevogt-Str. 1 82362 Weilheim Germany**